# **GARMIN.**

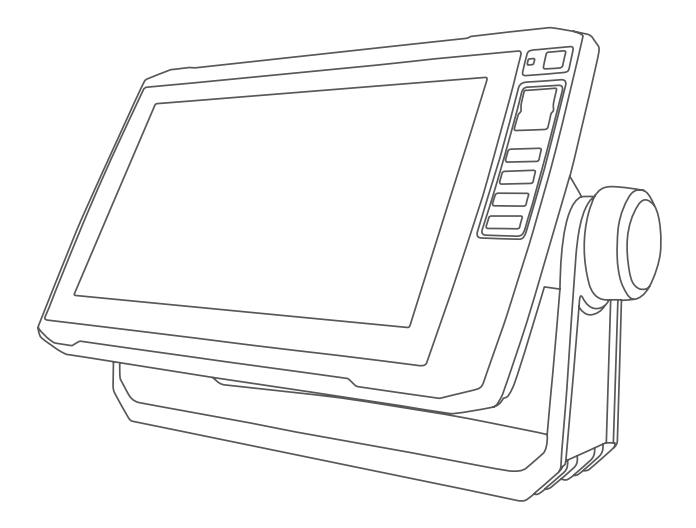

# **ECHOMAP<sup>™</sup> UHD**

# Руководство пользователя

# **ВВЕДЕНИЕ**

### **ОСТОРОЖНО**

Сведения о безопасности и другую важную информацию<br>см. в руководстве Правила техники безопасности и све-<br>дения об изделии, которое находится в упаковке изделия.

#### **ECHOMAP UHD60 — вид спереди**

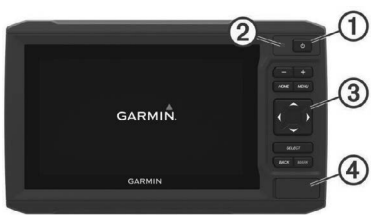

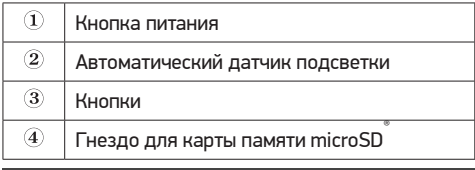

## **УВЕДОМЛЕНИЕ**

Каждый раз при помещении устройства в подставку<br>вам необходимо убедиться в том, что устройство<br>надежно в ней закреплено, кабели полностью вставлены надежно в ней закреплено, кабели полностью вставлены в устройство и подставку, а фиксирующая скоба закреплена без зазоров. При правильном креплении фиксирующей скобы вы услышите щелчок. Если кабели<br>не полностью вставлены, а устройство закреплено ненадежно, устройство может прекратить работу или лишиться питания. Кроме того, устройство может выпасть из подставки и повредиться, если оно не закреплено должным образом.

#### **Кнопки устройства**

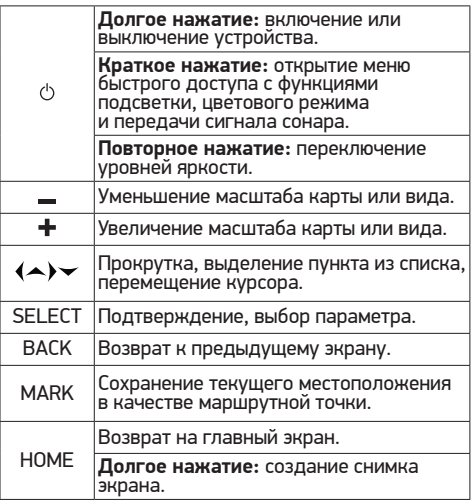

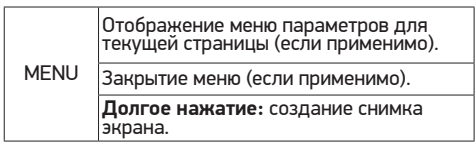

#### **ECHOMAP UHD70/90 — вид спереди**

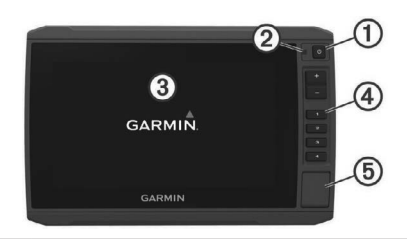

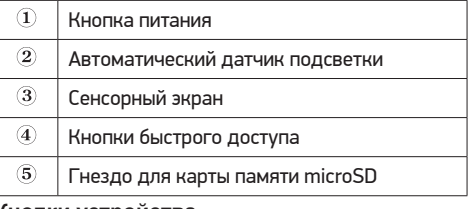

#### **Кнопки устройства**

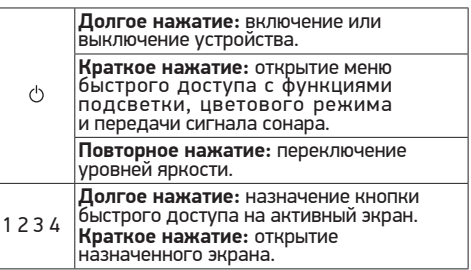

#### **Назначение кнопки быстрого доступа**

Чтобы обеспечить возможность быстрого перехода к часто используемым экранам, можно назначать кнопки<br>быстрого доступа. Можно создавать ярлыки для перехода к таким экранам, как экраны сонара и карты.

- 
- 1. Откройте экран.<br>2. Нажмите и удерживайте кнопку быстрого доступа, **2.** Нажмите и удерживайте кнопку быстрого доступа, а затем выберите **OK**. СОВЕТ. ярлык также сохраняется в категории Часто используемые с номером кнопки быстрого доступа.

#### **Советы и кнопки быстрого доступа**

- 
- Нажмите  $\circlearrowleft$ , чтобы включить картплоттер.<br>• На любом экране нажмите  $\circlearrowright$  несколько раз для про-**•** На любом экране нажмите несколько раз для про- крутки уровней яркости. Это может быть полезно, когда яркость становится настолько низкой, что вы не видите экрана.
- **•** Нажмите и удерживайте кнопку с цифрой, чтобы создать ярлык для быстрого доступа к экрану.
- **•** Чтобы вернуться на главный экран при просмотре любого другого экрана, нажмите кнопку **HOME**.
- **•** Чтобы перейти к дополнительным параметрам настройки, нажмите **MENU**.
- **•** Чтобы закрыть меню по окончании настройки, нажмите кнопку **MENU**.
- **•** Нажмите , чтобы открыть дополнительные опции, такие как регулировка подсветки и блокировка сенсорного экрана.
- **•** Нажмите и выберите **Питание > Откл. устр.**  или удерживайте, пока строка **Откл. устр.** не запол- нится, чтобы выключить картплоттер.
- **•** Нажмите и выберите Питание > Спящий режим, чтобы перевести картплоттер в режим ожидания.

#### **Загрузка руководств по эксплуатации с вебсайта**

Вы можете найти актуальную версию руководства поль- зователя и переводы руководств на веб-сайте Garmin®.

- **1.** Перей дите в раздел garmin.com/manuals/ ECHOMAPUHD.
- **2.** Загрузите руководство пользователя.

#### **Центр технической поддержки Garmin**

Перейдите на веб-сайт support.garmin.com для полу- чения справки и информации, например руководств по эксплуатации продуктов, часто задаваемых вопросов, видеороликов, обновлений программного обеспечения, а также поддержки пользователей.

#### **Установка карт памяти**

Для работы с картплоттером можно использовать дополнительные карты памяти. Если на картах памяти сохранены картографические данные, вы сможете просматривать с них спутниковые снимки высокого разрешения, а также аэрофотоснимки портов, гаваней, пристаней и других объектов. Пустые карты памяти можно использовать для записи картографических данных Garmin Quickdraw™ Contours, показаний сонара (при наличии совместимого датчика), переноса данных, таких как маршрутные точки и маршруты, на другой совместимый картплоттер или компьютер и работы<br>с приложением ActiveCaptain®.<br>Это устройство поллерживает карты памяти microSD ем-

костью до 32 ГБ, отформатированные в системе FAT32. Требуется класс скорости 4 или выше.<br>1. Откройте откидную крышку или дв

**1.** Откройте откидную крышку или дверцу на перед- ней панели картплоттера.

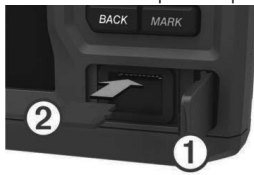

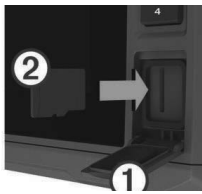

- **2.** Вставьте карту памяти (2).
- **3.** Нажмите на карту памяти до щелчка.
- **4.** Закройте дверцу.

#### **Прием спутниковых сигналов GPS**

Для установления связи со спутниками может потребо-<br>ваться беспрепятственный обзор неба. Время и дата устанавливаются автоматически исходя из положения по GPS.

**1.** Включите устройство.

**2.** Подождите, пока устройство найдет спутники.

Прием спутниковых сигналов может занять от 30 до 60 секунд.

Когда устройство принимает спутниковые сигналы,

в верхней части главного экрана отображается значок. III. Если устройство теряет сигналы со спутника, значок и исчезает, а на карте поверх значка появляется мигающий знак вопроса.

Дополнительные сведения о системе GPS см. на веб-сайте garmin.com/aboutGPS. Для получения справки о приеме спутниковых сигналов см.

#### **Выбор источника GPS**

Вы можете выбрать предпочтительный источник данных GPS, если у вас их несколько.

- **1.** Выберите **Настройки > Система > GPS > Источник**.
- **2.** Выберите источник GPS‑данных.

# **НАСТРОЙКА КАРТПЛОТТЕРА**

#### **Настройка главного экрана**

Дополнительные элементы можно добавлять на главный .<br>экран, а также менять их местоположение.<br>1. На главном экране выберите пункт На

- **1.** На главном экране выберите пункт Настройка гл. экрана.
- **2. Выберите один из следующих вариан- тов:**
- рите пункт Изменить порядок, выберите элемент и укажите его новое местоположение.
- **те пункт Добавить и выберите новый элемент для добавления.<br>добавления.<br>Чтобы удалить с главного экрана добавленный на**
- **него элемент, выберите пункт Удалить и выберите** элемент для удаления.
- **•** Чтобы изменить фоновое изображение главного экрана, нажмите Фон и выберите изображение.

#### **Настройка страниц**

#### **Создание новой страницы комбинации с помощью ECHOMAP UHD70/90**

Для удобства можно создать собственную страницу комбинации.

- **1.** Выберите **Комбинации > Настроить > Добавить**.
- **2.** Выберите компоновку.

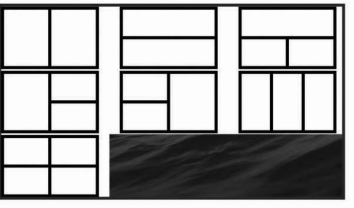

- **3.** Выберите область.
- **4.** Выберите функцию для области.<br>**5.** Повторите эти лействия для кажд
- **5.** Повторите эти действия для каждой области страницы.
- **6.** Используйте стрелки, чтобы изменить размер областей.
- **7.** Удерживайте область, чтобы изменить ее положе- ние на странице.
- **8.** Удерживайте поле данных, чтобы выбрать новые данные.
- **9.** По завершении настройки страницы выберите **Готово**.

**10.** Введите название страницы и выберите **Готово**.

#### **Создание новой страницы комбинации с помощью ECHOMAP UHD60**

Для удобства можно создать собственную страницу комбинации.

- **11.** Выберите **Комбинации > Настроить > Добавить**.
- **12.** Выберите компоновку.

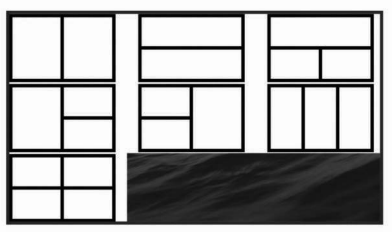

- **13.** Выберите область.
- **14.** Выберите функцию для области.
- **15.** Повторите эти действия для каждой области страницы.
- **16.** Выберите **Данные и настройте отображаемые данные**.
- **17.** По завершении настройки страницы выберите **Далее**.
- **18.** Введите название страницы и выберите **Готово**.
- **19.** Используйте клавиши со стрелками, чтобы изменить размер окон.
- **20.** Выберите **BACK**, чтобы выйти.

#### **Определение типа судна**

Чтобы задать настройки картплоттера и воспользоваться функциями, подходящими для вашего типа судна, можно выбрать тип судна.

- **1.** Выберите пункт **Настройки > Мое судно > Тип судна**.
- **2.** Выберите один из вариантов.

#### **Настройка подсветки**

- **3.** Выберите Настройки **> Система > Экран > Подсветка**.
- **4.** Настройте подсветку.<br>СОВЕТ. На любом экране нажмите Ф несколько раз<br>для прокрутки уровней яркости. Это может быть полезно, когда яркость становится настолько низкой, что вы не видите экрана.

#### **Настройка цветового режима**

- **1.** Выберите пункт **Настройки > Система > Экран > Цветовой режим.**<br>СОВЕТ, к настройкам цвета можно перейти с любого экрана, выбрав опцию **> Экран > Цветовой режим**.
- **2.** Выберите один из вариантов.

#### **Изменение фонового изображения**

- **1.** На главном экране выберите **MENU > Фон**. СОВЕТ. этот параметр можно также настроить в разделе
- **1. Настройки > Система > Экран > Фон**.
- **2.** Выберите изображение.

# **ПРИЛОЖЕНИЕ ACTIVECAPTAIN**

#### **ВНИМАНИЕ**

Эта функция позволяет пользователям отправлять информацию. Garmin не делает заявлений относительно точности, полноты или актуальности информации, предоставленной пользователями. Вы принимаете на себя весь риск использования информации, предоставленной пользователями.

Приложение ActiveCaptain обеспечивает подключение<br>к вашему устройству ECHOMAP UHD, топографическим и морским картам, а также предоставляет доступ<br>к сообществу, позволяя оставаться на связи во время плавания.<br>На мобильном устройстве с приложением ActiveCaptain

ны можете загружать, приобретать и обновлять топо-<br>графические и морские карты. Вы можете использовать приложение для простой и быстрой передачи данных пользователя, таких как маршрутные точки и маршруты,<br>подключения к сообществу карт водных объектов Garmin Quickdraw и обновления программного обеспечения устройства. Вы также можете планировать свои путеше-<br>ствия в приложении.<br>Вы можете подключиться к сообществу ActiveCaptain,

чтобы получать регулярные новости о причалах и других<br>объектах. Во время сопряжения с картплоттером прило-<br>жение может отображать умные уведомления, такие как вызовы и текстовые сообщения, на экране картплоттера.

#### **Роли ActiveCaptain**

Возможности взаимодействия с устройством ECHOMAP UHD с помощью приложения ActiveCaptain зависят от роли пользователя.

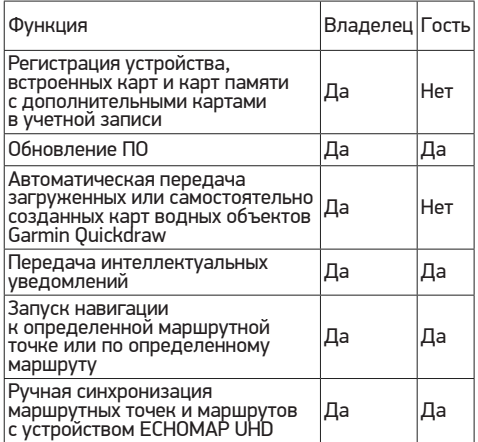

#### **Начало работы с приложением ActiveCaptain**

Вы можете подключить мобильное устройство вы шелото педало или шестивное устрологое<br>к устройству ECHOMAP UHD с помощью припожения ActiveCaptain.

Приложение позволяет быстро и легко взаимодейство-<br>вать с устройством ECHOMAP UHD и выполнять такие<br>задачи, как обмен данными, регистрация, обновление ПО устройства и получение уведомлений с мобильного устройства.

**1.** Установите карту памяти в один из слотов устрой- ства ECHOMAP UHD.

Перед каждым использованием функции ActiveCaptain проверяйте, что карта вставлена в устройство.

**2.** Выберите **ActiveCaptain > Создать карту памяти ActiveCaptain**.

### **УВЕДОМЛЕНИЕ**

Возможно, вам будет предложено отформатировать карту памяти. При форматировании с карты памяти удаляется вся сохраненная информация. Это включает в себя любые сохраненные данные пользователя, такие как маршрутные точки. Форматирование карты памяти рекомендуется, но оно не обязательно. Перед форматированием карты памяти необходимо перенести данные с карты памяти на внутреннюю память устройства. После форматирования карты памяти для приложения ActiveCaptain можно передать данные пользователя обратно на карту памяти.

- **1.** На странице **ActiveCaptain** выберите **MENU**  > Настройка **Wi-Fi > Сеть Wi-Fi > Wi-Fi > Включено**.
- **2.** Введите имя и пароль для этой сети.
- **3.** Установите на мобильное устройство приложение ActiveCaptain через магазин приложений, после чего откройте его.
- **4.** Поместите мобильное устройство в пределах 32 <sup>м</sup> (105 футов) от устройства ECHOMAP UHD.
- лицу соединений Wi-Fi® и подключитесь к устрой-<br>ству Garmin с помощью введенных имени и пароля.

#### **Включение умных уведомлений**

#### **ОСТОРОЖНО**

Не читайте уведомления и не отвечайте на них во время управления судном. Недостаточное<br>внимание к усповиям волной среды может привести к повреждению судна, травмам или летальному исходу.

Для получения уведомлений на устройстве ECHOMAP<br>UHD необходимо подключить его к мобильному устрой-<br>ству и приложению ActiveCaptain.

- **1.** На устройстве ECHOMAP UHD выберите **ActiveCaptain > Умные уведомления > Включить уведомления**.
- **2.** Включите технологию Bluetooth® <sup>в</sup> настройках мобильного устройства.
- **3.** Расстояние между устройствами не должно превы- шать 10 м (33 фута).
- **4.** <sup>В</sup> приложении ActiveCaptain на мобильном устрой- стве выберите **Умные уведомления > Выполнить сопряжение с картплоттером**.
- **5.** Следуйте инструкциям на экране, чтобы выполнить сопряжение приложения с устройством ECHOMAP<br>UHD.
- **6.** При появлении запроса введите код на мобильном устройстве.
- **7.** Если необходимо, настройте тип получаемых уве- домлений в настройках на мобильном устройстве.

#### **Обновление программного обеспечения с помощью приложения ActiveCaptain**

Если ваше устройство поддерживает технологию Wi-Fi, граммного обеспечения устройства можно использовать приложение ActiveCaptain.

# **УВЕДОМЛЕНИЕ**

Для обновления программного обеспечения может потребоваться загрузка файлов большого размера с помощью приложения. Это может привести<br>к расходованию месячного объема интернет-трафика. либо ваш поставщик интернет-услуг может взимать за<br>это плату. Обратитесь к поставщику интернет-услуг для получения дополнительной информации о платежах<br>и ограничениях на данные.

Процесс установки может занять несколько минут.

- **1.** Подключите мобильное устройство к устройству ECHOMAP UHD.
- чения и доступа к сети Интернет на мобильном<br>устройстве выберите **Обновления ПО >**<br>**Загрузить** .

**Загрузить**. Приложение ActiveCaptain загружает обновление на мобильное устройство. При повторном подключении передается обновление. После завершения переда-<br>чи вам будет предложено установить обновление.

- **3.** При выводе запроса на устройстве ECHOMAP UHD выберите опцию для установки обновления.
- **•** Для немедленного обновления программного обеспечения выберите **OK**.
- **•** Чтобы отложить обновление, выберите **Отмена**. Когда вы будете готовы установить обновле- ние, выберите **ActiveCaptain > Обновления ПО > Установить сейчас**.

#### **Обновление карт с ActiveCaptain**

Вы можете использовать приложение ActiveCaptain для загрузки и переноса последних обновлений карт на<br>ваше устройство. Для экономии места на мобильном<br>устройстве, места на ActiveCaptain-карте и уменьшения времени загрузки используйте приложение ActiveCaptain для загрузки только необходимых областей карты.

Если вы загружаете всю карту, используйте приложение Garmin Express™ для загрузки карты на карту памяти. Приложение Garmin Express загружает большие карты быстрее, чем приложение ActiveCaptain. Для получения дополнительной информации посетите веб-сайт garmin. com/express.

### **УВЕДОМЛЕНИЕ**

Для обновления карт может потребоваться загрузка больших файлов с помощью приложения. Это может трафика, либо ваш поставщик интернет-услуг может<br>взимать за это плату. Обратитесь к поставщику интернет- услуг для получения дополнительной информации о платежах и ограничениях на данные.

- **1. Подключите мобильное устройство к устройству<br>2. Когда обновление карты булет лоступно, а у вас.**
- **2.** Когда обновление карты будет доступно, а <sup>у</sup> вас будет доступ к сети Интернет с мобильного устрой- ства, выберите **OneChart > Мои карты**.
- **3.** Выберите карту, которую необходимо обновить.
- **4.** Выберите область для загрузки.
- 

**5.** Выберите **Загрузить** Приложение ActiveCaptain загружает обновление на нии приложения к устройству ECHOMAP UHD на<br>него передается обновление. После завершения передачи обновленные карты будут доступны для использования.

# **РЕЖИМЫ ПРОСМОТРА ОБЫЧНЫХ И 3D- КАРТ**

Доступность карт и 3D‑карт определяется используемы- ми картографическими данными и аксессуарами. ПРИМЕЧАНИЕ. режимы просмотра 3D‑карт доступны только для премиальных карт в определенных регионах. Карты и 3D-карты можно открыть для просмотра в меню.<br>Карты

**Навигационная карта:** навигационные данные, любых дополнительных картах, если они загружены. Эти<br>данные включают в себя буи, маяки, кабели, промеры глубин, пристани, а также станции наблюдения за прили-<br>вами (вид сверху).

**Карта рыбалки:** подробное отображение контуров карте не отображаются навигационные данные, но при этом отображаются подробные батиметрические данные и детальное изображение изобат для распознавания рельефа дна. Этот режим оптимально подходит для рыбной ловли в открытом море вдали от побережья. ПРИМЕЧАНИЕ. карта рыбалки доступна только для премиальных карт в определенных регионах.<br>**Perspective 3D:** вид из точки над судном и по-

е зади него (в соответствии с заданным курсом)<br>и обеспечение средства визуальной навига-<br>ции. Этот режим удобен при навигации через сложные отмели, рифы, мосты или каналы рута входа и выхода в незнакомых портах или местах якорной стоянки.

**Mariner's Eye 3D:** подробный трехмерный вид ветствии с заданным курсом) и обеспечение<br>средства визуальной навигации. Этот ре-<br>жим просмотра удобен при навигации через сложные отмели, рифы, мосты или каналы рута входа и выхода в незнакомых портах или местах якорной стоянки.

**Fish Eye 3D:** отображение рельефа морского дна в соответствии с информацией, содержа-<br>щейся на карте. Если к картплоттеру подклю-<br>чен датчик сонара, объекты в толще воды (например, рыба) указываются красными, зелеными и желтыми кругами. Красный цвет используется для указания наиболее круп- ных целей, а зеленый — целей наименьшего размера.

**Тени рельефа:** обеспечивает затенение профиля в высоком разрешении для озер и прибрежных вод. Эта карта может оказаться полезной для рыбалки идайвинга. ПРИМЕЧАНИЕ. карта Тени рельефа доступна только для премиальных карт в определенных регионах.

#### **Навигационная карта и карта рыбалки**

ПРИМЕЧАНИЕ. карта рыбалки доступна только для премиальных карт в определенных регионах.

Навигационная карта оптимизирована для навигации. Такую карту можно использовать для прокладывания в качестве вспомогательного средства для навигации. Чтобы открыть Навигационная карта, выберите **Карты > Навигационная карта**.

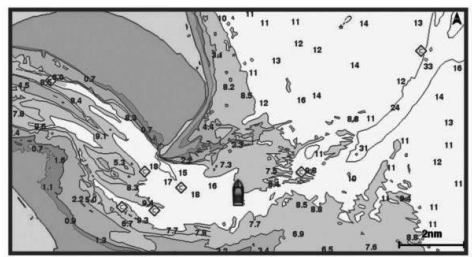

Карта рыбалки обеспечивает более детальное отобра-<br>жение дна и предоставляет информацию для ловли<br>рыбы. Такая карта оптимизирована для использования во время рыбалки. Чтобы открыть Карта рыбалки, выбе-<br>рите Карты > Карта рыбалки.

#### **Увеличение и уменьшение масштаба карты**

Для обозначения уровня масштабирования в нижней части карты отображается соответствующее число. Отрезок под числом обозначает данное расстояние на карте.

- **•** Для увеличения масштаба выберите или сведите два пальца на сенсорном экране.
- Для уменьшения масштаба выберите <sup>-</sup> или разве-<br>дите два пальца на сенсорном экране.

#### **Прокрутка карты с помощью кнопок**

Вы можете перемещать карту для просмотра областей, отличных от текущего местоположения.

- **1.** Используйте кнопки со стрелками для перемещения по карте.
- **2.** Выберите **BACK**, чтобы завершить прокрутку <sup>и</sup> перевести экран в текущее местоположение. ПРИМЕЧАНИЕ**.** чтобы выполнить про- крутку с экрана комбинаций, выберите **SELECT**.

# **Выбор элемента на карте с помощью кнопок на устройстве**

- **3. Режиме ты выберите (** $\rightarrow \rightarrow \pi$ **для перемещения курсора.**
- **4.** Выберите пункт **SELECT**.

#### **Картографические символы**

В этой таблице представлены некоторые из общих символов, отображаемых на подробных картах.

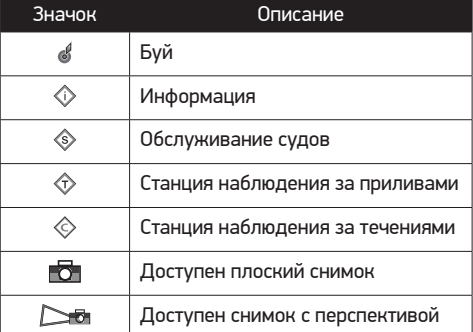

**На большинстве карт доступны и другие<br><b>элементы:** изобаты, границы зоны приливов, отметки<br>глубин (как на обычной бумажной карте), навигационные знаки и символы, а также препятствия и зоны кабелей.

#### **Измерение расстояния на карте**

- **1.** Укажите местоположение на карте.
- **2.** Выберите пункт Измерить расстояние.

Текущее местоположение будет отмечено значком канцелярской кнопки. В углу будет<br>указано расстояние и угол от кнопки. указано расстояние и угол от кнопки. СОВЕТ**.** чтобы снять кнопку и измерить рассто- яние от текущего положения курсора, выбери- те Установить точку отсчета.

#### **Создание маршрутной точки на карте**

- **1.** Выберите на карте местоположение или объект.
- **2.** Выберите пункт Создать точку.

#### **Навигация к выбранной точке на карте**

#### **ОСТОРОЖНО**

Все линии маршрута и навигации, отображаемые на картплоттере, предназначены только для обеспечения общих указаний по маршруту или определения подходящих каналов — неукоснительно следовать им необязательно.

При навигации всегда полагайтесь на навигационные средства и погодные условия, чтобы избежать посадки на мель или опасных участков, которые могут привести к повреждению судна, травмам или смерти.

Функция автогида работает на основе данных электронной карты. Использование этих данных не глубину по маршруту. Тщательно сравнивайте курс со всеми видимыми объектами и избегайте участков суши, мелководья и других препятствий, которые могут встретиться на пути.

При использовании функции «Перейти» прямой курс и исправленный курс могут проходить через участки суши или мелководье. Используйте данные, полученные при осмотре акватории, и держите курс, обходя участки суши, мелководья и прочие опасные объекты.

ПРИМЕЧАНИЕ. карта рыбалки доступна только для премиальных карт в определенных регионах. ПРИМЕЧАНИЕ. функция автогида доступна только для премиальных карт в некоторых регионах.

- **1.** Выберите местоположение на навигационной карте или на карте рыбалки.
- **2.** При необходимости выберите **Следовать к**.
- **3. Выберите один из следующих вариан- тов:**
- **•** Для навигации непосредственно к указанному место- положению выберите **Идти к**.
- **•** Чтобы создать маршрут к местоположению, включая повороты, выберите **Маршрут до**.
- **•** Чтобы воспользоваться функцией автогида,выберите **Автогид**.

# **4.** Просмотрите курс, обозначенный пурпурной линией. ПРИМЕЧАНИЕ. при использовании функ- ции автогида серые сегменты в некоторых частях пурпурной линии означают, что данные участки не могут быть рассчитаны.<br>Это связано с настройками минимальной

безопасной глубины и минимальной безо-<br>пасной высоты препятствий. **5.** Следуйте пурпурной линии и вносите в курс необходимые поправки для обхода участков суши,

мелководий и других препятствий.

#### **Отображение на карте информации о местоположении или объекте**

На навигационной карте или карте рыбалки вы можете<br>просматривать информацию о приливах, течениях или местных услугах на выбранном местоположении или объекте, а также астронавигационные данные.

- **1.** Выберите местоположение или объект на навигаци- онной карте или карте рыбалки. В верхней части карты появится список опций. Доступные опции зависят от выбранного местополо- жения или объекта.
- **2.** Выберите Информация.

#### **Просмотр сведений о навигационных средствах**

На навигационной карте, карте рыбалки, карте Perspective 3D или Mariner's Eye 3D можно просмотреть сведения о различных типах навигационных средств, включая навигационные знаки, светящие знаки и пре-<br>пятствия

ПРИМЕЧАНИЕ. карта рыбалки доступна только для премиальных карт в определенных регионах. ПРИМЕЧАНИЕ. режимы просмотра 3D‑карт доступны только для премиальных карт в определенных регионах.

- **3.** В режиме просмотра обычной или трехмерной карты выберите навигационное средство.
- **4.** Выберите имя навигационного средства.

#### **Линия курса и угловые маркеры**

Линия курса представляет собой черту, проведенную<br>на карте в продолжение носа судна по направлению движения. Угловые маркеры обозначают приблизитель-<br>ное положение относительно линии курса или курса относительно грунта. Они полезны при забросе снастей или поиске точек отсчета.

#### **Настройка линии курса и угловых маркеров**

Линия курса представляет собой черту, проведенную<br>на карте в продолжение носа судна по направлению движения. Угловые маркеры обозначают приблизитель-<br>ное положение относительно линии курса или курса относительно грунта. Они полезны при забросе снастей или поиске точек отсчета.

На карте можно отобразить линии направления и курса<br>относительно грунта (COG).

Курс относительно грунта — это направление вашего движения. Направление — это направление, куда указы-<br>вает нос судна, когда подключен датчик курса.

- **1.** На карте выберите **MENU > Слои > Мое суд- но > Линия направления**.
- **2.** Угловые маркеры
- **3. При необходимости нажмите Источник и выберите нужную опцию:**
- **•** Чтобы автоматически использовать доступный источник, выберите Авт..
- **•** Чтобы использовать для курса относительно грунта данные с GPS-антенны, выберите Курс GPS (курс<br>относительно грунта).
- **•** Чтобы использовать данные с подключенного датчика курса, выберите Направление.
- **•** Чтобы использовать данные с подключенного датчика курса и GPS-антенны, выберите Курс<br>относительно грунта и направление. На карте отобразятся обе линии — линии направле-<br>ния и курса относительно грунта.
- **4. Нажмите Экран и выберите нужную опцию:**
- **•** Выберите **Расстояние > Расстояние**<sup>и</sup> введи- те длину линии на карте.
- **•** Выберите Время > Время и введите время, исполь- зуемое для вычисления расстояния, которое судно пройдет за указанное время при текущей скорости.

#### **Поворот на угловых маркерах**

Вы можете добавить угловые маркеры на карту вдоль линии курса. Угловые маркеры могут быть полезны при забросе снастей во время рыбалки.

- **1.** Установите линию курса.
- **2.** Выберите Угловые маркеры.

#### **Премиальные карты**

#### **ОСТОРОЖНО**

Все линии маршрута и навигации, отображаемые на<br>картплоттере, предназначены только для обеспечения общих указаний по маршруту или определения подходящих каналов — неукоснительно следовать им необязательно.

При навигации всегда полагайтесь на навигационные средства и погодные условия, чтобы избежать посадки на мель или опасных участков, которые могут привести к повреждению судна, травмам или смерти.

Функция автогида работает на основе данных электронной карты. Использование этих данных не глубину по маршруту. Тщательно сравнивайте курс со всеми видимыми объектами и избегайте участков суши, мелководья и других препятствий, которые могут встретиться на пути.

ПРИМЕЧАНИЕ. некоторые модели не поддерживают все карты.

Дополнительные премиальные карты, такие как дополнительные премиальные карты, такие как<br>BlueChart g3 Vision, позволяют максимально исполь-<br>зовать возможности картплоттера. Помимо подробной морской карты, в некоторых регионах для премиальных карт могут быть доступны следующие функции.

**Mariner's Eye 3D:** вид из точки над судном и позади него для навигации в режиме трех- мерной визуализации.

**Fish Eye 3D:** трехмерная визуализация релье- фа морского дна в соответствии с информаци- ей, предоставляемой данной картой.

**Карты рыбалки:** режим просмотра карты с подроб- ным отображением контуров рельефа дна и без навига- ционных данных. Этот режим оптимально подходит для рыбной ловли в открытом море вдали от побережья.

**Спутниковые снимки высокого разрешения:** спутниковые снимки высокого разрешения, обеспечивающие реалистичное отображение участков суши и водной поверхности на навигаци-<br>онной карте.

**Аэрофотоснимки:** изображения пристаней и другие важные для навигации аэрофотоснимки, которые могут помочь наглядно представить окружающую обстановку.

# **Подробные данные о дорогах и объектах:**

тах, включая детальные сведения о прибрежных дорогах<br>и объектах, таких как рестораны, жилье и местные<br>достопримечательности.

**Автогид:** функция для определения оптимального пути до пункта назначения с учетом указанных данных о судне и картографических данных.

Просмотр информации станций наблюдения за приливами

 $\diamondsuit$  на карте обозначает станцию наблюдения за прилива-<br>ми. Подробный график приливов позволяет предсказать уровень воды в определенные часы или дни. ПРИМЕЧАНИЕ**.** данная функция доступна только для премиальных карт в некоторых регионах.

- **1.** Выберите станцию наблюдения за приливами на навигационной карте или карте рыбалки. Сведения о направлении и уровне прилива отобра-<br>жаются рядом со значком  $\circledast$ .
- **2.** Выберите название станции.

#### **Анимированные индикаторы течений и станций наблюдения за приливами**

ПРИМЕЧАНИЕ**.** данная функция доступна только для премиальных карт в некоторых регионах.

На навигационной карте и карте рыбалки можно<br>включить отображение анимированных индикаторов станций наблюдения за приливами и течениями. Также необходимо включить анимированные значки в настрой-<br>ках карты.<br>Инликатор станции наблюдения за приливами отобра-

жается на карте в виде вертикальной диаграммы со стрелкой.<br>Отпив обозначается направленной вниз красной стреп-

кой, а прилив — направленной вверх синей стрелкой.<br>При наведении курсора на индикатор станции наблюде-<br>ния за приливами над ним отображается высота прилива в районе этого пункта.<br>Индикаторы течений отображаются на карте в виде стре-

лок. Направление стрелки указывает направление те-<br>чения в данной точке. Скорость течения в данной точке обозначена цветом стрелки. Если вы наведете курсор на индикатор направления течения, над индикатором будет отображаться точная скорость течения в данной точке.

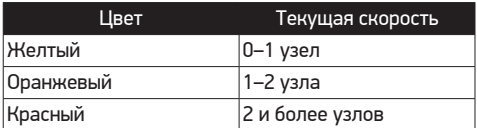

#### **Отображение индикаторов станций наблюдения за приливами и течениями** ПРИМЕЧАНИЕ**.** данная функция доступна

только для премиальных карт в некоторых регионах.

На навигационной карте или карте рыбалки можно<br>включить отображение статических или анимированных индикаторов станций наблюдения за приливами и течениями.

- **1.** На навигационной карте или карте рыбалки выберите **MENU > Слои > Карта > Приливы и течения**.
- **2. Выберите один из следующих вариан- тов:**
- **•** Чтобы на карте отображались анимированные индикаторы станций наблюдения за приливами и анимированные индикаторы направления течений,<br>выберите Анимация.
- **•** Для включения ползунка приливов и течений, который настраивает время отображения приливов и течений на карту, выберите Регулятор.

Отображение спутниковых изображений на навигацион-<br>ной карте

#### ПРИМЕЧАНИЕ**.** данная функция доступна

только для премиальных карт в некоторых регионах.<br>Вы можете напожить спутниковые изображения высо-

кого разрешения на участки суши или по всей плошади навигационной карты.<br>ПРИМЕЧАНИЕ, при включении данного режима спутни-

ковые изображения высокого разрешения отображаются только на низких уровнях увеличения. Если изображения<br>высокого разрешения не отображаются на дополнительной карте вашего региона, увеличьте масштаб с помощью значка  $\div$  Также можно увеличить уровень детализации карты, изменив масштаб карты.<br>1. На навигационной карте выберите MENUL> Спо

- **1.** На навигационной карте выберите **MENU > Слои > Карта > Спутниковые фотографии**.
- **2. Выберите один из следующих вариан- тов:**
- жение стандартной информации о карте на воде,<br>а фотографий на суше.<br>ПРИМЕЧАНИЕ. для просмотра карт Standard Mapping® этот параметр должен быть включен.
- **•** Выберите Прозр. фото на карте, чтобы включить с заданным коэффициентом прозрачности. Для изменения прозрачности фотографии используйте ползунок. Чем выше вы установите процент, тем плотнее спутниковые фотографии покроют сушу и воду.

# **Просмотр аэрофотоснимков местных**

**ориентиров**<br>Перед просмотром аэрофотоснимков на навигационных картах необходимо включить параметр Фототочки в настройках карты.

ПРИМЕЧАНИЕ**.** данная функция доступна только для премиальных карт в некоторых регионах.

Аэрофотоснимки местных ориентиров, пунктов обслуживания судов и заливов помогут быстрее узнать ориентиры или ознакомиться с гаванью или заливом перед прибытием.

- **1. На навигационной карте выберите зна- чок камеры:**
- Для просмотра плоского снимка выберите **...**
- **•** Для просмотра снимка с перспективой выберите . Такой снимок был сделан с местоположения камеры внаправлении конуса.
- **2.** Выберите **Фото**.

#### **Автоматическая идентификационная система**

Автоматическая идентификационная система (AIS) по- зволяет идентифицировать и отслеживать другие суда, а также оповещает о движении в районе нахождения судна. При подключении к внешнему устройству AIS картплоттер поддерживает отображение информации AIS о других судах, находящихся в зоне действия устройства, которые оборудованы приемопередатчиком и передают информацию AIS.

**Каждое судно передает следующую инфор**мой службы), местоположение, скорость по GPS, курс по<br>GPS, время с момента последней передачи сведений о местоположении судна, ближайшая точка приближе-<br>ния, а также время до ближайшей точки приближения.

Некоторые модели картплоттеров также поддерживают<br>систему Blue Force Tracking. Суда, отслеживаемые с помощью Blue Force Tracking, выделяются на картплоттере сине-зеленым цветом.

#### **Символы наведения на цель AIS**

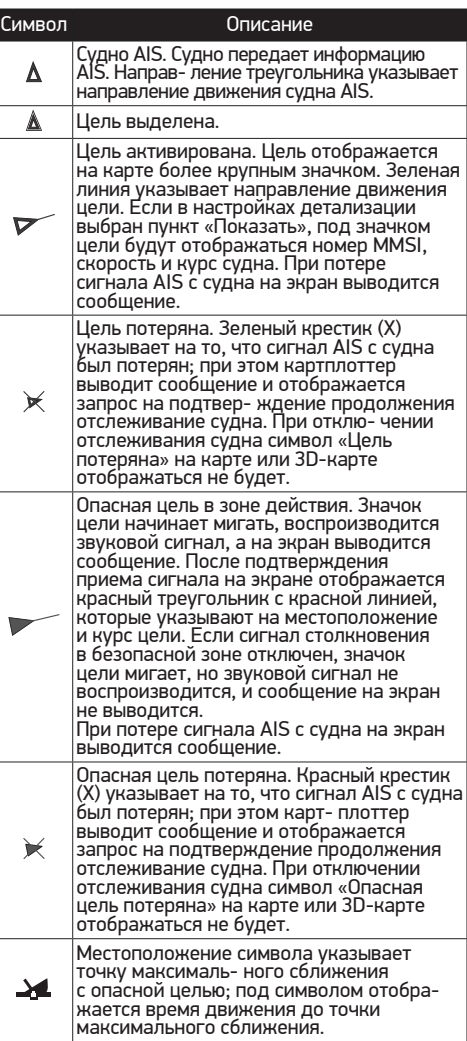

ПРИМЕЧАНИЕ. суда, отслеживаемые с по- мощью Blue Force Tracking, выделяются на картплоттере сине-зеленым цветом вне зави- симости от их статуса.

#### **Курс и намеченный курс активированных целей AIS**

Если активированная цель AIS сообщает информацию жается на карте в виде сплошной линии, соединенной<br>с символом цели AIS. Линия направления не отобража-<br>ется в режиме карты 3D.

Проложенный курс активированной цели AIS отобра-<br>жается на карте или карте 3D в виде пунктирной линии. Длина линии намеченного курса зависит от значения<br>намеченного курса. Если активированная цель AIS не передает информацию о скорости или судно не движется.

линия проложенного курса не отображается. Измене-<br>ния передаваемой судном информации о скорости, наземном курсе или частоте поворота могут повлиять на расчет линии намеченного курса.<br>Если активированная цель AIS сообшает информацию

о наземном курсе, курсе и частоте поворота, то проло-<br>женный курс цели рассчитывается на основе информа-<br>ции о наземном курсе и частоте поворота. Направление,<br>в котором движется цель (оно также определяется на основе информации о частоте поворота), указывается направлением стрелки на конце линии курса. Длина стрелки остается неизменной.

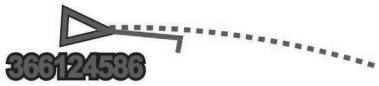

Если активированная цель AIS сообщает информацию о частоте поворота, то намеченный курс цели рассчиты-<br>вается на основе информации о наземном курсе.

#### **Активация цели для судна AIS**

- **3.** В режиме просмотра обычной или трехмерной карты выберите **судно AIS**.
- **4.** Выберите **Судно AIS > Активировать цель**.

#### **Просмотр информации об активированной цели AIS**

Картплоттер позволяет просматривать информацию о состоянии сигнала AIS, номер MMSI, скорость по GPS, курс по GPS и другие сведения, которые сообщает цель<br>AIS

- **5.** В режиме просмотра обычной или трехмерной карты выберите судно AIS.
- **6.** Выберите пункт **Судно AIS**.

# **Отмена цели для судна AIS**

- **7.** В режиме просмотра обычной или трехмерной карты выберите судно AIS.
- **8.** Выберите Судно **AIS > Деактивировать цель**.

#### **Просмотр списка опасностей AIS**

В режиме просмотра обычной или трехмерной карты выберите пункт **MENU > Другие суда > AIS List**.

#### **Настройка сигнала столкновения в безопасной зоне**

Настраивать сигнал столкновения можно только после подключения совместимого картплоттера к устройству AIS или радару.

Сигнал столкновения в безопасной зоне используется только с функциями AIS. Безопасная зона используется для предотвращения столкновений и может быть настро- ена пользователем.

#### **9.** Выберите пункт **Настройки > Будильники > AIS > Сигнал AIS > Включено**.

При входе объекта активированной цели AIS в область безопасной зоны вокруг судна на экране отображается сообщение. При этом объект также помечается на экра- не как опасный. Если сигнал выключен, то на экране не будет отображаться сообщение, и картплоттер не будет воспроизводить звуковой сигнал, однако объект будет помечен на экране как опасный.

- **1.** Выберите **Диапазон**.
- **2.** Выберите радиус безопасной зоны вокруг вашего судна.
- **3.** Выберите пункт **Время до**.
- **4.** Выберите время воспроизведения звукового сигна-

ла в случае обнаружения цели, намеревающейся<br>пересечь безопасную зону.<br>Например, для того чтобы сигнал воспроизводился<br>за 10 минут до вероятного пересечения, установи-

те для параметра Время до значение 10. Сигнал прозвучит за 10 минут до пересечения судном безопасной зоны.

**Навигационные средства AIS** гационное средство, которое передается по радиосвязи AIS. Средства ATON отображаются на картах и содержат идентифицирующую информацию, например положение и тип.<br>Существует три основных типа средств AIS ATON. Насто-

ящие средства ATON физически существуют и отправ-<br>ляют свои идентификационные данные и информацию<br>о местоположении из их фактического местоположения.<br>Синтетические средства ATON физически существуют, и их идентификационные данные и информация о место-<br>положении отправляются из другого местоположения.<br>Виртуальные средства АТОN не существуют, и их идентификационные данные и информация о местопо-<br>ложении отправляются из другого местоположения.

Средства AIS ATON можно просматривать на<br>карте, когда картплоттер подключен к радиостанции, совместимой с AIS. Для отображения<br>средств AIS ATON на карте выберите **MENU > Слои > Карта > Навигационное средство >**  нительную информацию о средстве ATON, выберите его на карте.

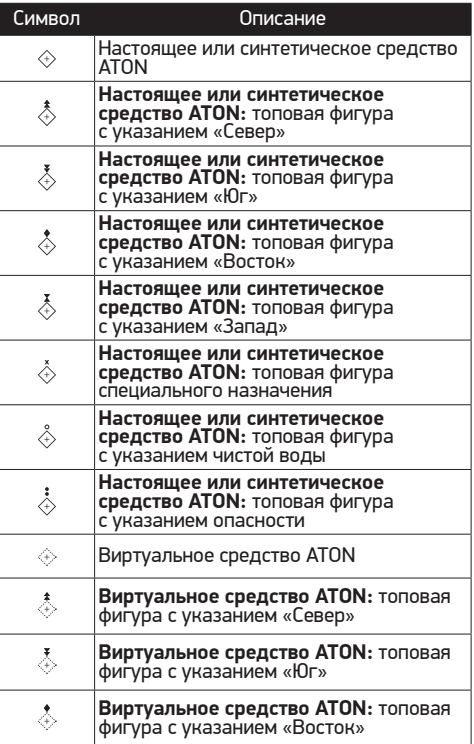

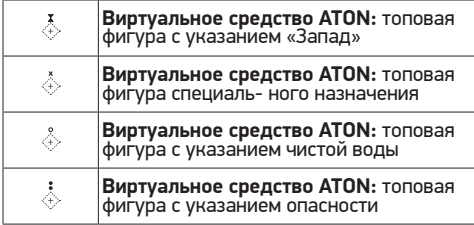

**Сигнал бедствия AIS** ствия AIS при активации передают информацию о своем<br>местоположении. Картплоттер может принимать сигналы<br>передатчиков SART (Search and Rescue Transmitters). маяков EPRIB (Emergency Position Indicating Radio Beacons)<br>и лругие сигналы «Человек за бортом» Сигналы передатчиков сигнала бедствия отличаются от стандартных<br>сигналов передатчиков AIS и по-другому отображаются на экране картплоттера. Сигналы бедствия используют-<br>ся не для предотвращения столкновений, а для поиска<br>и помощи судну или человеку.

#### **Следование по маршруту к источнику сигнала бедствия**

При приеме сигнала бедствия отображается оповеще- ние.

Чтобы начать следование по маршруту к источнику сигнала, выберите **Обзор > Идти к**.

#### **Символы целей при получении сигнала бедствия AIS**

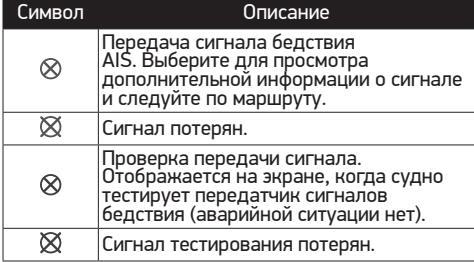

Включение оповещений о сигналах тестирования AIS Во избежание получения большого количества оповещений<br>о сигналах тестирования в местах скопления судов. например, вблизи пристаней, вы можете настроить прием<br>или игнорирование сообщений о тестировании сигналов AIS. Для проверки аварийного устройства AIS необхо- димо включить картплоттер для получения оповещений о сигналах тестирования.

- **1.** Выберите **Настройки > Будильники > AIS**.
- **2.** Выберите один из указанных ниже вариантов.
- **•** Чтобы настроить прием или игнорирование сигна- лов тестирования аварийного радиобуя (EPIRB), выберите пункт **AIS-EPIRB-Проверка**.
- **•** Чтобы настроить прием или игнорирование сиг- налов тестирования «Человек за бортом» (MOB), выберите пункт **AIS-MOB-Проверка**.
- **•** Чтобы настроить прием или игнорирование сигналов тестирования спасательного передатчика (SART), выберите пункт Проверка **AIS-SART**.

#### **Отключение приема сигнала AIS**

По умолчанию прием сигнала AIS включен.

# Выберите **Настройки > Другие суда > AIS**

Будут отключены все функции AIS на всех<br>картах и картах 3D. К ним относится отслеживание судов и наведение на цель AIS, предупреждения о столкновении, которые создаются на основе отслеживания судов <sup>и</sup> наведения на цель AIS, а также отображе- ние информации о судах AIS.

#### **Меню карты**

ПРИМЕЧАНИЕ. некоторые параметры не применяют-<br>ся для отдельных отображений карт. Для некоторых параметров требуется наличие премиальных карт или подключенных аксессуаров.

ПРИМЕЧАНИЕ. меню могут содержать некоторые настройки, которые не поддерживаются установленными картами или в текущем местоположении. При внесении изменений в эти настройки они не повлияют на отобра-<br>жение карты.

Данные настройки применяются для режимов отображе-<br>ния карт, за исключением режима Fish Eye 3D. На карте выберите MENU.

**Слои:** настраивает внешний вид различных элементов на карте.

**Маршрутные точки и треки:** настройка отобра-<br>жения маршрутных точек и треков.<br>Quickdraw Contours: включает отображение

контуров рельефа дна и позволяет создавать<br>метки на рыболовных картах.

**Настройка карты:** настройка ориентации и уровня детализации на карте и настройка данных, отображае-<br>мых на экране.

**Слои карты**<br>Можно включать и выключать слои карты и настраивать особенности карт. Каждая настройка относится к опре-<br>деленной используемой карте или режиму просмотра карты.

ПРИМЕЧАНИЕ. не все параметры применимы ко всем<br>картам и моделям картплоттеров. Для некоторых параметров требуется наличие премиальных карт или подключенных аксессуаров.

ПРИМЕЧАНИЕ. меню могут содержать некоторые настройки, которые не поддерживаются установленными картами или в текущем местоположении. При внесении изменений в эти настройки они не повлияют на отобра-<br>жение карты.<br>На карте выберите **MENU > Слои**.

**Карта:** отображение и скрытие элементов, свя-<br>занных с картой.

**Мое судно:** отображение и скрытие элементов, связанных с судном.

**Пользовательские данные:** отображение рутные точки, границы и треки, и открытие списков данных пользователя.

**Другие суда:** настройка способов отображения других судов.

**Вода:** отображение и скрытие элементов, связан- ных с глубиной.

**Quickdraw Contours:** отображение и скрытие<br>данных водных объектов Garmin Quickdraw.

**Настройки слоев карты Спутниковые фотографии:** отображение<br>спутниковых изображений высокого разрешения на участках суши, водной поверхности или по всей площади навигационной карты при использовании отдельных премиальных карт.

ПРИМЕЧАНИЕ. для просмотра карт Standard Mapping этот параметр должен быть включен.<br>Приливы и течения: отображение на карте

индикаторов станций наблюдения за течения-<br>ми и приливами, а также настройка времени,<br>в соответствии с которым на карте отобража-<br>ется информация о приливах и течениях, с по-<br>мощью регулятора для приливов и течений.

**Объекты: суша:** отображение объектов на суше. гационных средств, таких как средства ATON<br>и мигающие индикаторы, на карте. Позволяет

выбрать тип навигационного средства NOAA или IALA.

**Пункты обслуживания:** отображение мест для обслуживания судов.

**Глубина:** настройка элементов слоя глубины.

**Режимные зоны:** отображение на карте инфор- мации о режимных зонах.

**Фототочки:** отображение значков камеры для аэрофотосъемки.

**Настройка слоя «Мое судно»**

На карте выберите **MENU > Слои > Мое судно. Линия направления:** отображение и изменение линии курса (линия на карте, идущая от носовой части лодки по направлению движения).

**Лейлайны:** настройка лейлайнов в режиме

хождения под парусом. **Компас с розой ветров:** позволяет показать розу ветров на карте. На розе ветров отобра- жается визуальное представление угла или направления ветра, информация о котором передается с подключенного датчика.

Компасная роза отображает направление по компасу относительно направления судна.

**Значок судна:** выбор значка для обо- значения текущего местоположения на карте.

#### **Настройка лейлайнов**

Для использования функций лейлайнов к картплоттеру необходимо подключить датчик ветра.

<sup>В</sup> режиме хождения под парусом можно включить ото- бражение лейлайнов на навигационной карте. Лейлайны очень полезны во время регаты.

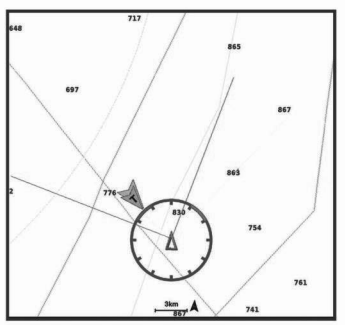

На навигационной карте выберите **MENU > Слои > Мое судно > Лейлайны > Параметры**. **Экран:** настройка отображения лейлайнов

и судна на карте, настройка длины лейлайнов.<br>**Кvpсовой vroл:** выбор способа расчета лейлайнов. При выборе параметра **Фактически** для расчета лейлайнов используются данные<br>с датчика ветра. При выборе параметра Вручную для расчета лейлайнов нужно вводить углы с наветренной и подветренной стороны вручную.

**Угол с наветр. стор.:** определение лейлайна в соответствии с углом движения с наветренной стороны.

**Уг. с подветр. стороны:** определение лейлайна в соответствии с углом движения с подветренной стороны.

**Поправка на прилив:** корректирует лейлайны с поправкой на прилив.

**Фильтр пост.врем.:** фильтрация данных по валом времени. Для более плавного отобра-<br>жения лейлайнов с фильтрацией некоторых изменений курса судна или угла истинного<br>ветра введите большее значение. Для отображения лейлайнов с более высокой чувстви-<br>тельностью к изменениям курса судна или угла истинного ветра введите меньшее значение.

**Настройка слоя «Данные пользователя»** зователя, такие как маршрутные точки, границы и треки. На карте выберите **MENU > Слои > Пользовательские данные**.

**Маршрутные точки:** отображает на карте маршрутные точки и показывает список марш-<br>рутных точек.

**Границы:** отображает на карте границы и по- казывает список границ.

**Треки:** отображает на карте треки.

#### **Настройка слоя «Другие суда»**

ПРИМЕЧАНИЕ. для настройки этих параметров должны быть подключены дополнительные аксессуары, напри- мер приемник AIS, радар или VHF‑радиостанция.

На карте выберите **MENU > Слои > Другие суда**. **DSC:** настройка отображения судов и следов

DSC на карте и отображение списка DSC.

**AIS:** настройка отображения судов и следов AIS на карте и отображение списка AIS.

**Детали:** отображение детальной информации<br>о других судах на карте.<br>**Намеченный курс:** установка времени наме-

ченного курса для активированных целей AIS и судов с метками MARPA.

**Сигнал AIS:** настройка сигнала столкновения в безопасной зоне.

#### **Настройка слоя «Вода»**

На карте выберите **MENU > Слои > Вода**.

ПРИМЕЧАНИЕ. меню может содержать некоторые настройки, которые не поддерживаются установленными картами или в текущем местоположении. При внесении изменений в эти настройки они не повлияют на отобра-<br>жение карты

**Затенение диапазона глубин:** указание верхнего и нижнего значения глубины для диапазона<br>затенения.

**Затенение мелководья:** установка затенения<br>от береговой линии до указанной глубины.

**Отметки глубины:** включение промеров глу-

бины и установка значения опасной глубины.<br>Отметки глубин, значение которых равно или<br>меньше значения опасной глубины, отмечают-<br>ся красным цветом.<br>Ся красным цветом.

масштаба для детального отображения конту-<br>ров рельефа дна и данных глубинного зонди-<br>рования, а также упрощение представления<br>карты для повышения удобства ее использова-<br>ния во время рыбной ловли.

**Затенение рельефа:** показывают градиент дна с затенением. Данная функция доступна только для некоторых премиальных карт.<br>Фотоснимки сонара: отображает фотоснимки

**Фотоснимки сонара:** отображает фотоснимки сонара, чтобы помочь отобразить плотность дна. Данная функция доступна только для некоторых премиальных карт.

**Уровень озера:** установка текущего уровня воды озера.

Данная функция доступна только для некоторых преми-<br>альных карт.

#### **Затенение диапазона глубин**

Предусмотрена возможность настройки цветовой гаммы для отображения на карте глубин, на которых в данный момент наблюдается клев требуемой рыбы. Вы можете настроить диапазон, соответствующий большей глубине, для отслеживания скорости изменения глубины дна в пределах определенного диапазона. Можно создать<br>до десяти диапазонов глубин. При рыбной ловле во внутренних водоемах сокращение количества диапазонов глубин до пяти может помочь уменьшить количество лишней информации, отображаемой на карте. Диапазо- ны глубины применимы ко всем картам и водоемам. Некоторые Garmin LakeVü™ и дополнительные карты премиум-класса по умолчанию имеют несколько затене- ний диапазона глубины.

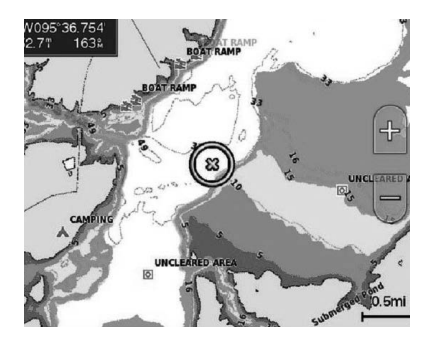

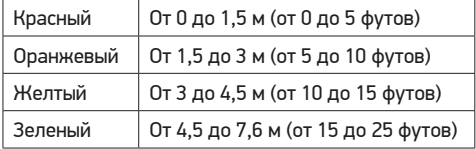

#### **Параметры Fish Eye 3D**

ПРИМЕЧАНИЕ**.** данная функция доступна только для премиальных карт в некоторых регионах.

В режиме просмотра карты Fish Eye 3D выберите MENU. **Просмотр:** настройка перспективы для режима просмо- тра трехмерной карты.

**Треки:** отображение треков.

Конус сонара: отображение конуса, обозначающего область покрытия датчика.

Символы рыб: отображение объектов, находящихся в толще воды.

#### **Поддерживаемые карты**

Чтобы помочь вам безопасно и приятно проводить время на воде, устройства Garmin поддерживают только официальные карты, созданные Garmin или одобренным сторонним создателем.

Вы можете приобрести карты у Garmin. Если вы приобретаете карты не у Garmin, проверьте продавца<br>до покупки. Будьте особенно осторожны с онлайн-продавцами. Если вы приобрели неподдерживаемую карту, верните ее продавцу.

### **СОСТАВЛЕНИЕ КАРТ ВОДНЫХ ОБЪЕКТОВ GARMIN QUICKDRAW**

#### **ОСТОРОЖНО**

Функция карт водных объектов Garmin Quickdraw позволяет пользователям создавать карты. Garmin не делает заявлений относительно точности, надежности, полноты или актуальности карт, созданных третьими лицами. Вы принимаете на себя весь риск использования карт, созданных третьими лицами.

Функция составления карт водных объектов Garmin<br>Quickdraw позволяет быстро создавать карты с изолиниями и метками глубины для любого водного объекта. Когда функция карт водных объектов Garmin Quickdraw<br>осуществляет запись данных, вокруг значка судна отображается цветной круг. Этот круг указывает приблизи-<br>тельную область карты, сканируемую за один проход.

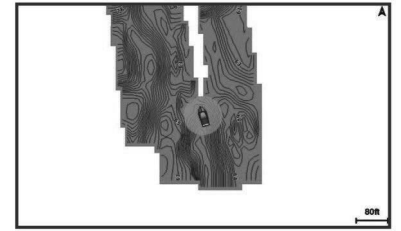

Зеленый круг обозначает хорошее качество регистрации<br>глубины и высокую точность определения местопоглубины и в GPS, а также скорость менее 16 км/ч (10 миль/ч). Желтый круг обозначает хорошее качество регистрации глубины и высокую точность определения местоположения по GPS, а также скорость в диапазоне между 16 км/ч и 32 км/ч (10 миль/ч и 20 миль/ч). Красный<br>круг обозначает низкое качество регистрации глубины и точность определения местоположения по GPS, а также скорость более 32 км/ч (20 миль/ч).

Карты водных объектов Garmin Quickdraw можно просмотреть на комбинированном экране или отдельно на карте.

Количество сохраняемых данных зависит от размера карты памяти, источника данных сонара и скорости судна во время регистрации данных. Использование однолучевого сонара позволяет увеличить время записи. Предположительно, на карту памяти емкостью 2 ГБ можно записать около 1500 часов данных.

При записи данных на карту памяти картплоттера новые данные добавляются на существующую карту водных объектов Garmin Quickdraw и сохраняются на карту памяти. При установке новой карты памяти существующие данные на нее не переносятся.

#### **Создание карт водных объектов с помощью функции Garmin Quickdraw**

Для использования функции карт водных объектов<br>Garmin Quickdraw требуется определенная сонаром глу-Garmin Quickdraw требуется определенная сонаром глу- бина, ваша позиция GPS и карта памяти со свободным местом.

- **1.** В режиме отображения карты выберите **MENU** > **Quickdraw Contours** > **Начать запись**.
- **2.** Чтобы завершить запись, выберите **MENU > Quickdraw Contours > Остановить запись**.
- **3.** Выберите **Управление > Имя и введите имя карты**.

#### **Добавление метки на карту Garmin Quickdraw Contours**

Вы можете добавить метки на карту Garmin Quickdraw Contours, чтобы пометить потенциальные опасности или объекты.

- **1.** Выберите местоположение на навигационной карте.
- **2.** Выберите Добавить метку **Quickdraw**.
- **3.** Введите текст метки и выберите Готово.

#### **Сообщество Garmin Quickdraw**

Сообщество Garmin Quickdraw — это бесплатное обще- доступное интернет-сообщество, благодаря которому вы можете обмениваться своими картами водных объектов Garmin Quickdraw с другими пользователями. Вы также можете загружать карты, созданные другими пользова- телями.

Если ваше устройство поддерживает технологию Wi-Fi, вы можете получить доступ к сообществу Garmin<br>Quickdraw с помощью приложения ActiveCaptain.

Если ваше устройство не поддерживает технологию Wi-Fi, вы можете получить доступ к сообществу Garmin Quickdraw с помощью веб-сайта Garmin Connect™.

#### **Подключение к сообществу Garmin Quickdraw с помощью ActiveCaptain**

- **1.** На мобильном устройстве откройте приложение ActiveCaptain и подключитесь к устройству ECHOMAP UHD.
- **2.** В приложении выберите Сообщество **Quickdraw**.

Вы можете загрузить контуры других членов сообщества и поделиться контурами, которые создали вы.

#### **Загрузка карт сообщества Garmin Quickdraw с помощью ActiveCaptain**

Вы можете загрузить карты водных объектов Garmin Quickdraw Contours, созданные другими пользователями и выгруженные в сообщество Garmin Quickdraw.

- **1.** В приложении ActiveCaptain на мобильном устрой- стве выберите **Сообщество Quickdraw > Поиск карт водных объектов**.
- **2.** Используйте функции карты и поиска, чтобы найти Красные точки обозначают карты водных объектов Garmin Quickdraw Contours, которые были предо- ставлены для данной области.
- **3.** Выберите Выбрать область для загрузки.
- **4.** Перетащите прямоугольник, чтобы указать область для загрузки.
- **5.** Перетащите углы прямоугольника, чтобы изменить область для загрузки.

При следующем подключении приложения ActiveCaptain к устройству ECHOMAP UHD загруженные карты водных объектов автоматически передаются на устройство.

#### **Обмен картами водных объектов Garmin Quickdraw Contours с сообществом Garmin Quickdraw с помощью ActiveCaptain**

Вы можете обмениваться картами водных объектов Garmin Quickdraw, которые вы создали, с другими члена-<br>ми сообщества Garmin Quickdraw.<br>При передаче данных карты водных объектов передает-

ся только сама карта. Маршрутные точки не передаются.<br>При настройке приложения ActiveCaptain вы могли выбрать автоматический обмен картами водных объектов с сообществом. Если это не так, выполните следующие действия, чтобы включить обмен этими данными.

#### В приложении ActiveCaptain на мобильном устройстве выберите **Синхронизация с плоттером > Участвовать в сообществе**.

При следующем подключении приложения ActiveCaptain к устройству ECHOMAP UHD ваши карты водных объек- тов будут автоматически переданы сообществу.

## **Подключение к сообществу Garmin Quickdraw с помощью Garmin Connect**

- **1.** Перейдите на веб-сайт connect.garmin.com.<br>2. Выберите **Начало работы > Сообшест**
- **2.** Выберите **Начало работы > Сообщество Quickdraw > Начало работы**.
- **3.** Если у вас нет учетной записи Garmin Connect, создайте ее.
- **4.** Войдите в свою учетную запись Garmin Connect.
- **5.** Выберите На воде в верхнем правом углу, чтобы открыть виджет Garmin Quickdraw. СОВЕТ. для обмена данными карт водных объектов Garmin Quickdraw Contours необходимо установить в компьютер карту памяти.

#### **Обмен картами водных объектов Garmin Quickdraw Contours с сообществом Garmin Quickdraw с помощью Garmin Connect**

Вы можете обмениваться картами водных объектов Garmin Quickdraw, которые вы создали, с другими члена-<br>ми сообщества Garmin Quickdraw.

При передаче данных карты водных объектов передает-<br>ся только сама карта. Маршрутные точки не передаются.

- **1.** Вставьте карту в разъем для карты памяти.
- **2.** Вставьте карту памяти в компьютер.
- **3.** Зайдите в сообщество Garmin Quickdraw.
- **4.** Выберите Поделиться картами водных объектов.
- **5.** Откройте карту памяти для просмотра и выберите каталогGarmin.
- **6.** Откройте каталог Quickdraw и выберите файл с именем ContoursLog.svy.

После загрузки удалите файл ContoursLog.svy с карты памяти во избежание проблем с будущими загрузками. Ваши данные будут сохранены.

#### **Загрузка карт сообщества Garmin Quickdraw с помощью Garmin Connect**

Вы можете загрузить карты водных объектов Garmin Quickdraw, созданные другими пользователями и выгру-<br>женные в сообщество Garmin Quickdraw.

Если ваше устройство не поддерживает технологию<br>Wi-Fi, вы можете получить доступ к сообществу Garmin Quickdraw с помощью веб-сайта Garmin Connect.

**6.** Выберите Область загрузки.

Если ваше устройство поддерживает техноло-<br>гию Wi-Fi, для доступа к сообществу Garmin<br>Quickdraw следует использовать приложение ActiveCaptain.

- **1.** Вставьте карту памяти в компьютер.
- **2.** Зайдите в сообщество Garmin Quickdraw.<br>**3.** Выберите **Искать карты водных об**
- 
- **3.** Выберите **Искать карты водных объектов**. **4.** Используйте функции карты и поиска, чтобы найти Красные точки обозначают карты водных объектов Garmin Quickdraw, которые были предоставлены для данного региона.
- **5.** Выберите **Выбрать область для загрузки**.
- **6.** Перетащите края прямоугольника, чтобы указать область для загрузки.
- **7.** Выберите **Начать загрузку**.
- **8.** Сохраните файл на карте памяти. СОВЕТ. если вы не можете найти файл, проверьте папку «Загрузки». Возможно, браузер сохранил файл там.
- **9.** Извлеките карту памяти из компьютера.

**10.** Вставьте карту в разъем для карты памяти. Картплоттер автоматически распознает карты водных объектов. Картплоттеру может понадобиться несколько минут, чтобы загрузить эти карты.

#### **Настройки карт водных объектов**

Находясь в режиме просмотра карты, нажмите

#### **MENU** > **Quickdraw Contours** > **Настройки**.

Смещение при записи: настройка расстояния между глубиной, определяемой сонаром, и глубиной при записи следней записи, измените эту настройку, чтобы глубина записи была одинакова для обеих записей.

Например, если во время последней записи глубина, определяемая сонаром, составляла 3,1 м (10,5 фута), а сейчас составляет 3,6 м (12 футов), введите значение -0,5 м (-1,5 фута) для параметра Смещение при записи.

**Отображаемое смещение для пользова**изолиний и метками глубины на ваших картах водных объектов для компенсации изменений уровня воды в водном объекте или погрешности глубины на записан- ных картах.

**Смещ. для карт сообщ.:** установка разницы между глубиной изолиний и метками глубины на картах водных объектов сообщества для компенсации изменений уровня воды в водном объекте или погрешности глубины на записанных картах.

**Использовать цвета при гидролокации:** настройка цвета для отображения карт водных объектов Garmin Quickdraw. Когда эта функция включена, цвета<br>Указывают на качество записи. Если эта функция отключена, для областей изолиний используются стандартные цвета карт.

Зеленый цвет обозначает хорошее качество регистрации<br>глубины и высокую точность определения местопоглубины и в GPS, а также скорость менее 16 км/ч (10 миль/ч). Желтый цвет обозначает хорошее качество регистрации глубины и высокую точность определения местоположения по GPS, а также скорость в диапазоне между 16 км/ч и 32 км/ч (10 миль/ч и 20 миль/ч). Красный цвет обозначает низкое качество регистрации глубины и точность определения местоположения по GPS, а также скорость более 32 км/ч (20 миль/ч).

## **НАВИГАЦИЯ ПРИ ПОМОЩИ КАРТПЛОТТЕРА**

#### **ОСТОРОЖНО**

Все линии маршрута и навигации, отображаемые на картплоттере, предназначены только для обеспечения общих указаний по маршруту или определения подходящих каналов — неукоснительно следовать им необязательно.

При навигации всегда полагайтесь на навигационные средства и погодные условия, чтобы избежать посадки на мель или опасных участков, которые могут привести к повреждению судна, травмам или смерти.

Функция автогида работает на основе данных электронной карты. Использование этих данных не гарантирует отсутствия препятствий и достаточную глубину по маршруту. Тщательно сравнивайте курс со всеми видимыми объектами и избегайте участков суши, мелководья и других препятствий, которые могут встретиться на пути.

При использовании функции «Перейти» прямой курс и исправленный курс могут проходить через участки суши или мелководье. Используйте данные, полученные при осмотре акватории, и держите курс, обходя участки суши, мелководья и прочие опасные объекты.

### **ВНИМАНИЕ**

Если ваше судно оборудовано автопилотом, на каждом штурвале должен быть установлен дисплей для управления автопилотом, обеспечивающий возможность его отключения.

ПРИМЕЧАНИЕ. некоторые режимы просмотра карт поддерживаются только для премиальных карт в опреде-<br>лённых регионах.

Для навигации необходимо выбрать пункт назначения, установить курс или создать маршрут и следовать курсу или перемещаться по маршруту. Следовать курсу или перемещаться по маршруту можно на навигационной карте, карте рыбалки, карте Perspective 3D или Mariner's Eye 3D.

Для прокладывания курса к пункту назначения и следо-<br>вания по нему можно воспользоваться одним из следую-<br>щих трех методов: Идти к, Маршрут до или Автогид.

**Идти к:** движение прямо к месту назначения. Это плоттер прокладывает прямой курс или линию навигации до пункта назначения. Путь может пересекать сушу и другие объекты.

**Маршрут до:** создание маршрута от текущего местоположения до пункта назначения, к которому можно добавлять повороты на протяжении пути. Этот метод обеспечивает прокладывание прямого курса до пункта назначения, но позволяет добавлять в маршрут повороты для обхода суши и препятствий.

**Автогид:** функция для определения оптимального пути до пункта назначения с учетом указанных данных о судне и картографических данных. Эта функция<br>доступна только при использовании совместимой премиальной карты на совместимом картплоттере. Создает пошаговый путь навигации до пункта назначения в обход суши и препятствий.

Если применяется совместимый автопилот Garmin,

подключенный к картплоттеру, на котором используется NMEA 2000®, автопилот следует по маршруту автогида. ПРИМЕЧАНИЕ. функция автогида доступна только для премиальных карт в некоторых регионах.

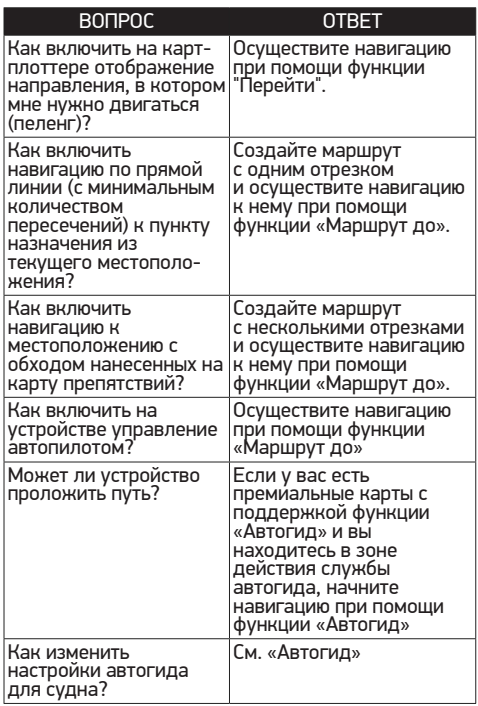

#### **Пункты назначения**

Пункты назначения можно выбирать в разных режимах просмотра обычных или трехмерных карт, а также с помощью соответствующих списков.

#### **Поиск пункта назначения по имени**

Картплоттер позволяет по имени найти сохраненные ненные треки, а также станции обслуживания морских судов.

- **1.** Выберите **ИнфНавигац > Поиск по имени**.
- **2.** Введите по крайней мере часть названия пункта назначения.
- **3.** При необходимости выберите **Готово**. Будут выведены 50 ближайших пунктов назначения, которые соответствуют критерию поиска.
- **4.** Выберите пункт назначения.

#### **Выбор пункта назначения при помощи навигационной карты**

Выберите пункт назначения на навигационной карте.

#### **Поиск станции обслуживания судов**

ПРИМЕЧАНИЕ**.** данная функция доступна только для премиальных карт в некоторых регионах.

В картплоттере содержится информация о тысячах станций обслуживания судов.

- **1.** Выберите ИнфНавигац.
- **2.** Выберите Морские службы или Наземные службы.
- **3.** При необходимости выберите категорию станции На картплоттере отобразится список ближайших местоположений, расстояние до каждого из них и пеленг.
- **4.** Выберите пункт назначения. Выберите  $\leq$  или  $\geq$  для просмотра дополнительной

#### **Прокладка прямого пути и следование по нему при помощи функции «Перейти»**

#### **ОСТОРОЖНО**

При использовании функции «Перейти» прямой курс и исправленный курс могут проходить через участки суши или мелководье. Используйте данные, полученные при осмотре акватории, и держите курс, обходя участки суши, мелководья и прочие опасные объекты.

Картплоттер позволяет проложить прямой путь от теку-<br>щего местоположения к нужному пункту назначения.

- 
- 1. Выберите пункт назначения.<br>2. Выберите **Следовать к > Идти к**.
- На экране появится пурпурная линия. В центре пур-<br>пурной линии находится более тонкая фиолетовая линия, которая представляет исправленный курс от<br>текущего местоположения к пункту назначения. Линия исправленного курса является динамической и меняет положение вместе с судном при отклонении от курса.
- **3.** Следуйте пурпурной линии и вносите в курс необходимые поправки для обхода участков суши, мелководий и других препятствий.
- **4.** При отклонении от курса следуйте по фиолетовой линии (исправленный курс) для навигации к пункту назначения или вернитесь для следования по пурпурной линии (прямой курс). Вы также можете использовать оранжевую стрелку-<br>указатель заданного курса, которая указывает предполагаемый радиус поворота для возврата судна к заданному курсу.

### **ОСТОРОЖНО**

Проверьте маршрут на наличие препятствий перед совершением поворота. Если маршрут не является безопасным, снизьте скорость судна и определите безопасный маршрут к линии курса.

#### **Остановка навигации**

На навигационной карте или карте рыбалки выберите **MENU > Остановить навигацию**.

#### **Маршрутные точки**

Маршрутными точками называются местоположения, данные о которых записываются и хранятся в памяти устройства. Маршрутные точки могут указывать, где вы находитесь, куда вы отправляетесь или где вы были. Вы можете добавить сведения о местоположении (напри-<br>мер, название, высоту и глубину).

#### **Создание маршрутной точки в текущем местоположении**

На любом экране выберите пункт **MARK**.

#### **Создание маршрутной точки в другом местоположении**

- **1.** Выберите **ИнфНавигац > Маршрутные точки > Создать маршрутную точку**.
- **2.** Выберите один из следующих вариантов:
- **•** Чтобы создать маршрутную точку путем ввода координат, выберите Введите координаты и введите координаты.
- **•** Чтобы создать маршрутную точку с помощью карты, выберите Использовать карту, укажите местопо- ложение и выберите **SELECT**.
- **•** Чтобы создать маршрутную точку, используя расстояние и пеленг, выберите Ввести дистанцию и пеленг и введите необходимую информацию.

#### **Отметка точки «Человек за бортом»** Выберите **MARK > Человек за бортом**.

С помощью международного символа «Человек за<br>бортом» (МОВ) указывается активная точка МОВ, и картплоттер прокладывает прямой обратный курс к отмечен-<br>ному местоположению.

**Проекция маршрутной точки** нием функции проецирования другого местоположения путем указания расстояния и пеленга. Это может пригодиться при создании линий старта и финиша для

- парусной гонки.<br>1. Выберите ИнфНавигац > Маршрутные **1.** Выберите **ИнфНавигац > Маршрутные точки > Создать маршрутную точку > Ввести дистанцию и пеленг**.
- **2.** При необходимости выберите новое местоположе- ние на карте.
- **3.** Выберите **Ввести дистанцию и пеленг**.
- **4.** Введите расстояние, затем выберите **Готово**.
- **5.** Введите пеленг, затем выберите **Готово**.
- **6.** Выберите **Координаты**.

#### **Просмотр списка всех маршрутных точек** Выберите **ИнфНавигац > Маршрутные точки**.

### **Изменение сохраненной маршрутной точки**

# **1.** Выберите **ИнфНавигац > Маршрутные точки**.

- **2.** Выберите маршрутную точку.
- 
- **3.** Выберите **Изменить маршрутную точку**. **4.** Выберите один из следующих вариантов:
- **•** Чтобы добавить имя, выберите **Имя** и введите выбранное имя.
- **•** Чтобы изменить символ, выберите **Символ**.
- **•** Чтобы изменить глубину, выберите **Глубина**.
- **•** Чтобы изменить температуру воды, выберите **Темп. воды**.
- **•** Чтобы изменить комментарий, выберите **Коммен- тарий**.
- **•** Чтобы изменить положение маршрутной точки, выберите **Переместить**.

#### **Перемещение сохраненной маршрутной точки**

- **1.** Выберите **ИнфНавигац > Маршрутные точки**.
- **2.** Выберите маршрутную точку.
- **3.** Выберите **Обзор > Переместить**.
- **4.** Укажите новое местоположение маршрутной точки.
- **•** Чтобы переместить маршрутную точку на карте, выберите Использовать карту, выберите новое местоположение на карте и выберите Переме- стить.
- **•** Чтобы переместить маршрутную точку с помощью координат, выберите Введите координаты и введите новые координаты.
- **•** Чтобы переместить маршрутную точку, используя

расстояние и пеленг, выберите Ввести дистанцию и пеленг и введите необходимую информацию.

#### **Просмотр сохраненных маршрутных точек и навигация к ним**

#### **ОСТОРОЖНО**

Все линии маршрута и навигации, отображаемые на картплоттере, предназначены только для обеспечения общих указаний по маршруту или определения подходящих каналов — неукоснительно следовать им необязательно.

При навигации всегда полагайтесь на навигационные средства и погодные условия, чтобы избежать посадки на мель или опасных участков, которые могут привести к повреждению судна, травмам или смерти.

Функция автогида работает на основе данных электронной карты. Использование этих данных не гарантирует отсутствия препятствий и достаточную глубину по маршруту. Тщательно сравнивайте курс со всеми видимыми объектами и избегайте участков суши, мелководья и других препятствий, которые могут встретиться на пути.

При использовании функции «Перейти» прямой курс и исправленный курс могут проходить через участки суши или мелководье. Используйте данные, полученные при осмотре акватории, и держите курс, обходя участки суши, мелководья и прочие опасные объекты.

ПРИМЕЧАНИЕ. функция автогида доступна только для премиальных карт в некоторых регионах.

Следовать к маршрутной точке можно только после создания хотя бы одной маршрутной точки.

- **1.** Выберите **ИнфНавигац > Маршрутные точки**.
- **2.** Выберите маршрутную точку.
- **3.** Выберите **Следовать к**.
- **4.** Выберите один из следующих вариантов:
- **•** Для навигации непосредственно к указанному место- положению выберите **Идти к**.
- **•** Чтобы создать маршрут к местоположению, включая повороты, выберите **Маршрут до**.
- **•** Чтобы воспользоваться функцией автогида,выберите **Автогид**.
- **5.** Просмотрите курс, обозначенный пурпурной линией. гида серые сегменты в некоторых частях пурпурной линии означают, что данные участки не могут быть<br>рассчитаны. Это связано с настройками минимальной безопасной глубины и минимальной безопасной высоты препятствий.
- **6.** Следуйте пурпурной линии и вносите в курс необходимые поправки для обхода участков суши, мелководий и других препятствий.

#### **Удаление маршрутной точки или точки MOB**

- **1.** Выберите ИнфНавигац > Маршрутные точки.
- **2.** Выберите маршрутную точку или точку MOB.
- **3.** Выберите Удалить.

#### **Удаление всех маршрутных точек** Выберите **ИнфНавигац > Управление данными > Очистить данные пользователя > Маршрутные точки > Все**.

#### **Маршруты**

Маршрут — это путь от одного местоположения до одного или нескольких пунктов назначения.

# **Создание маршрута и навигация по нему из текущего местоположения**

Устройство позволяет создать маршрут и сразу вы-<br>полнить навигацию по нему с помощью навигационной<br>карты или карты рыбалки. При использовании такого способа маршрут и данные о маршрутных точках не сохраняются.

- **1.** Выберите пункт назначения на навигационной карте или карте рыбалки.
- **2.** Выберите **SELECT > Следовать к > Маршрут до**.
- **3.** Выберите местоположение последнего поворота до пункта назначения.
- **4.** Выберите **SELECT > Добавить поворот**.
- **5.** При необходимости повторите эти действия, чтобы днииот пункта назначения к текущему местоположе-<br>нию судна.<br>Последний добавленный поворот должен быть пер-<br>вым поворотом, который вы выполните, двигаясь

из вашего текущего местоположения. Этот поворот должен быть ближайшим к вашему судну.

- **6.** При необходимости выберите **MENU**.
- **7.** Выберите **SELECT > Готово**.
- **8.** Просмотрите курс, обозначенный пурпурной линией.
- **9.** Следуйте пурпурной линии и вносите в курс необходимые поправки для обхода участков суши, мелководий и других препятствий.

#### **Создание и сохранение маршрута**

Выполнение этой процедуры обеспечивает сохранение маршрута и всех входящих в него маршрутных точек. В качестве начальной точки можно выбрать текущее или другое местоположение.

К одному маршруту можно добавить до 250 поворотов или маршрутных точек.

- **1.** Выберите **ИнфНавигац > Маршруты > Создать > Маршруты**.
- **2.** Выберите начальную точку маршрута.
- **3.** Выберите **Добавить поворот**.
- **4.** Выберите местоположение следующего поворота на карте.
- **5.** Выберите **Добавить поворот**. Местоположение поворота будет отмечено карт- плоттером как маршрутная точка.
- **6.** При необходимости повторите шаги 4 и 5, чтобы добавить дополнительные повороты.
- **7.** Укажите пункт назначения.

#### **Просмотр списка маршрутов и путей автогида**

- **1.** Выберите **ИнфНавигац > Маршруты**.
- **2.** При необходимости выберите Фильтр для просмо- тра только маршрутов или только путей автогида.

#### **Изменение сохраненного маршрута**

Картплоттер позволяет изменить имя маршрута или входящие в него повороты.

- **1.** Выберите **ИнфНавигац > Маршруты**.
- **2.** Выберите маршрут.
- **3.** Выберите **Изменить дистанцию**.
- **4.** Выберите один из следующих вариантов:
- **•** Чтобы изменить имя маршрута, выберите **Имя** и введите требуемое имя.
- **•** Чтобы выбрать маршрутную точку в списке поворотов, выберите **Изменить повороты > Использовать список поворотов и выберите маршрутную точку в списке**.
- **•** Чтобы выбрать поворот с помощью карты, выберите **Изменить повороты > Использовать карту**, а затем выберите местоположение на карте.

#### **Просмотр сохраненных маршрутов и навигация по ним**

Перед просмотром списка маршрутов и навигацией к одному из них необходимо создать и сохранить хотя бы один маршрут.

- **1.** Выберите **ИнфНавигац > Маршруты**.
- **2.** Выберите маршрут.
- **3.** Выберите **Следовать к**.
- 
- Выберите один из вариантов.<br>Чтобы пройти маршрут от начальной точки, указан-**• ной при создании маршрута, выберите Вперед.**<br>Чтобы пройти маршрут от пункта назначения, ука-
- 

**• чанного при создании маршрута, выберите Назад.**<br>• На экране появится пурпурная линия. В центре пурпур ной линии будет находиться более тонкая фиолетовая линия, которая представляет исправленный курс от текущего местоположения к пункту назначения. Линия исправленного курса является динамической и меняет положение вместе с судном при отклонении от курса.

- **1.** Просмотрите курс, обозначенный пурпурной линией.
- **2.** Следуйте по пурпурной линии на всех участках маршрута и вносите в курс необходимые поправки для обхода участков суши, мелководий и других препятствий.
- **3.** При отклонении от курса следуйте по фиолетовой линии (исправленный курс) для навигации к пункту назначения или вернитесь для следования по пурпурной линии (прямой курс).

#### **Просмотр сохраненных маршрутов и навигация параллельно им**

Перед просмотром списка маршрутов и навигацией к одному из них необходимо создать и сохранить хотя бы один маршрут.

- **1.** Выберите **ИнфНавигац > Маршруты**.
- **2.** Выберите маршрут.
- **3.** Выберите **Следовать к**.
	- **4.** Выберите **Смещение**, чтобы осуществить навигацию параллельно маршруту с указанным расстоянием смещения.
	- **5.** Укажите способ навигации по маршруту.
	- **•** Чтобы пройти маршрут от начальной точки, указан- ной при создании маршрута, слева от исходного маршрута, выберите **Вперед - Левый борт**.
	- **•** Чтобы пройти маршрут от начальной точки, указан- ной при создании маршрута, справа от исходного
	- маршрута, выберите **Вперед Правый борт**. **•** Чтобы пройти маршрут от пункта назначения, ука- занного при создании маршрута, слева от исходного маршрута, выберите **Назад - Левый борт**.
	- **•** Чтобы пройти маршрут от пункта назначения, указанного при создании маршрута, справа от исходного маршрута, выберите **Назад - Правый борт**.
	- **6.** При необходимости выберите **Готово**. На экране появится пурпурная линия. В центре

пурпурной линии будет находиться более тонкая<br>фиолетовая линия, которая представляет исправленный курс от текущего местоположения к пункту назначения. Линия исправленного курса является динамической и меняет положение вместе с судном при отклонении от курса.

- **7.** Просмотрите курс, обозначенный пурпурной линией.
- **8.** Следуйте по пурпурной линии на всех участках маршрута и вносите в курс необходимые поправки для обхода участков суши, мелководий и других препятствий.
- **9.** При отклонении от курса следуйте по фиолетовой линии (исправленный курс) для навигации к пункту назначения или вернитесь для следования по пурпурной линии (прямой курс).

#### **Удаление сохраненного маршрута**

- **1.** Выберите **ИнфНавигац > Маршруты**.
- **2.** Выберите маршрут.
- **3.** Выберите **Обзор > Удалить**.

# **Удаление всех сохраненных маршрутов**  Выберите **ИнфНавигац > Управление дан- ными > Очистить данные пользователя > Маршруты**.

#### **Автогид**

#### **ОСТОРОЖНО**

Функция автогида работает на основе данных электронной карты. Использование этих данных не гарантирует отсутствия препятствий и достаточную глубину по маршруту. Тщательно сравнивайте курс со всеми видимыми объектами и избегайте участков суши, мелководья и других препятствий, которые могут встретиться на пути.

Все линии маршрута и навигации, отображаемые на картплоттере, предназначены только для обеспечения общих указаний по маршруту или определения подходящих каналов — неукоснительно следовать им необязательно.

При навигации всегда полагайтесь на навигационные средства и погодные условия, чтобы избежать посадки на мель или опасных участков, которые могут привести к повреждению судна, травмам или смерти.

ПРИМЕЧАНИЕ. функция автогида доступна только для премиальных карт в некоторых регионах.<br>Функцию автогида можно использовать для прокладыва-

ния оптимального пути к пункту назначения. При расчете предполагаемого пути функция автогида использует картплоттер для сканирования картографических данных, таких как глубина и известные препятствия. Во время навигации путь можно скорректировать.

#### **Настройка и использование пути Автогид**

- **1.** Выберите пункт назначения.
- **2.** Выберите Следовать к > Автогид.
- **3.** Проверьте путь, обозначенный пурпурной линией.
- **4.** Выберите Начать навигацию.
- **5.** Следуйте пурпурной линии и вносите в курс необходимые поправки для обхода участков суши, мелководий и других препятствий.<br>ПРИМЕЧАНИЕ, при использовании функции авто-

гида серые сегменты в некоторых частях пурпурной линии означают, что данные участки не могут быть рассчитаны. Это связано с настройками минимальной безопасной глубины и минимальной безопасной высоты препятствий.

#### **Создание и сохранение пути Автогид**

- **1.** Выберите ИнфНавигац > Маршруты > Создать > Автогид.
- **2.** Выберите пункт отправления и выберите **Далее**.
- **3.** Выберите пункт назначения и выберите **Далее**.
- 
- **4.** Выберите один из следующих вариантов: **•** Чтобы просмотреть опасные участки и скоррек- тировать путь рядом с ними, выберите **Обзор опасностей.**<br>Чтобы скорректировать путь. выберите **Настро-**
- **ить путь** и следуйте инструкциям на экране.
- **•** Чтобы удалить путь, выберите **Удалить**.
- **•** Чтобы сохранить путь, выберите **Готово**.

#### **Настройка пути автогида**

- **1.** Выберите **ИнфНавигац > Маршруты**.
- **2.** Выберите путь и выберите **Обзор > Правка > Настроить путь**. СОВЕТ. при использовании пути Автогид для навигации выберите путь на карте навигации и выберите **Настроить путь**.
- **3.** Выберите место на пути.
- **4.** Используйте кнопки со стрелками или перетащите точку в другое место.
- **5.** При необходимости выберите точку и выберите **Удалить**.
- **6.** Выберите пункт **Готово**.

# **Отмена выполняющегося расчета пути**

**Автогид**<br>На навигационной карте выберите MENU > Отмена. СОВЕТ**.** чтобы быстро отменить расчет, можно<br>выбрать BACK.

# **Настройка запланированного прибытия**

мацию о том, когда вы должны прибыть в выбранный пункт, при работе с маршрутом или путем Автогид. Это позволяет рассчитывать по времени прибытие в определенное место, например к разводному мосту или линии старта гонки.

- **1.** Находясь в режиме просмотра навигационной карты, выберите **MENU**.
- **2.** Выберите Запланированное прибытие. СОВЕТ**.** чтобы быстро открыть меню За- планированное прибытие, можно выбрать точку на пути или маршруте.

#### **Настройки пути автогида**

#### **ВНИМАНИЕ**

От настроек параметров Предпочтительная глубина и Вертикальный габарит зависит способ расчета картплоттером пути Автогид. Если данные о глубине воды или высоте препятствий в определенной области недоступны, путь Автогид в этой области прокладываться не будет. Если глубина воды или высота препятствий в области, расположенной в начале или в конце пути Автогид, меньше значения параметра Предпочтительная глубина или Вертикальный габарит, соответственно, то прокладывание пути Автогид в этих<br>областях может не выполняться в зависимости от картографических данных. Курс через такие области отображается на карте в виде линии серого цвета или полосатой линии пурпурного и серого цветов. При

входе судна в такую область на экран будет выведено предупреждение.

ПРИМЕЧАНИЕ. функция автогида доступна только для премиальных карт в некоторых регионах.

ПРИМЕЧАНИЕ. некоторые параметры не применяются для отдельных карт.

Картплоттер позволяет настроить параметры расчета пути Автогид.<br>**Предпочтительная глубина:** минимальная

**Предпочтительная глубина:** минимальная глубина в соответствии с картографическими данными о глубине, на которой может безопасно пройти судно. ПРИМЕЧАНИЕ. минимальная глубина для премиальных карт (составленных до 2016 г.) — 0,9 м (3 фута). Если введенное значение глубины составляет менее 0,9 м (3 футов), то для расчета пути Автогид по картам будет использоваться глубина только 0,9 м (3 фута).

**Вертикальный габарит:** минимальная высота моста или препятствия в соответствии с картографиче- скими данными, под которым может безопасно пройти судно.

**Расстояние до береговой линии:** минимальное расстояние от берега, на котором может быть проложен путь Автогид. При изменении этой настройки во время навигации путь Автогид может быть перенесен. Значе- ние этой настройки указывается не в абсолютных, а в относительных величинах. Чтобы линия пути автогида располагалась на достаточном расстоянии от берега, можно проверить расчет пути Автогид по одному или нескольким знакомым маршрутам, при следовании по которым необходимо пройти по узкому фарватеру.

#### **Настройка расстояния до береговой линии**

Параметр Расстояние до береговой линии определяет,<br>насколько близко к берегу должна проходить линия навигации, прокладываемая Автогид. При изменении этой настройки во время навигации линия Автогид может быть перенесена. Значения параметра Расстояние до берего-<br>вой линии указываются не в абсолютных, а в относи-<br>тельных величинах. Чтобы линия Автогид располагалась<br>на достаточном расстоянии от берега. необходимо проверить расчет линии Автогид по одному или нескольким знакомым маршрутам с узким фарватером.

- **1.** Поставьте судно в док или станьте на якорь.
- **2.** Выберите пункт **Настройки > Навигация > Автогид > Расстояние до береговой линии > Средняя**.
- **3.** Выберите пункт назначения, навигация к которому осуществлялась ранее.
- 
- **4.** Выберите **Следовать к > Автогид**. лелите, достаточно ли безопасно она обходит из-<br>вестные препятствия, и эффективно ли проложены повороты.
- **6.** Выберите один из следующих вариантов:
- **•** Если линия автогида вас устраивает, выберите пункт **MENU > Остановить навигацию** и перейдите к шагу 10.
- **•** Если линия автогида проходит слишком близко к из- вестным препятствиям, выберите пункт**Настрой-**

**ки > Навигация > Автогид > Расстояние** 

- **до береговой линии > Далеко**. **•** Если линия автогида проложена с чрезмерно широ- кими поворотами, выберите пункт **Настройки > Навигация > Автогид > Расстояние до береговой линии > Близко**.
- **7.** Если на шаге 6 вы выбрали пункт Близко или

Далеко, проверьте расположение линии автогида и определите, достаточно ли безопасно она обходит известные препятствия, и эффективно ли проложе- ны повороты.

На открытой воде линия Автогид прокладывается на довольно большом расстоянии от препятствий, даже если в настройках расстояния от береговой<br>линии выбрано значение Близко или По расстоянию. Таким образом, если для навигации к выбран-<br>ному пункту назначения не требуется проходить по узкому фарватеру, картплоттер может не изменять линию Автогид.

- **8.** Выберите один из следующих вариантов:
- **•** Если линия автогида вас устраивает, выберите пункт **MENU > Остановить** навигацию и перей- дите к шагу 10.
- **•** Если линия автогида проходит слишком близко к известным препятствиям, выберите **Настройки > Навигация > Автогид > Расстояние до береговой линии > Наибольш. уд.**.
- **•** Если линия автогида проложена с чрезмерно широкими поворотами, выберите **Настройки > Навигация > Автогид > Расстояние до береговой линии > По расстоянию**.
- **9.** Если при выполнении шага 8 было выбрано значение **По расстоянию** или **Наибольш. уд.**, проверьте расположение линии **Автогид** <sup>и</sup> определите, достаточно ли безопасно она обходит известные препятствия, и эффективно ли проложе- ны повороты.

На открытой воде линия Автогид прокладывается на довольно большом расстоянии от препятствий, даже если в настройках расстояния от береговой<br>линии выбрано значение Близко или По расстоянию. Таким образом, если для навигации к выбран-<br>ному пункту назначения не требуется проходить по узкому фарватеру, картплоттер может не изменять линию Автогид.

**10.** Повторите шаги 3–9 по крайней мере один раз, используя другие пункты назначения, чтобы на практике ознакомиться с настройкой параметра «Расстояние до берега».

#### **Треки**

Трек представляет собой запись пути следования судна. Трек, который записывается в текущий момент, смотреть треки можно на любой карте или трехмерной карте.

#### **Отображение треков**

- **1.** На карте выберите **MENU** > Слои > Пользователь- ские данные > Треки.
- **2.** Выберите треки для отображения. Трек обозначается на карте в виде линии с движу- щимся концом.

# **Настройка цвета активного трека**

- **1.** Выберите **ИнфНавигац > Треки > Настройки активного трека > Цвет трека**.
- **2.** Выберите цвет трека.

#### **Сохранение активного трека**

Трек, который записывается в текущий момент, называ-<br>ется активным треком.

- **1.** Выберите **ИнфНавигац > Треки > Сохранить активный трек**.
- **2.** Выберите один из вариантов.
- **•** Выберите время начала текущего трека.
- 
- **•** Выберите Весь журнал. **3.** Выберите Сохранить.

#### **Просмотр списка сохраненных треков** Выберите **ИнфНавигац > Треки > Сохраненные треки**.

# **Изменение сохраненного трека**

- **1.** Выберите **ИнфНавигац > Треки > Сохраненные треки**.
- **2.** Выберите трек.
- **3.** Выберите **Изменить трек**.
- **4.** Выберите один из следующих вариантов:
- **•** Выберите **Имя** и введите новое имя.
- **•** Выберите **Цвет трека** и задайте соответствую- щий цвет.

### **Сохранение трека в качестве маршрута**

- **1.** Выберите **ИнфНавигац > Треки > Сохраненные треки**.
- **2.** Выберите трек.
- **3.** Выберите **Изменить трек > Сохранить как > Сохранить как маршрут**.

#### **Просмотр сохраненных треков и навигация по ним**

Перед просмотром списка треков и навигацией по ним необходимо записать и сохранить хотя бы один трек.

- **1.** Выберите **ИнфНавигац > Треки > Сохраненные треки**.
- **2.** Выберите трек.
- **3.** Выберите **Следовать по треку**.
- **4.** Выберите один из вариантов.
- **•** Чтобы пройти трек от начальной точки, указанной при создании трека, выберите Вперед.
- **•** Чтобы пройти трек от пункта назначения, указанного при создании трека, выберите Назад.
- **5.** Просмотрите курс, обозначенный цветной линией.
- **6.** Следуйте по линии на всех участках маршрута и вносите в курс необходимые поправки для обхода участков суши, мелководий и других препятствий.

### **Удаление сохраненного трека**

- **1.** Выберите **ИнфНавигац > Треки > Сохраненные треки**.
- **2.** Выберите трек.
- **3.** Выберите **Удалить**.

#### **Удаление всех сохраненных треков** Выберите **ИнфНавигац > Управление данными > Очистить данные пользователя > Сохраненные треки**.

## **Повтор активного трека**

Трек, который записывается в текущий момент, называ- ется активным треком.

- **1.** Выберите **ИнфНавигац > Треки > Пройти по активному треку**.
- **2.** Выберите один из вариантов.
- **•** Выберите время начала текущего трека.
- **•** Выберите **Весь журнал**.
- **3.** Просмотрите курс, обозначенный цветной линией.
- **4.** Следуйте по цветной линии и вносите в курс необходимые поправки для обхода участков суши, мелководий и других препятствий.

## **Очистка активного трека**

Выберите **ИнфНавигац > Управление данны-**

## **ми > Треки > Очистить активный трек**.

Память трека будет очищена, но запись текущего трека продолжится.

# **Управление памятью журнала треков во время записи**

- **1.** Выберите **ИнфНавигац > Треки > Настройки активного трека**.
- **2.** Выберите **Режим записи**.
- **3.** Выберите один из вариантов.
- **•** Для сохранения журнала треков до момента запол- нения памяти выберите **Заполнить**.
- **•** Чтобы журнал треков сохранялся непрерывно, с заменой старых данных новыми, выберите **Затирать**.

#### **Настройка интервала записи для журнала треков**

Картплоттер позволяет указать частоту записи линии трека. Более высокая частота дает более точные треки, но при этом быстрее заполняется журнал трека. Для наиболее эффективного использования памяти рекомендуется настраивать интервал записи на опцию «Разрешение».

- **1.** Выберите **ИнфНавигац > Треки > Настройки активного трека > Интервал записи**.
- **2.** Выберите один из следующих вариантов:
- **•** Чтобы запись трека велась на основе расстояния яние > Изменить и введите расстояние.
- **•** Чтобы запись трека велась на основе временного интервала, выберите **Интервал > Время > Изменить** и введите временной интервал.
- **•** Чтобы запись трека велась на основе отклонения от курса, выберите **Интервал > Разрешение > Изменить** и введите значение максимально допустимого отклонения от курса, при котором записывается точка трека. Это рекомендуемая опция для записи.

## **Границы**

Границы позволяют избегать определенных зон или<br>оставаться в рамках конкретной зоны на водном объекте. Можно установить сигнал, оповешающий о входе. в зону границы или выходе из нее.

Граничные зоны, линии и круги можно создавать с помощью карты. Кроме того, можно преобразовывать сохраненные треки или маршруты в линии границы. Граничную зону можно создать с помощью маршрутных точек путем создания маршрута из маршрутных точек и преобразования этого маршрута в линию границы. Можно выбрать границу в качестве активной границы. Данные об активных границах можно ввести в поля данных на карте.

## **Создание границы**

- **1.** Выберите **ИнфНавигац > Границы > Создать**.
- **2.** Выберите форму границы.
- **3.** Следуйте инструкциям на экране.

**Преобразование маршрута в границу**<br>Прежде чем преобразовать маршрут в границу, необходимо создать и сохранить хотя бы один маршрут.

- **1.** Выберите **ИнфНавигац > Маршруты**.
- **2.** Выберите маршрут.
- **3.** Выберите **Изменить дистанцию > Сохранить как границу**.

#### **Преобразование трека в границу**

Прежде чем преобразовать трек в границу, необходимо записать и сохранить хотя бы один трек.

- **1.** Выберите **ИнфНавигац > Треки > Сохраненные треки**.
- 2. Выберите трек.<br>3. Выберите Изм
- **3.** Выберите **Изменить трек > Сохранить как > Сохранить как границу**.

### **Изменение границы**

- **1.** Выберите **ИнфНавигац > Границы**.
- **2.** Выберите границу.
- **3.** Выберите **Изменить границу**.
- **4.** Выберите один из следующих вариантов:
- **•** Чтобы изменить внешний вид границы на карте, выберите **Параметры отображения**.
- **•** Чтобы изменить линии границы или имя, выберите **Изменить границу**.
- **•** Чтобы изменить сигнал границы, выберите **Сиг- нал**.

### **Настройка сигнала границы**

Сигналы границы предупреждают пользователя о том, ленной границы. Это может быть полезно при попытке избежать определенных зон или в случае, если вы должны быть очень бдительны в определенных зонах, например на участках морских путей.

- **1.** Выберите **ИнфНавигац > Границы**.
- **2.** Выберите границу.
- **3.** Выберите **Сигнал > Включено**.
- 
- **4.** Выберите один из вариантов. **•** Чтобы установить срабатывание сигнала, когда суд- но находится на определенном расстоянии от грани- цы, выберите **Расстояние для предупрежд.**, введите расстояние и нажмите **Готово**.
- **•** Чтобы установить срабатывание сигнала при входе на границу, выберите **Зона > Вход > Выход**.
- **•** Чтобы установить срабатывание сигнала при выхо- де с границы, выберите **Зона > Выход**.

## **Удаление границы**

- **1.** Выберите **ИнфНавигац > Границы**.
- **2.** Выберите границу.
- **3.** Выберите **Изменить границу > Удалить**.

**Удаление всех сохраненных маршрутных точек, маршрутов и треков**

Выберите **ИнфНавигац > Управление данными > Очистить данные пользователя > Все > OK**.

# **ФУНКЦИИ ПЛАВАНИЯ**

## **Определение типа судна**

Чтобы задать настройки картплоттера и воспользоваться функциями, подходящими для вашего типа судна, можно выбрать тип судна.

- **1.** Выберите пункт **Настройки > Мое судно > Тип судна**.
- **2.** Выберите один из вариантов.

## **Парусные гонки**

Данное устройство можно использовать, чтобы повы-<br>сить вероятность пересечения судном линии старта точно в момент начала гонки. В случае синхронизации гоночного таймера с таймером обратного отсчета до<br>официального начала гонки обеспечивается оповещение пользователя о приближении старта с интервалом в одну минуту. При использовании гоночного таймера вместе с функцией виртуальной линии старта устройство<br>обеспечивает измерение скорости. пеленга и оставшегося времени в соответствии с таймером обратного отсчета. Эти данные используются в устройстве, чтобы указать вероятность пересечения судном линии старта до, после или точно в момент начала гонки.

### **Ведение на старте**

Функция ведения на старте парусной гонки обеспечивает наглядное представление информации, необходимой для пересечения линии старта в оптимальное время и с оптимальной скоростью.<br>После установки меток линии старта по левому и право-

после после последеления целевых скорости и времени, а по леделени, а право- му бортам, определения и времени, вочная линия. Эта линия отходит от текущего местопо-<br>ложения судна к линии старта и лейлайнам, отходящим от каждой метки.

Конечная точка и цвет ориентировочной линии указыва-<br>ют, где будет находиться судно по истечении таймера с учетом его текущей скорости.

Когда конечная точка находится перед линией старта, ориентировочная линия отображается белым цветом. Это означает, что необходимо увеличить скорость судна, чтобы достичь линии старта в нужное время.

Когда конечная точка находится за линией старта, ориентировочная линия отображается красным цветом. Это означает, что необходимо снизить скорость судна, чтобы избежать наказания за достижение линии старта до истечения таймера.

Когда конечная точка находится на линии старта, ориентировочная линия отображается белым цветом.<br>Это означает, что судно движется с оптимальной скоростью, чтобы достичь линии старта в момент истечения таймера.

Окна ведения на старте и гоночного таймера отобра-<br>жаются на экране комбинации для парусных гонок по умолчанию.

### **Установка линии старта**

**1.** В режиме функции ведения на старте нажмите

### **MENU > Линия старта**.

- **2.** Выберите один из следующих вариантов:
- **•** Чтобы установить метки линии старта по левому и правому бортам во время прохождения мимо них, выберите **Метки гидролокации**.
- **•** Чтобы установить метки линии старта по левому и правому бортам посредством ввода их координат, выберите Введите координаты.
- **•** Чтобы поменять местами позиции меток по левому и правому бортам после их определения, выберите Поменять местами метки бортов.

### **Использование функции ведения на старте**

Функция ведения на старте позволяет обеспечить пересечение линии старта с оптимальной скоростью во время парусной гонки.

- **1.** Укажите линию старта.<br>**2.** В режиме функции вел
- **2.** В режиме функции ведения на старте нажмите **MENU > Заданная скорость** и укажите целе- вую скорость пересечения линии старта.
- **3.** Выберите **Заданное время** и укажите целевое время пересечения линии старта.
- **4.** Нажмите кнопку **BACK**.
- **5.** Запустите гоночный таймер.

#### **Использование гоночного таймера**

- 1. В режиме функции ведения на старте нажимайте + или - чтобы установить таймер.
- **2.** Нажмите **SELECT**, чтобы запустить или остано- вить таймер.

#### **Настройка расстояния между носом судна и антенной GPS**

Можно задать расстояние между носом судна и местом установки антенны GPS. Это помогает обеспечить пересечение линии старта носом судна точно в момент старта гонки.

**1.** В режиме функции ведения на старте нажмите

#### **MENU > Линия старта > Смещение носа судна для GPS**.

- **2.** Введите расстояние.
- **3.** Выберите пункт Готово.

#### **Настройка лейлайнов**

Для использования функций лейлайнов к картплоттеру необходимо подключить датчик ветра.<br>В режиме хождения под парусом можно включить ото-

бражение лейлайнов на навигационной карте. Лейлайны очень полезны во время регаты.

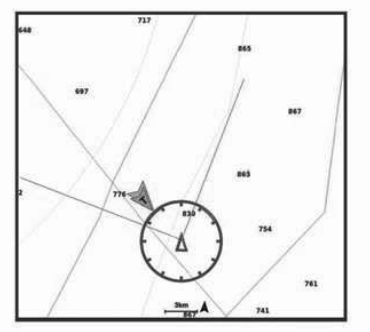

На навигационной карте выберите **MENU > Слои > Мое судно > Лейлайны > Параметры**.

**Экран:** настройка отображения лейлайнов и судна на карте, настройка длины лейлайнов.<br>Курсовой угол: выбор способа расчета лейлайнов.

При выборе параметра Фактически для расчета лейлай-<br>нов используются данные с датчика ветра. При выборе параметра Вручную для расчета лейлайнов нужно

вводить углы с наветренной и подветренной стороны вручную.

**Угол с наветр. стор.:** определение лейлайна в соответствии с углом движения с наветренной стороны.

**Уг. с подветр. стороны:** определение лейлайна в соответствии с углом движения с подветренной стороны.

**Поправка на прилив:** корректирует лейлайны с поправкой на прилив.

**Фильтр пост.врем.:** фильтрация данных по валом времени. Для более плавного отобра-<br>жения лейлайнов с фильтрацией некоторых изменений курса судна или угла истинного ветра введите большее значение. Для отобра-<br>жения лейлайнов с более высокой чувстви-<br>тельностью к изменениям курса судна или угла истинного ветра введите меньшее значение.

#### **Настройка смещения киля**

Можно задать смещение киля судна, чтобы скомпен-<br>сировать погрешность в данных о глубине с учетом места установки датчика. Это позволяет просматривать данные о глубине под килем или истинной глубине в зависимости от ваших потребностей.

Если необходимо узнать глубину под килем или самой<br>нижней точкой судна, а датчик установлен на ватерлинии или в любом месте, расположенном выше самой нижней точки киля, следует измерить расстояние от места установки датчика до киля судна.

Если необходимо узнать истинную глубину, а датчик установлен ниже ватерлинии, следует измерить расстоя-<br>ние от нижней плоскости датчика до ватерлинии.<br>ПРИМЕЧАНИЕ. данная опция дост∨пна только

при наличии действительных данны́х о глуби-<br>не.<br>**1.** Измерьте расстояние:

- 
- **1.** Измерьте расстояние: **•** Если датчик установлен на ватерлинии или в любом месте, расположенном выше самой нижней точки киля, следует измерить расстояние от места установки датчика до киля судна. Полученное значение следует ввести в качестве положительного числа.
- **•** Если необходимо узнать истинную глубину, а датчик стояние от места установки датчика до ватерлинии. Полученное значение следует ввести в качестве отрицательного числа.

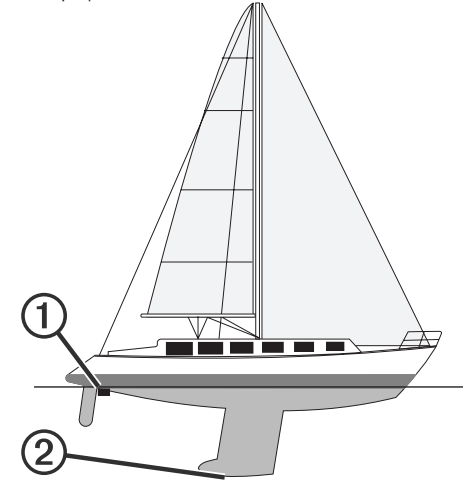

- **2.** Выберите пункт **Настройки > Мое судно > Смещение киля**.
- терлинии, или, если датчик установлен под килем.

**Использование автопилота парусной лодки**

#### **ВНИМАНИЕ**

При включении автопилот управляет только рулем. Если автопилот включен, вы и ваша команда продолжают нести ответственность за паруса.

В дополнение к режиму удержания курса можно исполь-<br>зовать автопилот для поддержки удержания направле-<br>ния ветра. Также можно использовать автопилот для

управления рулем при выполнении поворота оверштага и фордевинда.

**Удержание направления ветра** ленного пеленга по отношению к текущему углу ветра.<br>Устройство может быть подключено к совместимому<br>датчику ветра NMEA 2000 или NMEA 0183 для удержания направления ветра или оверштага и фордевинда на основе ветра.

#### **Настройка типа удержания направления ветра**

Прежде чем включить тип удержания направления ветра, необходимо подключить датчик ветра NMEA 2000 или NMEA 0183 к автопилоту.

Дополнительную конфигурацию автопилота см. в ин-<br>струкциях по установке автопилота.<br>1. На экране автопилота выберите MENU > Уста-

- **1.** На экране автопилота выберите **MENU > Уста- новка автопилота > Тип уд.нап.вет.**.
- **2.** Выберите пункт **Кажущийся** или **Истинный**.

#### **Включение удержания направления ветра**

Прежде чем включить тип удержания направления ветра, необходимо подключить датчик ветра NMEA 2000 или NMEA 0183 к автопилоту.

Если автопилот находится в режиме ожидания, выбери-

#### те **Удержание направления ветра**.

#### **Включение удержания направления ветра из режима удержания курса**

Прежде чем включить тип удержания направления ветра, необходимо подключить датчик ветра NMEA 2000 или NMEA 0183 к автопилоту.

При включенном режиме удержания курса выберите **MENU > Удержание направления ветра**.

#### **Корректировка угла удержания направления ветра с помощью автопилота**

Можно откорректировать угол удержания направления ветра для автопилота при включении удержания направ-<br>ления ветра.

- **•** Для корректировки угла удержания направления ветра на шаг в 1 $^{\circ}$  выберите  $\blacktriangleleft$  или $\blacktriangleright$ .
- Для корректировки угла удержания направления ве-<br>тра на шаг в 10° нажмите и удерживайте < или ►.

#### **Оверштаг и фордевинд**

Для автопилота можно установить выполнение поворота оверштага или фордевинда при включенной функции режима удержания курса или удержания направления ветра.

#### **Оверштаг и фордевинд из режима удержания курса**

- **1.** Включите режим удержания курса.
- **2.** Выберите **MENU**.
- **3.** Выберите один из вариантов. Автопилот проведет судно через повороты оверштаг или фордевинд.

#### **Оверштаг и фордевинд из удержания направления ветра**

Прежде чем включить удержание направления ветра, необходимо установить датчик ветра.

- **1.** Включите удержание направления ветра.
- 
- **2.** Выберите **MENU**. **3.** Выберите один из вариантов. Автопилот поворачивает судно в режиме поворота

оверштаг или фордевинд, а на экране отображается информация о ходе выполнения поворота.

#### **Настройка задержки поворота оверштага и фордевинда**

Задержка поворота оверштага и фордевинда позволяет откладывать поворот оверштага и фордевинда после начала маневра.

- **1.** На экране автопилота выберите **MENU > Уста- новка автопилота > Настройка плавания под парусом > Задержка поворота оверштаг/фордевинд**.
- **2.** Выберите длину задержки.
- **3.** При необходимости выберите пункт**Готово**.

#### **Включение замедлителя поворота фордевинд**

ПРИМЕЧАНИЕ. замедлитель поворота фордевинд не<br>препятствует ручному выполнению поворота фордепрепятствует помощью штурвала или пошагового рулевого управления.

Замедлитель поворота фордевинд предотвращает выполнение поворота фордевинд автопилотом.<br>1. На экране автопилота выберите MENU > Уста-

- **1.** На экране автопилота выберите **MENU > Уста- новка автопилота > Настройка плавания под парусом > Замед.пов.форд**.
- **2.** Выберите **Включено**.

# **РЫБОПОИСКОВЫЙ ЭХОЛОТ**

Картплоттер можно применять в качестве рыбопоисково-<br>го эхолота, если подключить к нему совместимый датчик. Для получения дополнительной информации о датчике, который лучше всего вам подходит, перейдите на вебсайт garmin.com/transducers.<br>Для поиска рыбы рядом можно использовать различ-

ные режимы отображения данных сонара. Доступные режимы отображения данных сонара зависят от типа<br>датчика и модуля эхолота, подключенных к картплоттедатчика и модуля эхолота, подключенных к картплотте-<br>ру. Например, определенные экраны с данными сонара<br>Рапорtix™ можно просматривать только при подключении совместимого датчика Panoptix.

**Имеется четыре основных режима отображения данных сонара:** полноэкранный режим, разделенный экран с двумя или более<br>полями данных, режим с раздельным увеличением, а также режим с разделенными частота-<br>ми, который показывает две частоты. Вы може-<br>те изменить настройки для каждого режима отображения. Например, если вы выбрали режим разделения частот, вы можете отдельно настроить усиление для каждой частоты. Если вас не устраивает предложенная компоновка экранов сонара, можно создать собственный экран комбинации.

#### **Отключение передачи сигналов сонара**

- **•** Чтобы отключить активный сонар, на экране сонара выберите **MENU > Передача сонара**.
- **•** Чтобы отключить передачу для всех сонаров, нажмите и выберите **Отключить сонар**.

#### **Изменение режима представления данных сонара**

**1.** На экране комбинации с сонаром выберите **MENU** 

# **> Настройка комбинации > Править комбинацию**.

- **2.** Выберите окно для изменения.
- **3.** Выберите режим представления данных сонара.

#### **Режим отображения Традиционный сонара**

В зависимости от подключенного датчика может быть доступно несколько полноэкранных режимов.

<sup>В</sup> полноэкранном режиме Традиционный сонара выводится увеличенное изобра- жение показаний сонара, полученных с датчика. На шкале глубин в правой части экрана отображаются глубины, на которых находятся обнаруженные объекты. При этом изображение прокручивается справа налево.

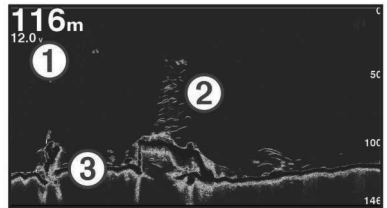

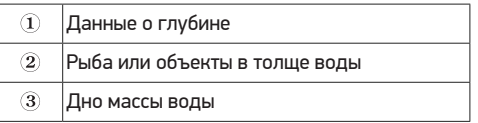

# **Режим отображения данных сонара**

**«Разделить частоты»** стоты» на обеих сторонах экрана отображаются полные графики показаний сонара в разных частотах.<br>ПРИМЕЧАНИЕ лля использования режима отображе-

ния данных сонара «Разделить частоты» необходим двухчастотный датчик.

#### **Режим отображения данных сонара «Раздельное увеличение»**

В этом режиме отображения показания сонара<br>отображаются в виде диаграммы на весь экран, часть которой отображается на этом же экране в увеличенном<br>масштабе

#### **Режим отображения данных сонара Garmin ClearVü**

ПРИМЕЧАНИЕ. чтобы сонар поддерживал функцию<br>сканирования Garmin ClearVü. необходим совместимый картплоттер или рыбопоисковый эхолот, а также совместимый латчик. Лля получения информации о совместимых датчиках перейдите на страницу garmin. com/transducers.

Высокочастотный сонар Garmin ClearVü обеспечивает детальное отображение пространства вокруг судна во время рыбалки, что позволяет получить полное представление о подводных объектах, над которыми проходит судно.

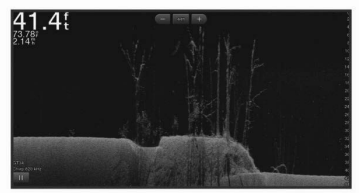

В обычных датчиках используются конусообразные лучи.<br>Для сканирующего сонара Garmin ClearVü предусмотрено использование двух узких лучей, схожих по форме<br>с лучом копировального аппарата. Эти лучи обеспечивают более четкое, напоминающее фотографию изображение пространства под судном.

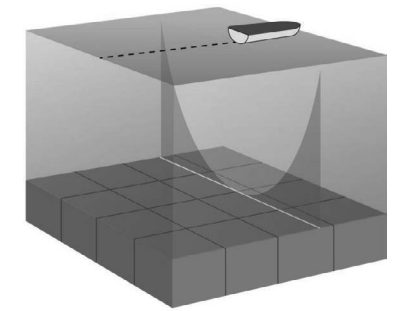

#### **Режим отображения данных сонара SideVü**

ПРИМЕЧАНИЕ. не все модели обеспечивают поддержку<br>встроенного сонара SideVii F сли ваша модель не оснащена встроенным сонаром SideVü, необходим совмести-<br>мый модуль эхолота и совместимый датчик SideVü.

Если ваша модель оснащена встроенным сонаром SideVü, необходим совместимый датчик SideVü.<br>Сонар SideVü с технологией сканирования показывает

изображение объектов по бокам от судна. Эту функцию можно использовать для определения структуры и по-<br>иска рыбы.

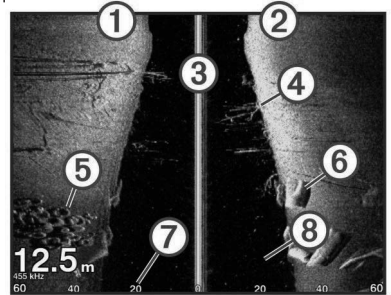

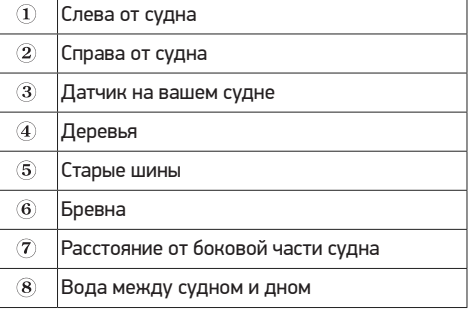

#### **Технология сканирования SideVü**

Вместо обычного конусообразного луча датчик SideVü использует плоский луч для сканирования толщи воды и дна по бокам от судна.

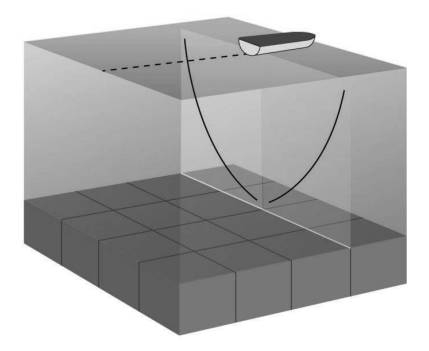

#### **Режимы отображения данных сонара Panoptix**

ПРИМЕЧАНИЕ. не все модели поддерживают работу с датчиками Panoptix.

Для использования сонара Panoptix требуется совмести-<br>мый картплоттер и совместимый датчик.

Режимы отображения данных сонара Panoptix позволяют осматривать все пространство вокруг судна в режиме ре- ального времени. Также можно наблюдать за закинутой наживкой и стаями мелкой рыбы, служащей приманкой для хищников, находящимися перед или под судном.

Режимы отображения данных сонара LiveVü обеспечива-<br>ют возможность отслеживания движения объектов перед<br>или под судном в реальном времени. Высокая частота обновления экрана позволяет получить представление данных сонара, близкое по качеству к видео в режиме реального времени.<br>Режимы отображения данных сонара RealVü 3D обеспе-

чивают трехмерное представление пространства перед или под судном. Обновление экрана производится после каждого прохода датчика.

Чтобы просматривать данные сонара Panoptix во всех пяти режимах, необходимо использовать один датчик для нижнего обзора, а другой датчик для переднего обзора.

Чтобы перейти к просмотру данных сонара Panoptix,<br>выберите Сонар и выберите требуемый режим отобра-<br>жения данных.

#### **Режим отображения данных сонара нижнего обзора LiveVü**

Этот режим отображения данных сонара обеспечивает двухмерное представление пространства под судном. Его можно использовать для отслеживания стай мелкой рыбы и другой рыбы.

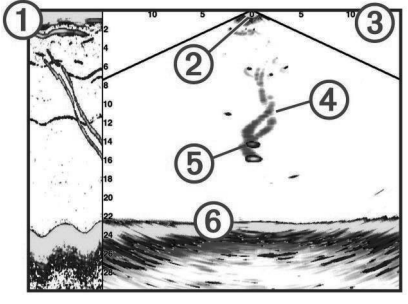

- Хронологические данные сонара Panoptix T нижнего обзора в прокручиваемом режиме отображения данных сонара
- $\overline{2}$ Судно
- $\mathbf{\overline{3}}$ Диапазон
- $\widehat{\boldsymbol{4}}$ Следы
- $\widehat{\mathbf{5}}$ Снасть для ловли рыбы методом «дроп-шот»
- $\widehat{6}$ Дно

#### **LiveVü — режим отображения данных сонара переднего обзора**

Этот режим отображения данных сонара обеспечивает двухмерное представление пространства перед судном. Его можно использовать для отслеживания стай мелкой рыбы и другой рыбы.

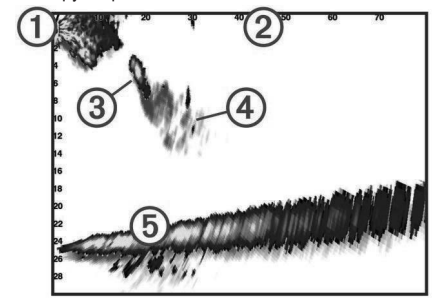

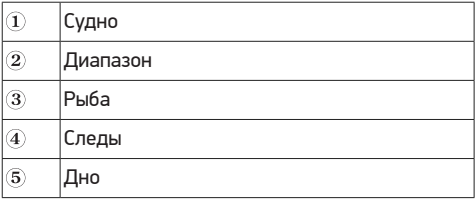

#### **RealVü 3D — режим отображения данных сонара переднего обзора**

Этот режим отображения данных сонара обеспечивает ком. Его можно использовать для осмотра дна и поиска<br>рыбы, приближающейся к судну, когда оно находится<br>в неподвижном состоянии.

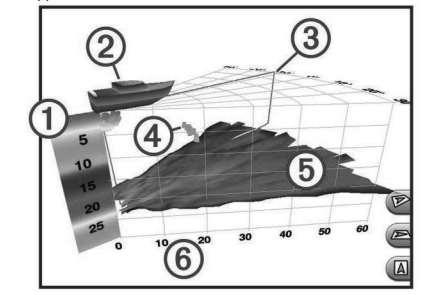

- $\overline{\mathbf{1}}$ Цветовое обозначение
- $\circled2$
- Судно

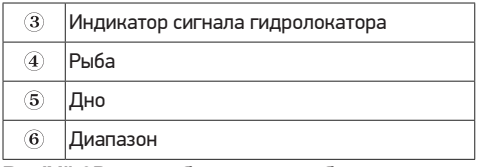

#### **RealVü 3D ниж. обз. нижнего обзора**

Этот режим отображения данных сонара обеспечивает трехмерное представление пространства под датчиком. ства вокруг судна, когда оно находится в неподвижном состоянии

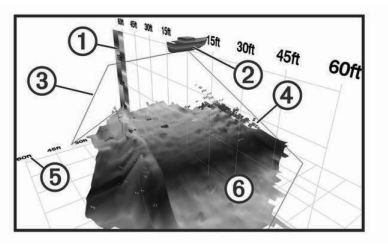

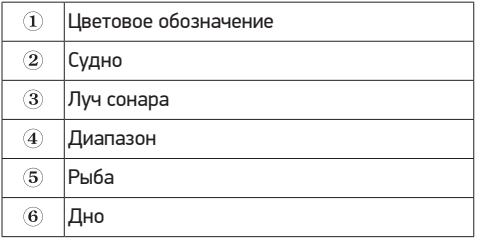

#### **Режим отображения данных сонара**   $P$ anoptix LiveScope<sup>1</sup>

В этом режиме отображения данных сонара показывает- ся, что находится перед или под судном; его можно ис-<br>пользовать для отслеживания рыб и структуры рельефа.

#### **RealVü 3D — режим отображения данных хроноло- гического сонара**

Этот режим отображения данных сонара обеспечивает трехмерное представление пространства сзади судна по мере его движения, включая трехмерное представление всей толщи воды от дна до поверхности. Этот режим используется для поиска рыбы.

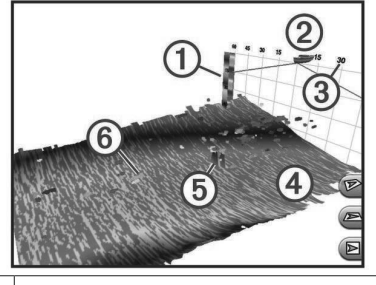

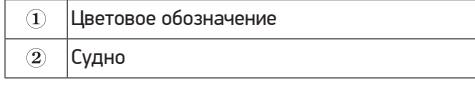

3 Диапазон  $\widehat{A}$ Дно ∈ Структура  $6$ Рыба

# **Режим отображения данных сонара FrontVü**

режим отображения данных сонара Рамановкой.<br>В воляет улучшить контроль за окружающей обстановкой<br>за счет получения информации о подводных препятза счет получения информации о подводных препят- ствиях, находящихся на расстоянии до 91 м (300 футов) перед судном.

Эффективность использования сонара FrontVü для предотвращения лобовых столкновений снижается, если скорость вашего судна превышает 8 узлов.

Для просмотра данных сонара FrontVü необходимо<br>установить и подключить совместимый датчик, например датчик PS21. Может потребоваться обновление про-<br>граммного обеспечения датчика.

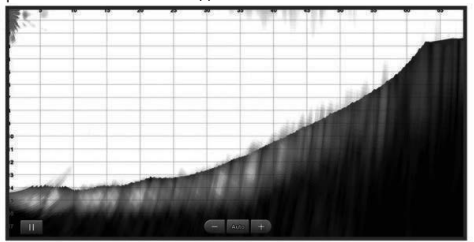

#### **Режим отображения данных сонара Panoptix LiveScope™**

В этом режиме отображения данных сонара показывает-<br>ся, что находится перед или под судном; его можно ис-<br>пользовать для отслеживания рыб и структуры рельефа.

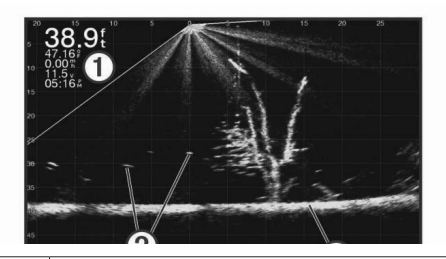

- Œ Данные о глубине
- $\circled{2}$ Рыба или объекты в толще воды
- $\circled{3}$ Дно массы воды

#### **Вид флэшера**

Флэшер отображает показания сонара в виде круговой<br>шкалы глубины, на которой представлены данные о том, что находится под вашим судном. Она имеет форму кольца, которое начинается в верхней части; значения<br>меняются по часовой стрелке. Число внутри кольца обо-<br>значает глубину. Показания сонара мигают на кольце. если они принимаются на указанной глубине.

Интенсивность сигнала сонара отображается различны- ми цветами флэшера. Цветовая схема по умолчанию

соответствует традиционной цветовой палитре сонара, где желтый цвет обозначает самый сильный отраженный сигнал, оранжевый — сильный сигнал, красный — слабый отраженный сигнал, а синий — самый слабый сигнал. Выберите Флэшер.

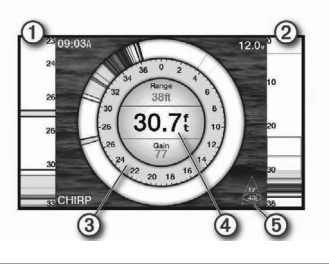

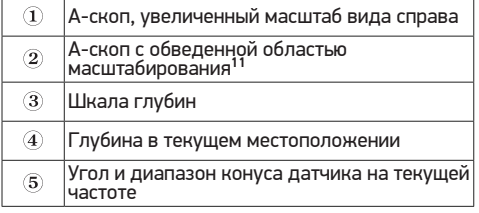

#### **Пункты меню быстрого доступа на странице «Флэшер»**

На устройствах с сенсорным экраном вы можете взаимо- действовать с флэшером и А‑скопами.

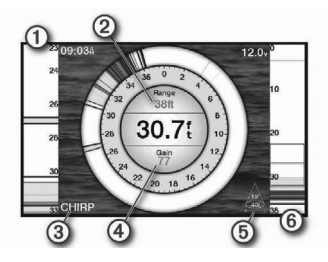

| Перетаскивайте курсор вверх и вниз для<br>перемещения области масштабирования.                                                                                                    |
|----------------------------------------------------------------------------------------------------|
| Нажмите, чтобы отрегулировать диапазон.                                                                                                    |
| Нажмите, чтобы отрегулировать частоту.                                                                                                    |
| Нажмите, чтобы отрегулировать усиление.                                                                                                    |
| Нажмите, чтобы отрегулировать ширину<br>луча.                                                                                                    |
| Перетащите окно масштабирования, чтобы<br>переместить область масштабирования в<br>левой части А-скопа.<br>Чтобы увеличить масштаб, нажмите двумя<br>пальцами в середине экрана и разведите<br>ИX.<br>Чтобы уменьшить масштаб, выполните жест<br>«щипок двумя пальцами». |
|                                                                                                    |

<sup>1</sup> На моделях ECHOMAP UHD60 с помощью<br>кнопок А или V можно перемещать область<br>масштабирования вверх и вниз.

### **Выбор типа датчика**

Перед выбором типа датчика необходимо узнать, какой

тип датчика используется.<br>Этот картплоттер совместим с целым рядом дополнительных латчиков, включая латчики Garmin ClearVü™ которые можно приобрести на веб-сайте garmin.com/ transducers.

При подключении датчика не из комплекта поставки картплоттера для правильной работы сонара может понадобиться задать тип датчика.<br>1 В режиме отображения ланны

- **1.** В режиме отображения данных сонара выберите M**ENU > Настройка сонара > Установка > Тип датчика**.
- **2.** Выберите датчик для изменения.
- **3.** Выберите один из следующих вариантов:
- 
- **•** Если ваш датчик есть в списке, выберите его. держкой частоты 200/77 кГц, выберите Двухлучевой<br>(200/77 кГц).
- **•** Если вы используете двухчастотный датчик <sup>с</sup> под- держкой частоты 200/50 кГц, выберите Двухчастот- ный (200/50 кГц).

#### **Калибровка компаса**

Перед выполнением калибровки компаса необходимо установить датчик на штангу на достаточно большом<br>расстоянии от троллингового мотора, чтобы предотвратить возникновение электромагнитных помех, и погру-<br>зить его в воду. Для включения внутреннего компаса<br>калибровка должна быть достаточно точной.

ПРИМЕЧАНИЕ. для использования компаса необходимо<br>закрепить датчик на штанге троллингового мотора. Комлас может не работать при установке датчика на мотор.<br>ПРИМЕЧАНИЕ. для наилучшего результата используй-

те датчик курса, такой как датчик курса SteadyCast™.<br>Датчик курса показывает направление, в котором датчик направлен относительно судна.

ПРИМЕЧАНИЕ. калибровка компаса доступна только для датчиков с внутренним компасом, таких как датчик<br>PS21-TR

Вы можете начать поворот судна до выполнения калибровки, но во время калибровки судно необходимо полностью повернуть 1,5 раза.

- **1.** В соответствующем режиме отображения данных сонара выберите **MENU > Настройка сонара > Установка.**
- **2.** При необходимости выберите **Использовать AHRS**, чтобы включить датчик **AHRS**.
- **3.** Выберите **Калибровка компаса**.
- **4.** Следуйте инструкциям на экране.

#### **Выбор источника сонара**

Эта функция поддерживается не во всех моделях.

Если у вас несколько источников данных сонара, можно<br>выбрать нужный источник для определенного режима<br>представления данных сонара. Например, если у вас два источника для Garmin ClearVü, можно выбрать источник для режима отображения данных сонара Garmin ClearVü.<br>1 Откройте режим отображения данных сонара для

- **1.** Откройте режим отображения данных сонара, для которого нужно изменить источник.
- **2.** Выберите **MENU > Настройка сонара > Источник**.
- **3.** Выберите источник для текущего режима отобра- жения.

#### **Изменение имени источника данных сонара**

Чтобы упростить поиск источника данных сонара, вы можете изменить его имя. Допустим, для датчика на носу судна используется имя «Нос».

Чтобы изменить имя источника, вам необходимо отображения данных. Чтобы переименовать, например, источник данных для сонара Garmin ClearVü, нужно открыть экран сонара Garmin ClearVü.<br>1 В режиле отображения панных со

- **1.** В режиме отображения данных сонара выберите **MENU > Настройка сонара > Источник > Переименовать источники**.
- **2.** Введите название.

**Создание маршрутной точки на экране сонара**

- **1.** Выберите нужное местоположение.
- **2.** При необходимости измените данные маршрутной то**чки**

#### **Приостановка работы сонара**

<sup>В</sup> режиме отображения данных сонара выбе- рите **MENU >** .

#### **Измерение расстояния на экране сонара**

Вы можете измерить расстояние между двумя точками в режиме отображения сонара SideVü.

- **1.** В режиме отображения данных сонара SideVü выберите **II**.
- **2.** Выберите местоположение на карте.<br>**3.** Выберите пункт **△**.
- 
- **3.** Выберите пункт **.** В. Выбранной точке на экране появится кнопка.<br>**4.** Выберите другое местоположение.
- **4.** Выберите другое местоположение.<br>Расстояние и угол от кнопки отобразится<br>в левом верхнем углу.<br>СОВЕТ. чтобы снять кнопку и измерить рассто-

СОВЕТ**.** чтобы снять кнопку и измерить рассто- яние от текущего положения кнопки, выберите Установить точку отсчета.

#### **Просмотр журнала сонара**

Экран сонара можно прокрутить, чтобы просмотреть данные журнала.

ПРИМЕЧАНИЕ. не все датчики поддерживают сохране- ние данных журнала сонара.

Выберите **BACK**, чтобы выйти из режима просмотра истории.

#### **Обмен данными сонара**

Можно просматривать данные сонаров со всех совме-<br>стимых источников в морской сети Garmin. Вы можете<br>просматривать данные сонара с совместимого внешнего модуля сонара, например с модуля сонара GCV™. Кроме того, просматривать можно и данные сонара с других картплоттеров со встроенным модулем сонара.

Каждый картплоттер в сети может отображать данные в сети независимо от того, в каком месте на борту они закреплены. Например, на одном устройстве ECHOMAP UHD92sv, закрепленном на корме, можно просматривать данные сонара с другого устройства ECHOMAP UHD и датчика Garmin ClearVü, закрепленного на носу.

При передаче данных сонара значения некоторых<br>параметров сонара, таких как Диапазон и Усиление, синхронизируются на всех устройствах в сети. Однако часть настроек сонара, например Вид, не синхронизируются и их следует установить отдельно на каждом устройстве. Кроме того, для оптимального отображения данных на разделенном экране также синхронизируется частота прокрутки для различных режимов просмотра данных традиционного сонара и сонара Garmin ClearVü. ПРИМЕЧАНИЕ. одновременное использование несколь- ких датчиков может приводить к возникновению помех, которые можно устранить, настроив параметр сонара Помехи.

#### **Настройка уровня детализации**

Управлять уровнем детализации и шума на экране<br>сонара можно либо с помощью настройки усиления<br>обычных датчиков, либо с помощью регулировки яркости<br>для датчиков Garmin ClearVü.

Если вы хотите видеть на экране сигналы самой высокой интенсивности, можно снизить усиление или яркость для понижения сигналов низкой интенсивности и шума. Если ление или яркость для отображения большего объема информации на экране. Шум также увеличивается, что может затруднить прием сигналов.

- **1.** В режиме отображения данных сонара нажмите кнопку **MENU**.
- **2.** Выберите пункт **Усиление** или **Яркость**.
- **3.** Выберите один из следующих вариантов:
- **•** Чтобы увеличить или уменьшить усиление или яр- кость вручную, выберите пункт **Вверх** или **Вниз**.
- **•** Чтобы включить автоматическую настройку уси- ления или яркости картплоттером, выберите пункт **«Авто»**.

#### **Настройка интенсивности цвета**

Можно настроить интенсивность цветов и выделить важные области на экране сонара, изменив настройки<br>усиления цвета в случае использования обычных датчиков или настройки контраста для датчиков Garmin<br>ClearVü и SideVü/ ClearVü. Эта настройка оптимально работает, если скорректировать уровень детализации экрана с помощью настроек усиления и яркости.

Если необходимо выделить небольшие объекты (ма-<br>леньких рыб) или отобразить объект с большей интен-<br>сивностью, можно повысить настройку усиления цвета или контраста. Это приведет к потере дифференциации отраженных сигналов высокой интенсивности у дна. Если необходимо уменьшить интенсивность отраженных сигналов, можно понизить настройку усиления цвета или контраста.

- **1.** В режиме отображения данных сонара выберите **MENU**.
- **2.** Выберите один из следующих вариантов:
- **•** Если вы находитесь в режиме отображения данных сонара Garmin ClearVü или SideVü, выберите **Контрастность**.
- **•** В режиме отображения данных сонара Panoptix
- LiveVü выберите Интенсивность цвета.<br>Если вы находитесь в другом режиме отображения данных сонара, выберите **Настройка сонара > Вид > Интенсивность цвета**.
- **3.** Выберите один из следующих вариантов: **•** Чтобы увеличить или уменьшить интенсивность
- цвета вручную, выберите пункт **Вверх** или **Вниз**. **•** Чтобы использовать настройку по умолчанию,
- выберите **По умолчанию**.

#### **Записи сонара**

#### **Запись отображаемых сонаром данных**

ПРИМЕЧАНИЕ. не все модели поддерживают запись данных сонара.

- **1.** Вставьте карту памяти в разъем для карты.
- **2.** В режиме отображения данных сонара выберите 15-минутная запись данных сонара занимает приблизительно 200 МБ на установленной карте

памяти. Запись будет автоматически остановлена, нара можно записывать до заполнения свободного пространства на карте памяти.

#### **Остановка записи данных сонара**

В режиме отображения данных сонара выберите пункт **MENU > Остановить запись**.

# **Удаление записи сонара**

- **1.** Вставьте карту памяти, на которой хранятся записи сонара, в разъем для карты.
- **2.** Нажмите **Сонар > Записи сонара**.
- **3.** Выберите запись.
- **4.** Нажмите **Удалить**.

**Воспроизведение записей сонара** димо загрузить и установить приложение HomePort и записать данные сонара на карту памяти.

- 
- **1.** Извлеките карту памяти из устройства. **2.** Вставьте карту памяти в устройство чтения карт памяти, подключенное к компьютеру.
- **3.** Откройте приложение HomePort.
- **4.** Выберите запись сонара из списка устройств.
- **5.** Щелкните правой кнопкой мыши запись сонара на нижней панели.
- **6.** Выберите Воспроизведение.

#### **Настройка традиционного сонара, сонаров Garmin ClearVü и SideVü**

ПРИМЕЧАНИЕ. не все параметры и настройки доступны для всех моделей, модулей эхолота и датчиков.

В режиме отображения данных сонара выберите **MENU > Настройка сонара**.

**Линия глубины:** отображение линии глубины для упрощения сбора информации.

**Скорость прокрутки:** установка скорости про- крутки экрана сонара справа налево.

На мелководье может понадобиться снизить скорость прокрутки, чтобы увеличить время отображения инфор- мации на экране. На глубоководных участках можно установить более высокую скорость прокрутки.

**Линии дальности:** отображение вертикаль- ных линий, обозначающих расстояние справа и слева от лодки. Эта настройка доступна только в режиме отображения данных сонара<br>SideVü

**Цветовая схема:** установка цветовой схемы отображения данных сонара. Эта настройка доступна в меню Вид.

В цветовых схемах высокой контрастности отраженные сигналы низкой интенсивности отображаются более тем-<br>ным цветом. В цветовых схемах низкой контрастности<br>отраженные сигналы низкой интенсивности отображают-<br>ся цветом, близким к цвету фона.

**Вид:** см. Настройки вида сонара. **Наложение цифр:** включение отображения данных на экране сонара.

**Дополнительно:** см. Дополнительные параметры сонара,.

**Установка:** восстановление настроек сонара по умолчанию.

#### **Настройка уровня увеличения на экране сонара**

- **1.** В режиме отображения данных сонара выберите **MENU > Масштаб**.
- **2. Выберите один из следующих вариан- тов:**
- **•** Чтобы включить автоматический выбор глубины и увеличения, выберите Авт..<br>СОВЕТ. для получения дополнительных<br>параметров можно выбрать ...
- **•** Чтобы установить масштабирование вручную, выберите пункт **Вручную > 24**, а затем пункт **ниже**, чтобы указать диапазон глубин в увеличен-<br>ной области, а затем выберите пункт **Увеличить**<br>или **Уменьшить,** чтобы увеличить или уменьшить<br>масштаб в увеличенной области.
- **•** Чтобы увеличить одну определенную область ООВЕТ. рамку увеличения можно перета-<br>щить в новое место на экране.<br>Чтобы данные сонара с глубины дна отображались
- **•** Чтобы данные сонара с глубины дна отображались в увеличенном масштабе, выберите пункт **Фиксация дна**.

Для отмены масштабирования отмените выбор масшта-<br>бирования.

**Настройка скорости прокрутки сонара** ния сонара на экране. Чем выше скорость прокрутки, тем подробнее будут изображения сонара до тех пор, пока<br>есть, что показывать, после чего они начнут растягиваться. Это может быть полезно при движении или тралении,<br>а также при нахождении в очень глубоких водах, когда сонар работает очень медленно. При снижении скорости прокрутки на экране дольше отображаются данные сонара.

В большинстве случаев оптимальна настройка По умол-<br>чанию — скорость прокрутки сонара достаточно высокая,<br>а объекты в толще воды отображаются с меньшими<br>помехами.

**1.** В режиме отображения данных сонара выберите

#### **MENU > Настройка сонара > Скорость прокрутки**.

- **2.** Выберите один из следующих вариантов:
- Чтобы установить скорость прокрутки автомати-<br>чески в соответствии со скоростью относительно<br>грунта или скоростью течения, выберите **Авт.**<br>В режиме **Авт.** скорость прокрутки соответствует<br>скорости судна, поэтому объекты в структуры дна рекомендуется использовать режим **Авт.**.
- **•** Для более быстрой прокрутки выберите **Вверх**.
- **•** Для более медленной прокрутки выберите **Вниз**.

#### **Настройка диапазона шкалы глубин или ширины**

Устройство позволяет настроить диапазон для шкалы глубин традиционного режима отображения данных сонара Garmin ClearVü и диапазон шкалы ширины для режима отображения данных сонара SideVü.

При выборе автоматических настроек диапазона можно<br>зафиксировать дно в пределах нижней или внешней трети экрана сонара: эту функцию удобно использовать для отслеживания дна с небольшими или средними<br>изменениями рельефа.

Настройка диапазона вручную позволяет увидеть конкретный диапазон; эту функцию удобно использовать<br>для отслеживания дна со значительными изменениями рельефа, такими как свал или крутой обрыв. Дно отображается на экране до тех пор, пока оно находится в пределах установленного диапазона.

- **3.** В режиме отображения данных сонара выберите **MENU > Диапазон**.
- **4.** Выберите один из следующих вариантов:
- **•** Чтобы включить автоматическую настройку диапа- зона картплоттером, выберите Авт..
- **•** Чтобы увеличить или уменьшить диапазон вручную, выберите Вверх или Вниз.

СОВЕТ. на экране сонара можно нажать + или<br>— чтобы вручную изменить диапазон. СОВЕТ**.** чтобы выбрать активный экран при просмотре нескольких экранов сонара, можно нажать **SELECT**.

#### **Настройки вида сонара**

В режиме отображения данных сонара выбе-

рите пункт **MENU > Настройка сонара > Вид. Цветовая схема:** установка цветовой схемы.

**А‑скоп:** вертикальный индикатор, который отображается вдоль правой части экрана; на нем мгновенно указывается дальность целей согласно установленному масштабу.

**Белая линия:** выделение самого сильного сигнала от дна для определения уровня твер-<br>дости объектов.<br>**Символы рыб:** настройка типа интерпретации

и определения объектов для сонара.

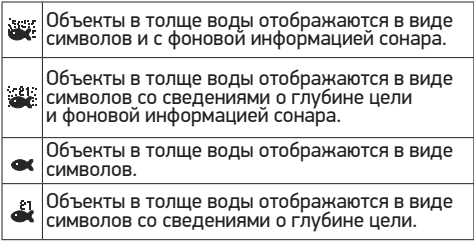

#### **Сигналы сонара**

ПРИМЕЧАНИЕ. некоторые датчики не поддерживают все указанные функции.

Выберите **Настройки > Будильники > Сонар**. **Мелководье:** включение сигнала, когда глуби- на меньше определенного значения.

**Глубоководье:** включение сигнала, когда глубина больше определенного значения.<br>Оповешение FrontVü: настройка воспроизве-

дения звукового сигнала, когда глубина перед<br>судном становится меньше указанного значения. Эта функция может оказаться полезной для предотвращения посадки на мель. Данное оповещение доступно только при использова- нии датчиков Panoptix FrontVü.

**Темп. воды:** сигнал подается, когда датчик со- общает, что температура на 2°F (1,1 °C) выше или ниже заданной температуры.

### **Рыба**

**Рыба:** воспроизведение звукового сигнала при обнаружении устройством объектов в толще воды.

- **•** воспроизведение сигнала при обнару- жении рыбы любых размеров.
- **••••** Воспроизведение сигнала при обнару-<br>жении рыбы только средних или крупных размеров.
- **• ••** воспроизведение сигнала при обнару-<br>жении рыбы только крупных размеров.

#### **Дополнительные параметры сонара**

ПРИМЕЧАНИЕ. Не все параметры и настройки доступны для всех моделей и датчиков.

# В режиме отображения данных сонара выберите **MENU > Настройка сонара > Дополнительно**.

последствий помех со стороны расположенных поблизо-<br>сти источников электромагнитного шума.

Для удаления помех с экрана необходимо использовать<br>настройку, максимально снижающую помехи и улучшаюшую изображение. Чтобы полностью устранить помехи, нёобходимо исправить проблемы, связанные с установ-<br>кой устройства.<br>**Шум поверхности:** скрытие шума поверхности для

минимизации помех. Широкие лучи (низкие частоты) позволяют отобразить больше целей, но могут создавать более высокий уровень шума поверхности.

**Интенсивность цвета:** см. Настройка уровня детализации,.

**Перемен. коэф. усил.:** настройка отображения<br>отраженных сигналов для компенсации слабого сигнала<br>сонара на глубоководье, а также снижение отображаемых шумов у поверхности воды. При увеличении значения данной настройки цвета, связанные c шумами нижнего уровня, отображаются на разных глубинах наиболее оптимально. Данная настройка также снижает шумы у поверхности воды.

#### **Установка и настройка датчика**

ПРИМЕЧАНИЕ. не все параметры и настройки доступны для всех моделей и датчиков.

В режиме отображения данных сонара выберите **MENU > Настройка сонара > Установка**.

**Восстановить настройки по умолчанию на сонаре:** восстановление заводских настроек по умолчанию для отображения данных сонара.

**Тип датчика:** позволяет выбрать тип датчика, подключенного к устройству.

**Перевернуть левый/правый:** изменяет ори- ентацию отображения данных сонара SideVü, если датчик установлен в обратном направ- лении.

**Отразить:** установка ориентации для ото-<br>бражения данных сонара Panoptix, если при установке датчика кабели выведены в сторону<br>левого борта судна.

**Ширина луча:** настройка ширины луча датчика Panoptix.

Узкий луч обеспечивает большую глубину и дальность гидролокации. Широкий луч охватывает большую зону покрытия.

**Использовать AHRS:** обеспечивает возмож-<br>ность определения угла установки датчика<br>Panoptix с помощью датчиков системы определения курса и пространственного положения<br>(AHRS). Когда эта функция отключена, предполагается, что датчик установлен под углом 45 градусов.

#### **Частоты сонара**

ПРИМЕЧАНИЕ. доступные частоты зависят от картплот-<br>тера, модулей эхолота и используемого датчика.

Настройка частот позволяет приспособить сонар для конкретных целей и под определенную глубину.

Высокие частоты используют узкие лучи и лучше под-<br>ходят для высоких скоростей судна и сложных морских<br>условий. Уровень разрешения дна и термоклин будут более высокими, если использовать высокие частоты.

Низкие частоты используют более широкие лучи, которые позволяют рыбакам видеть больше целей, но они могут создавать более высокий уровень шума поверхности и ухудшать непрерывность сигнала со дна при сложных морских условиях. Широкие лучи создают большие арки для эхо-сигналов от рыбы, поэтому они идеально подходят для ее обнаружения. Использование широких лучей также лучше подходит для большой глубины, поскольку низким частотам легче ее достичь. Частоты CHIRP позволяют каждому импульсу проходить по определенному диапазону частот, что способствует более четкому разделению целей в условиях большой<br>глубины. CHIRP можно использовать для идентифика-<br>ции целей, например отдельной рыбы в косяке, или для<br>работы на глубоководье. Обычно CHIRP показывает лучшие результаты, чем использование отдельных<br>частот Так как некоторые целевые рыбы могут отображаться лучше при использовании фиксированной частоты, следует учитывать цели и условия водоема при использовании частот CHIRP.

Некоторые черные ящики и датчики сонаров предостав-<br>ляют возможность настраивать частоты для каждого<br>датчика, что позволяет быстро менять частоты с помощью предустановок в зависимости от условий водоема<br>и целей.

Одновременный двухчастотный просмотр с помощью режима разделения частот позволит вам просматривать<br>большую глубину с помощью низких частот и в то же время увидеть больше деталей благодаря высоким частотам.

#### **Выбор частоты датчика**

ПРИМЕЧАНИЕ. нельзя регулировать частоты для всех режимов отображения данных сонара и датчиков. Можно выбрать, какие частоты будут отображаться на экране сонара.

### **УВЕДОМЛЕНИЕ**

Всегда помните о местных положениях о частотах<br>сонара. Например, для защиты стаи косаток в радиусе<br>полумили от их местоположения может быть запрещено<br>использование частот в диапазоне от 50 до 80 КГц. Ответственность за соблюдение применимых законов и предписаний относительно использования устройства несет пользователь.

- **1.** В режиме отображения данных сонара выберите **MENU > Частота**.
- **2.** Выберите частоту, которая соответствует вашим потребностям и глубине воды. Для получения дополнительной информа-<br>ции о частотах см. Частоты сонара.

#### **Создание предустановки частоты**

ПРИМЕЧАНИЕ. доступно не для всех датчиков. Вы можете создать предустановку, чтобы сохранить определенную частоту сонара, что позволит быстро изменять частоты.

- **1.** В режиме отображения данных сонара выберите **MENU > Частота**.
- **2.** Выберите **Добавить**.
- **3.** Введите частоту.

#### **Включение A‑скопа**

ПРИМЕЧАНИЕ. эта функция доступна в режимах отобра- жения данных Традиционный сонаров.

А-скоп представляет собой вертикальный индикатор, расположенный в правой части изображения сонара, который обеспечивает отображение пространства под датчиком в данный момент времени. А-скоп можно<br>использовать для просмотра отраженных сигналов от цели, которые можно пропустить при быстрой прокрутке<br>данных сонара, например, когда судно движется с высокой скоростью. Кроме того, он может быть полезен для поиска рыбы, которая находится у дна.

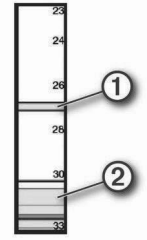

На приведенном выше изображении А-скопа отобража-<br>ются сигналы, отраженные от рыбы  ${\mathbb U}$  и мягкого дна  ${\mathbb Q}$ .

#### В режиме отображения данных сонара выберите **MENU > Настройка сонара > Вид > А‑скоп**.

#### **Настройка сонара Panoptix**

Настройка угла обзора и уровня масштаба для RealVü Для режимов отображения данных сонара RealVü можно изменить угол обзора. Также можно увеличить или уменьшить масштаб изображения.

#### **В режиме отображения данных сонара RealVü выберите один из следующих вариантов:**

- **•** Для регулировки угла обзора используйте кнопки со стрелками.
- **•** Поверните регулятор, чтобы увеличить или умень- шить масштаб.

#### **Настройка скорости развертки RealVü**

Для датчика можно настроить скорость сканирования<br>в прямом и обратном направлении. Более высокая скорость сканирования обеспечивает более быстрое обновление экрана, но получение менее подробного изображения.

Более низкая скорость сканирования обеспечивает получение более подробного изображения, но менее высокую скорость обновления экрана.

ПРИМЕЧАНИЕ. эта функция недоступна для режима Хронологический RealVü 3D.<br>1. В режиме отображения данных сонара RealVü выбе-

- рите пункт **MENU > Скорость развертки**.
- **2.** Выберите один из вариантов.

#### **Меню сонара LiveVü переднего обзора и сонара FrontVü**

В режиме отображения данных сонара LiveVü переднего обзора или сонара FrontVü выберите **MENU**.

# **Усиление:** управление уровнем детализации<br>и шума на экране сонара.

Если вы хотите видеть на экране сигналы самой высокой интенсивности, можно снизить усиление для понижения сигналов низкой интенсивности и шума. Если вы хотите видеть все сигналы, можно увеличить усиление для отображения большего объема информации на экране. Шум также увеличивается, что может затруднить прием сигналов.

# **Диапазон глубин:** настройка диапазона шкалы<br>глубин.

Обеспечивает возможность автоматической настройки диапазона таким образом, чтобы дно всегда отображалось в пределах нижней области экрана сонара. Эту функцию удобно использовать для отслеживания дна с небольшими или умеренными изменениями рельефа. Настройка диапазона вручную позволяет увидеть конкретный диапазон; эту функцию удобно использовать<br>для отслеживания дна со значительными изменениями рельефа, такими как свал или крутой обрыв. Дно отображается на экране до тех пор, пока оно находится в пределах установленного диапазона.

# **Область переднего обзора:** настройка диапа- зона шкалы переднего обзора.

Обеспечивает возможность автоматической настройки глубины. Настройка диапазона вручную позволяет про-<br>сматривать определенный диапазон. Лно отображается на экране до тех пор, пока оно находится в пределах установленного диапазона. Уменьшение значения данного параметра вручную может привести к снижению эффективности функции Оповещение FrontVü из-за сокращения времени, в течение которого пользователь должен принять соответствующие меры при получении данных о малой глубине.

**Угол передачи:** настройка фокусировки правого борта. Эта функция доступна только для датчиков Panoptix с поддержкой RealVü, таких как PS30, PS31 и PS60.

**Передача сонара:** отключение передачи данных

активным датчиком.<br>Оповещение FrontVü: настройка воспроизведения звукового сигнала, когда глубина перед судном становится меньше указанного значения. Данная функция доступна то́лько при использова-<br>нии датчиков Panoptix FrontVü.

**Настройка сонара:** настройка параметров датчика и отображения отраженных сигналов сонара.

Настройка угла передачи датчика LiveVü и FrontVü Эта функция доступна только для датчиков Panoptix с под- держкой RealVü, таких как PS30, PS31 и PS60.

Можно изменить угол передачи датчика, чтобы напра-<br>вить его на определенный участок, представляющий интерес. Например, можно направить датчик для отсле- живания стаи мелкой рыбы или направить его на дерево во время прохождения мимо него.

- **1.** В режиме отображения данных сонара LiveVü или FrontVü выберите **MENU > Угол передачи**.
- **2.** Выберите один из вариантов.

#### **Настройка оповещения о глубине FrontVü**

#### **ОСТОРОЖНО**

Оповещение о глубине FrontVü — это средство контроля за окружающей обстановкой. Оно не может предотвратить посадку на мель при всех обстоятельствах. Обеспечение безопасности при навигации входит в обязанности лица, управляющего судном.

Данное оповещение доступно только при использовании датчиков Panoptix FrontVü.

Можно настроить воспроизведение звукового сигнала, когда значение глубины становится меньше указанного уровня.

Для получения наилучших результатов при использова- нии сигнала о лобовом столкновении следует настроить смещение носа судна.

**1.** В режиме отображения данных сонара FrontVü выберите **MENU > Оповещение FrontVü**.

- 
- **2.** Выберите **Включено**. **3.** Введите глубину, при которой должно производить- ся оповещение, а затем выберите **Готово**.

На экране FrontVü глубина, для которой установлено оповещение, отображается с помощью линии глубины. При безопасной<br>глубине линия отображается зеленым цветом. Если судно движется слишком быстро<br>для своевременного реагирования (10 се-́кунд) с учетом диапазона переднего обзора,<br>линия отображается желтым цветом. Когда система обнаруживает препятствие или<br>глубина становится меньше заданного значения, линия отображается красным цветом и воспроизводится звуковой сигнал.

#### **ВНИМАНИЕ**

Эффективность использования сонара FrontVü для предотвращения посадки на мель снижается, если скорость судна превышает 8 узлов.

#### **Настройка параметров отображения LiveVü и FrontVü**

В режиме отображения данных сонара LiveVü или FrontVü Panoptix выберите пункт **MENU** > Настройка сонара > Вид.

**Цветовая схема:** настройка цветовой палитры. **Интенсивность цвета:** настройка интенсивно- сти цветов, отображаемых на экране.

Выбор более высокой интенсивности цветов позволит просматривать цели, расположенные выше в толще воды. Это также позволит различать отраженные сигналы низкой интенсивности выше в толще воды, но ных сигналов у дна. Когда цели располагаются у дна, можно выбрать более низкую интенсивность цветов, чтобы отличать их от сигналов высокой интенсивности, отраженных от песка, камней и ила.

**Следы маршрутов:** установка времени ото-<br>бражения следов на экране. Следы указыва-<br>ют перемещение цели.

**Заливка области дна:** дно выделяется корич-<br>невым цветом, что позволяет отличать его от сигналов, отраженных от воды.

**Наложение сетки:** отображение сетки линий дальности.

**Прокрутка истории:** отображение истории сонара в режиме отображения данных тради-<br>ционного сонара.

**Настройка параметров отображения RealVü** В режиме отображения данных сонара RealVü выберите пункт **MENU** > Настройка сонара > Вид.

**Цвета точек:** изменение цветовой палитры для точек отраженного сигнала сонара.

**Цвета дна:** установка цветовой схемы для дна. **Стиль дна:** настройка стиля дна. При нахож- дении на глубоководье можно выбрать опцию Точки и вручную установить диапазон, соответ-<br>ствующий меньшей глубине.

**Цветовое обозначение:** отображение условных обозначений глубины с помощью цвета.

**Настройки для установки датчика Panoptix** В режиме отображения данных сонара Panoptix выберите **MENU** > **Настройка сонара** > **Установка**.

**Глубина установки:** настройка глубины установки датчика Panoptix под ватерлинией. Определение фактической глубины установки датчика обеспечит более точное визуальное представление объектов в воде.

яние между носом судна и местом установки<br>датчика переднего обзора Panoptix. Это<br>позволяет просматривать данные о расстоянии перед судном от носа судна, а не от места<br>установки датчика.

Данный параметр применяется для датчиков Panoptix в режимах отображения данных сонаров FrontVü, LiveVü переднего обзора и RealVü 3D переднего обзора.<br>Ширина пуча: настройка ширины пуча

**Ширина луча:** настройка ширины луча датчика нижнего обзора Panoptix. Узкий луч обеспечивает большую глубину и дальность гидролокации. Широкий луч охватывает боль- шую зону покрытия.

Данный параметр применяется для датчиков Panoptix в режимах отображения данных сонаров FrontVü, LiveVü нижнего обзора и LiveVü переднего обзора.<br>**Использовать AHRS:** включение автомати-

ческого определения угла установки датчика<br>Рапорtix с помощью датчиков системы определения курса и пространственного положе-<br>ния (AHRS). Когда эта функция отключена, пользователь может указывать определенный угол установки датчика с помощью параметра Угол дифферента. Многие датчики переднего обзора устанавливаются под углом 45 граду-<br>сов, а датчики нижнего обзора — под углом<br>0 **градусов.**<br>**Отразить:** установка ориентации для ото-

**Отразить:** установка ориентации для ото- бражения данных сонара Panoptix, если при установке датчика нижнего обзора кабели выведены в сторону левого борта судна.

Данный параметр применяется для датчиков Panoptix в режимах отображения данных сонаров LiveVü нижнего обзора, RealVü 3D нижнего обзора и хронологического RealVü 3D.

**Калибровка компаса:** выполнение калибровки внутреннего компаса в датчике Panoptix.

Данная функция применяется для датчиков Panoptix с внутренним компасом, таких как датчик PS21-TR.

**Ориентация:** управление режимами установки датчика вниз или вперед. Параметр Авт. ис- пользует для определения ориентации датчик **AHRS** 

Это применимо к PS22 и датчикам LiveScope.

**Фокусировка:** настройка режима отображе- ния данных сонара для компенсации скорости звука в воде.

Параметр Авт. использует для расчета скорости звука температуру воды.

Это применимо к датчикам LiveScope.

**Восстановить настройки по умолчанию на сонаре:** восстановление заводских значений по умолчанию для настроек сонара.

#### **Настройка смещения носа судна**

Для датчика Panoptix переднего обзора можно задать ность в данных о расстоянии перед судном с учетом<br>места установки датчика. Это позволяет просматривать данные о расстоянии перед судном от носа судна, а не от места установки датчика.

Данная функция поддерживается для датчиков Panoptix в режимах отображения данных сонаров FrontVü, LiveVü переднего обзора и RealVü 3D переднего обзора.

**1.** Измерьте горизонтальное расстояние  $\Phi$  от датчика до носа судна.

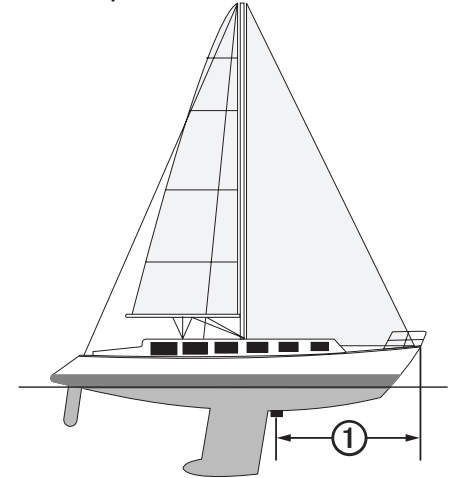

- **2.** В поддерживаемом режиме отображения данных сонара выберите **MENU > Настройка сонара > Установка > Смещение носа судна**.
- **3.** Введите измеренное расстояние, а затем выберите **Готово**.

В соответствующем режиме отображения данных сонара для данных о расстоянии перед судном применяется поправка в соответствии с указанным расстоянием.

# **АВТОПИЛОТ**

#### **ОСТОРОЖНО**

Функцию автопилота можно использовать только при наличии станции, установленной рядом со штурвалом, ручкой газа и устройством управления штурвала.

Вы несете ответственность за безопасность при навигации и надлежащее управление судном.<br>Автопилот — это прибор, расширяющий возможности управления судном. Его использование не освобождает от ответственности за обеспечение безопасности при управлении судном. Во время навигации избегайте опасных участков и не оставляйте штурвал судна без присмотра.

Всегда будьте готовы быстро выполнить переход на ручное управление судном.

Практикуйтесь в использовании автопилота во время<br>штиля в открытом и безопасном водном пространстве.

Будьте осторожны при использовании автопилота вблизи потенциально опасных участков на воде, например причалов, свай и других судов.

ПРИМЕЧАНИЕ. эта функция доступна только в устрой- ствах с возможностью подключения к сети NMEA 2000. Система автопилота постоянно корректирует направ-<br>ление руления, удерживая постоянный курс (функция удержания курса). Эта система также позволяет исполь-<br>зовать режим ручного рулевого управления и несколько<br>режимов автоматических функций и шаблонов рулевого управления.

Когда совместимый картплоттер подключен к совмести- мой системе автопилота Garmin, ее можно активировать и управлять ею непосредственно с картплоттера. автопилота Garmin перейдите на веб-сайт garmin.com.

#### **Экран автопилота**

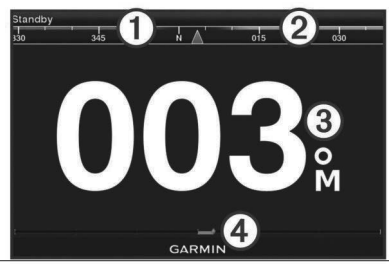

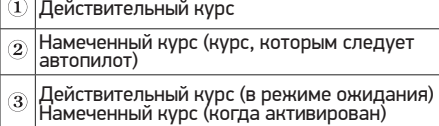

Индикатор положения руля (Эта функция  $\alpha$ |доступна только в том случае, если подключен<br>|датчик руля.)

#### **Настройка интервала пошагового руления**

- **1.** На экране автопилота выберите **MENU > Установка автопилота > Размер шага поворота**.
- **2.** Выберите интервал.

#### **Настройка энергосберегателя**

- Степень активности руления можно регулировать.<br>1. На экране автопилота выберите MENU > Уста-**1.** На экране автопилота выберите **MENU > Уста- новка автопилота > Настройка режима питания > Энергосберегатель**.
- **2.** Выберите процентное значение.

Чем выше процентное значение, тем ниже активность процентное значение, тем сильнее будет отклонение от курса до того, как его исправит автопилот.

СОВЕТ. в условиях волнения на низких скоростях при увеличении процентного значения для Энергосберега- тель активность руления снижается.

#### **Выбор предпочтительного источника курса**

### **УВЕДОМЛЕНИЕ**

Для получения наилучших результатов используйте<br>внутренний компас автопилота CCU в качестве источника курса. Использование компаса-GPS<br>стороннего производителя может привести к сбоям и чрезмерным задержкам при передаче данных. Автопилоту требуется своевременная информация, поэтому он не может часто использовать данные компаса-GPS стороннего производителя для использовании компаса-GPS стороннего производителя<br>автопилот может периодически сообщать о потере навигационных данных и источника скорости.

Если у вас больше одного источника курса в сети, вы можете выбрать предпочтительный. Источником может быть совместимый компас-GPS или магнитный курсоуказатель.

- **1.** На экране автопилота выберите **MENU > Уста- новка автопилота > Приоритет источ- ников**
- **2.** Выберите источник.

Если выбранный источник курса недосту-<br>пен, на экране автопилота не отобразятся никакие данные.

**Активация автопилота** ление штурвалом и ведет судно, удерживая курс.

- **1.** На любом экране выберите Активировать.
- **2.** Намеченный курс отобразится по центру на экране автопилота.

#### **Шаблоны руления**

#### **ОСТОРОЖНО**

Вы несете ответственность за безопасность управления судном. Не используйте шаблоны, если вы не уверены в отсутствии препятствий на воде.

Автопилот может выполнять руление по предустанов-<br>ленному шаблону, например, для рыбалки, а также<br>может выполнять другие особые маневры, включая разворот и поворот Вильямсона.

#### **Использование шаблона разворота**

Шаблон разворота используется для разворота судна на 180 градусов и удержания нового курса.

- **1.** На экране автопилота выберите **MENU > Руле- вое управление с помощью шаблона > Разворот**.
- **2.** Выберите **Активировать левый борт** или **Активировать правый борт**.

#### **Настройка и использование шаблона кругов**

Шаблон кругов используется для непрерывного ведения судна по кругу в определенном направлении и с опреде-<br>ленным временным интервалом.

- **1.** На экране автопилота выберите **MENU** > Рулевое управление с помощью шаблона > Круги.
- **2.** При необходимости выберите Время и укажите время, когда автопилот должен будет выполнить один полный круг.
- **3.** Выберите **Активировать левый борт** или **Активировать правый борт**.

#### **Настройка и использование шаблона зигзага**

Шаблон зигзага используется для того, чтобы провести судно по ломаной линии слева направо и обратно через определенный промежуток времени и под определен-<br>ным углом по текущему курсу.<br>1. На экране автопилота выберите MENU > Руле-

- **1.** На экране автопилота выберите **MENU > Руле- вое управление с помощью шаблона > Зигзаг**.
- **2.** При необходимости выберите **Амплитуда** <sup>и</sup> укажите градус.
- **3.** При необходимости выберите **Период** и укажите период времени.
- **4.** Выберите **Активировать зигзаг**.

#### **Использование шаблона поворота Вильямсона**

Шаблон поворота Вильямсона используется при необходимости провести судно вокруг таким образом, чтобы пройти вдоль места, где был начат поворота Вильямсона.<br>Шаблон поворота Вильямсона также можно использо-

нать при получении сигнала «Человек за бортом».<br>1. На экране автопилота выберите MENU > Pyne-

- **1.** На экране автопилота выберите **MENU > Руле- вое управление с помощью шаблона > Поворот Вильямсона**.
- **2.** Выберите **Активировать левый борт** или **Активировать правый борт**.

**Дистанционное управление автопилотом Reactor™**

#### **ОСТОРОЖНО**

Вы несете ответственность за безопасность при навигации и надлежащее управление судном.<br>Автопилот — это прибор, расширяющий возможности управления судном. Его использование не освобождает от ответственности за обеспечение безопасности при управлении судном. Во время навигации избегайте опасных участков и не оставляйте штурвал судна без присмотра.

Для управления совместимой системой автопилота Reactor можно подключить пульт ДУ автопилота Reactor к картплоттеру.

Для получения дополнительной информации см. инструкцию для пульта ДУ автопилота Reactor на сайте garmin.com

#### **Сопряжение пульта ДУ автопилота Reactor с картплоттером**

- **1.** Выберите **Настройки > Связь > Беспроводные устройства > Пульт ДУ автопи- лота**.
- **2.** При необходимости выберите **Включить**.
- 
- **3.** Выберите **Новое подключение.**<br>4. На пульте ЛУ выберите **I**≡ > Pair with MFD. **4.** На пульте ДУ выберите **> Pair with MFD**. Картплоттер подаст звуковой сигнал и отобразит сообщение с подтверждением.
- **5.** На картплоттере выберите **Да**, чтобы завершить процесс сопряжения.

#### **Изменение команд функциональных клавиш пульта ДУ автопилота Reactor**

Вы можете изменить шаблоны или действия, закре- пленные за функциональными клавишами пульта ДУ автопилота Reactor.

- **1.** Выберите **Настройки > Связь > Беспроводные устройства > Пульт ДУ автопилота > Действия**, выполняемые по нажатию кнопки.
- **2.** Выберите функциональную клавишу, команду которой хотите изменить.
- **3.** Выберите шаблон или действие, которое ходите закрепить за функциональной клавишей.

## **УПРАВЛЕНИЕ ТРОЛЛИНГОВЫМ МОТОРОМ FORCE™**

### **ОСТОРОЖНО**

Не запускайте двигатель, если гребной винт не находится в воде. Контакт с вращающимся гребным винтом может привести к тяжелой травме.

Не используйте мотор в местах, где вы или другие люди<br>в воде могут соприкоснуться с вращающимся гребным<br>винтом.

Во избежание травм всегда отсоединяйте мотор от аккумулятора перед чисткой или обслуживанием гребного винта.

Вы несете ответственность за безопасность при<br>навигации и надлежащее управление судном. Автопилот — это прибор, расширяющий возможности<br>управления судном. Его использование не освобождает от ответственности за обеспечение безопасности при управлении судном. Во время навигации избегайте опасных участков и не оставляйте штурвал судна без присмотра.

Практикуйтесь в использовании автопилота во время<br>штиля в открытом и безопасном водном пространстве.

Будьте осторожны при использовании автопилота вблизи потенциально опасных участков на воде, например причалов, свай и других судов.

### **ВНИМАНИЕ**

При использовании функций автопилота будьте готовы к внезапным остановкам, ускорению и поворотам.

При складывании или раскладывании мотора помните о риске защемления или зацепления за движущиеся части, что может привести к травме.

При складывании или раскладывании мотора помните о скользких поверхностях вокруг мотора. При складывании или раскладывании мотора есть риск поскользнуться, что может привести к травме.

Можно подключить троллинговый мотор Force к карт-<br>плоттеру для просмотра и управления мотором при помощи картплоттера.

#### **Подключение к троллинговому мотору**

Вы можете подключить картплоттер к совместимому<br>троллинговому мотору Garmin Force на вашем судне беспроводным способом, чтобы управлять троллинго-<br>вым мотором с помощью картплоттера.

- **1.** Включите картплоттер и троллинговый мотор.
- 
- **2.** Включите сеть Wi-Fi на картплоттере. **3.** Если к морской сети Garmin подключено несколько картплоттеров, убедитесь, что этот картплоттер является хостом сети Wi-Fi.
- **4.** На картплоттере выберите **Настройки > Связь > Беспроводные устройства > Троллин- говый мотор Garmin**.

ды нажмите Ó, чтобы перейти в режим сопряжения.<br>2 на панели отображения троллингового мотора непре-<br>рывно горит синим при поиске соединения с картплотте-<br>ром и становится зеленым при успешном подключении. После успешного подключения троллингового мотора к картплоттеру включите панель накладываемых данных троллингового мотора для управления им.

#### **Добавление элементов управления троллингового мотора на экраны**

После подключения картплоттера к троллинговому<br>мотору Force необходимо добавить панель управления троллингового мотора на экраны для управления им.

- **1.** Откройте экран, с которого вы хотите управлять троллинговым мотором.
- **2.** Выберите один из следующих вариантов:
- **•** На странице комбинации или компоновки SmartMode™ выберите **MENU > Правка > Наложение цифр**.
- **•** В режиме полноэкранного представления выберите **MENU > xxx**.
- **3.** Выберите **Панель сверху** или **Нижняя панель**.

#### **4.** Выберите **Панель троллингового мотора**.

Повторите эти действия, чтобы добавить элементы

рых вы хотите управлять троллинговым мотором.<br>Панель управления троллингового мотора Панель управления троллингового мотора позволяет управлять трол-<br>линговым мотором Force и просматривать его состояние. Выберите элемент, чтобы включить его. При нажатии на кнопку она загорается. Выберите элемент еще раз, чтобы отключить его.

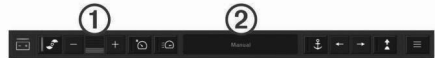

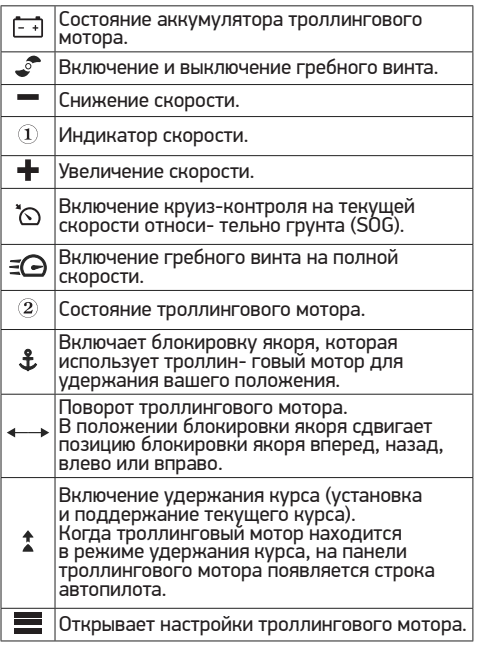

#### **Настройки троллингового мотора**

На панели троллингового мотора выберите  $\equiv$ .

**Калибровать:** калибровка компаса троллингового мотора и установка смещения носа для троллингового мотора.

**Чувствительность якоря:** задает отклик трол-<br>лингового мотора в режиме блокировки якоря. Если вам<br>необходимо, чтобы троллинговый мотор был более чув-<br>ствительным и двигался быстрее, выставьте большее значение. Если мотор слишком чувствителен, выставьте меньшее значение.

**Чувствительность навигации:** задает отклик димо, чтобы троллинговый мотор был более чувстви-<br>тельным и двигался быстрее, выставьте большее значение. Если мотор слишком чувствителен, выставьте меньшее значение.

**Режим удержания курса:** установка режима удер- жания курса. Функция Выравнивание судна пытается

удерживать судно в одном и том же направлении. Функция Следовать к пытается выполнить навигацию по прямой линии в требуемом направлении.

**Автовключение:** включает троллингового мотора при подаче питания на систему.<br>**Сторона склад, винта:** задает сторону, в которую

вращается гребной винт относительно троллингового мотора при складывании троллингового мотора. Это полезно при хранении других предметов рядом со сложенным гребным винтом.<br>**Кн. быс. доступа:** позволяет использовать клавиши

быстрого доступа на пульте дистанционного управления<br>троллинговым мотором для работы с этим конкретным картплоттером. Клавиши работают одновременно только с одним картплоттером.<br>Восстановить настройки: восстановление

**Восстановить настройки:** восстановление настроек троллингового мотора по умолчанию.

# **Назначение клавиш быстрого доступа для дистанционного управления троллинговым мотором**<br>Чтобы обеспечить возможность быстрого перехола к ча-

сто используемым экранам, можно назначать клавиши быстрого доступа на пульте дистанционного управления троллинговым мотором. Можно создавать ярлыки для перехода к таким экранам, как экраны сонара и карты.<br>ПРИМЕЧАНИЕ если в сети имеется несколько картппоттеров, то назначить клавиши быстрого доступа можно только для одного картплоттера.

- 
- 1. Откройте экран.<br>2. Нажмите и удерживайте клавишу быстрого доступа. **2.** Нажмите и удерживайте клавишу быстрого доступа. СОВЕТ. ярлык также сохраняется в категории Часто используемые с номером клавиши быстрого доступа.

#### **Калибровка компаса троллингового мотора**

Перед использованием функций автопилота необходимо выполнить калибровку компаса троллингового мотора.

- **1.** Выведите судно на открытое пространство в тихой воде.
- **2.** На панели троллингового мотора выберите **> Калибро вать > Калибровка компаса**.
- **3.** Следуйте инструкциям на экране.

#### **Настройка смещения носа судна**

В зависимости от угла установки троллинговый мотор<br>может не совпадать с осевой линией вашего судна. Для получения наилучших результатов необходимо устано-<br>вить смещение носа судна.

**1.** Отрегулируйте угол троллингового мотора ① таким образом, чтобы он совпадал с осевой линией судна <br>2 и был направлен строго вперед.

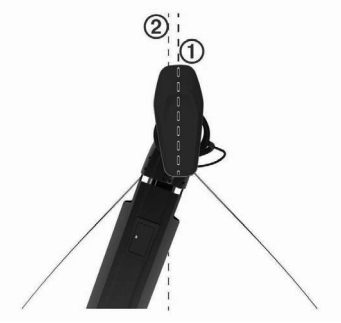

**2.** На панели троллингового мотора выберите **> Калибровать > Смещение носа судна**.

## **ЦИФРОВОЙ ИЗБИРАТЕЛЬНЫЙ ВЫЗОВ**

#### **Функциональные возможности**

#### **картплоттера и VHF‑радиоустройства NMEA 0183**

При подключении картплоттера к VHF‑радиоустройству NMEA 0183 обеспечивается реализация следующих функций.

- **•** Картплоттер может передавать на радиоустройство данные о текущем местоположении GPS судна. Если радиоустройство поддерживает эту функцию,<br>то GPS-информация о местопопожении передается вместе с вызовами DSC.
- **•** Картплоттер поддерживает прием информации оместоположении бедствия DSC (цифровой избира- тельный вызов) по радиоустройству.
- **•** Картплоттер может отслеживать местоположение судов, посылающих отчеты о местоположении.

#### **Включение функции DSC**

#### Выберите пункт **Настройки > Другие суда > DSC**.

#### **Список DSC**

Список DSC представляет собой журнал последних<br>вызовов DSC и других контактов DSC. Список DSC<br>может содержать до 100 записей. В списке сигналов DSC отображается последний вызов с судна. Если с этого же судна получен повторный сигнал, то он становится первым в списке сигналов, заменяя предыдущий.

#### **Просмотр списка DSC**

Для просмотра списка DSC картплоттер должен быть подключен к VHF‑радиоустройству с поддержкой функ- ции DSC.

#### Выберите **ИнфНавигац > Другие суда > Список DSC**.

#### **Добавление контакта DSC**

...<br>Картплоттер позволяет добавлять суда в список DSC. Вы можете вызывать контакты DSC с помощью карт-<br>плоттера.<br>1. Выберите ИнфНавигац > Другие суда >

- **1. Выберите БРАЗ ВБОЛЬ С РАЗОВИТЬ КОНТАКТ.**<br>**2.** Введите номер MMSI судна
- **2.** Введите номер MMSI судна.
- **3.** Введите название судна.

#### **Прием сигнала бедствия**

Если совместимый картплоттер и VHF‑радиоустройство подключены через сеть NMEA 0183, то при приеме плоттер обеспечивает оповещение пользователя. Если<br>информация о местоположении была отправлена вместе с сигналом бедствия, то эта информация будет доступа и записана вместе с вызовом.<br>Символ N обозначает сигнал бедствия в списке цифро-

вого избирательного вызова и отмечает местоположе-<br>ние судна на навигационной карте в момент отправки<br>сигнала бедствия ЦИВ.

# **Навигация к судну, терпящему бедствие**

и отмечает местоположение судна на навигационной карте в момент отправки сигнала бедствия DSC.

**1.** Выберите **ИнфНавигац > Другие суда > Список DSC**.

- **2.** Выберите вызов из отчета о местоположении.
- **3.** Выберите **Следовать к**.
- **4.** Выберите пункт **Идти к** или **Маршрут до**.

#### **Отслеживание местоположения**

Подключив картплоттер к VHF-радиоустройству через<br>сеть NMEA 0183, можно отслеживать суда, с которых отправляются отчеты о местоположении.

Эта функция также доступна в сети NMEA 2000 при условии отправки с судов правильных данных PGN<br>(PGN129808; информация о цифровом избирательном вызове).

Все полученные вызовы с отчетами о местоположении<br>регистрируются в списке цифрового избирательного<br>вызова

#### **Просмотр отчетов о местоположении**

- **1.** Выберите пункт **ИнфНавигац > Другие суда > Список DSC**.
- **2.** Выберите вызов из отчета о местоположении.
- **3. Выберите один из следующих вариан- тов:**
- Для просмотра данных отчета о местоположении<br>выберите >
- **•** Для просмотра карты, на которой отмечено место- положение, выберите .

#### **Навигация к отслеживаемому судну**

- **1.** Выберите **ИнфНавигац > Другие суда > Список DSC**.
- **2.** Выберите вызов из отчета о местоположении.
- **3.** Выберите **Следовать к**.
- **4.** Выберите пункт **Идти к** или **Маршрут до**.

### **Создание маршрутной точки**

**в местоположении отслеживаемого судна**

- **1.** Выберите пункт **ИнфНавигац > Другие суда > Список DSC**.
- **2.** Выберите вызов из отчета о местоположении.
- **3.** Выберите пункт **Создать точку**.

# **Изменение информации в отчете о местоположении**

- **1.** Выберите пункт **ИнфНавигац > Другие суда > Список DSC**.
- **2.** Выберите вызов из отчета о местоположении.
- **3.** Выберите пункт **Правка**.
- **•** Чтобы ввести имя судна, выберите пункт **Имя**.
- **•** Чтобы выбрать новый символ, выберите пункт **Символ** (если доступно).
- **•** Чтобы ввести комментарий, выберите пункт **Ком- ментарий**.
- **•** Если радиоустройство отслеживает местополо- жение судна, выберите пункт **Дорожка**, чтобы включить отображение линии следа судна.
- **•** Чтобы установить цвет линии следа, выберите пункт **Линия следа**.

#### **Удаление вызова из отчета**

#### **о местоположении**

- **1.** Выберите пункт **ИнфНавигац > Другие суда > Список DSC**.
- **2.** Выберите вызов из отчета о местоположении.
- **3.** Выберите пункт **Правка > Очистить отчет**.

#### **Просмотр следов судов на карте**

В некоторых режимах просмотра карт можно отображать следы всех отслеживаемых судов. По умолчанию черная линия обозначает путь судна, черная точка обозначает ранее сообщавшееся местоположение отслеживаемого судна, а последнее известное местоположение судна обозначено синим флажком.

- **1.** На карте или на трехмерной карте выберите пункт **MENU > Слои > Другие суда > DSC > Следы DSC**.
- **2.** Выберите длительность (в часах) отображения отслеживаемых судов на карте.<br>Например, если вы выберете 4 часа, то для отслежива-

емых судов будут отображены все точки следов, создан-<br>ные не более чем за четыре часа до момента просмотра.

#### **Отдельные стандартные вызовы**

Подключив картплоттер к VHF‑радиоустройству Garmin, можно использовать интерфейс картплоттера для настройки отдельного стандартного вызова.

При настройке отдельного стандартного вызова с карт- плоттера можно выбрать.<br>плоттера можно выбрать канал цифрового избиратель-<br>ного вызова, который будет использоваться для связи. Этот запрос будет передан по радио вместе с вызовом.

### **Выбор канала DSC**

ПРИМЕЧАНИЕ. выбрать можно только те каналы DSC, чанию используется канал 72. При выборе другого кана-<br>ла картплоттер использует этот канал для последующих вызовов, пока канал снова не будет изменен.

- **1.** Выберите пункт **ИнфНавигац > Другие суда > Список DSC**.
- **2.** Выберите судно или станцию, с которой необходимо связаться.
- **3.** Выберите пункт **Вызовы по радио > Канал**.
- **4.** Выберите доступный канал.

#### **Выполнение отдельного стандартного вызова**

ПРИМЕЧАНИЕ. если в радиоустройстве не сохранен номер MMSI, при выполнении вызова с картплоттера радиоустройство не будет принимать информацию о вызове.

- **1.** Выберите **ИнфНавигац > Другие суда > Список DSC**.
- **2.** Выберите судно или станцию, с которой необходимо связаться.
- **3.** Выберите пункт **Вызовы по радио**.
- **4.** При необходимости выберите пункт **Канал**<sup>и</sup> ука- жите новый канал.
- **5.** Выберите пункт **Отправить**. Картплоттер отправит информацию о вы- зове на радиоустройство.
- **6.** Осуществите вызов на VHF‑радиоустройстве Garmin.

#### **Отдельный стандартный вызов цели AIS**

- **1.** На карте или на трехмерной карте выберите цель AIS.
- **2.** Выберите пункт **Судно AIS > Вызовы по радио**.
- **3.** При необходимости выберите пункт **Канал**<sup>и</sup> ука- жите новый канал.
- **4.** Выберите пункт **Отправить**. Картплоттер отправит информацию о вы- зове на радиоустройство.
- **5.** Осуществите вызов на VHF‑радиоустройстве Garmin.

# **ПРИБОРЫ КОНТРОЛЯ**

**И ГРАФИКИ**<br>Приборы контроля и графики позволяют получить различные данные о двигателе и окружающей среде. Чтобы<br>посмотреть данные, необходимо подключить к сети<br>совместимый латчик

#### **Просмотр компаса**

Вы можете просматривать информацию о пеленге, курсе<br>и маршруте с помощью компаса.

#### Выберите **Приборы контроля > Компас**.

#### **Просмотр показаний приборов контроля пути**

На приборах контроля пути отображаются сведения об одометре, скорости, времени и топливе для данной поездки.

Выберите **Приборы контроля > Путешествие**.

# **Сброс показаний счетчиков поездки**

- **1.** Выберите **Приборы контроля > Путеше- ствие > MENU**.
- **2.** Выберите один из следующих вариантов:
- **•** Чтобы сбросить все показания для текущей поездки, выберите **Сбросить данные поездки**.
- **•** Чтобы сбросить показания максимальной скорости, выберите **Сброс максимальной скорости**.
- **•** Чтобы сбросить показания одометра, выберите **Сброс значений одометра**.
- **•** Чтобы сбросить все показания, выберите **Сбро- сить все**.

#### **Просмотр показаний приборов контроля двигателя и топлива**

Для просмотра показаний приборов контроля двигателя<br>и топлива необходимо подключиться к сети NMEA 2000 с возможностью сбора данных о двигателе и топливе. Подробнее см. в инструкциях по установке.

# Выберите **Приборы контроля > Двигатель**.

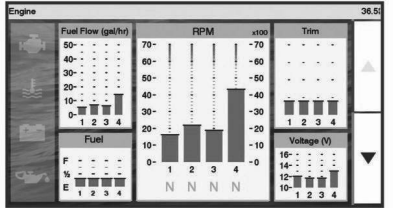

#### **Выбор количества двигателей,**

**отображающихся на приборах контроля** Вы можете просмотреть информацию максимум для четырех двигателей.

- **1.** На экране датчиков двигателя выберите **MENU > Настройка датчика > Выбор двигателя > Количество двигателей**.
- **2.** Выберите один из вариантов.
- **•** Выберите количество двигателей.
- **•** Для автоматического определения числадвигателей выберите **Автонастройка**.

#### **Выбор двигателей, отображающихся на приборах контроля**

Перед настройкой отображения двигателей на приборах контроля необходимо вручную выбрать количество двигателей.

- **1.** На экране датчиков двигателя выберите **MENU > Настройка датчика > Выбор двигателя > Количество двигателей**.
- **2.** Выберите **Первый двигатель**.
- **3.** Выберите двигатель, который должен отображаться в первом приборе контроля.
- **4.** Повторите процедуру для остальных двигателей.

### **Включение сигналов состояния для**

#### **датчиков двигателя**

На картплоттере можно включить отображение сигналов состояния для датчиков двигателя.

На экране датчиков двигателя выберите **MENU** 

**> Настройка датчика > Сигналы состояния** 

**> Включено**. жается сообщение о состоянии для датчика, в зависимо-<br>сти от типа сигнала датчик может стать красным.

## **Включение одного или нескольких сигналов состояния для датчиков**

- **двигателя**
- **1.** На экране датчиков двигателя выберите **MENU > Настройка датчика > Сигналы состоя- ния > Ввод вручную**.
- **2.** Включите один или несколько сигналов датчиков двигателя.

#### **Настройка сигнала уровня топлива**

Перед настройкой сигнала об уровне топлива к карт- плоттеру необходимо подключить совместимый датчик потребления топлива.

Картплоттер позволяет настроить воспроизведение сигнала, когда общий объем топлива на борту достигнет указанного уровня.

- **1.** Выберите **Настройки > Будильники > Топливо > Всего топлива на борту > Включено.**<br>Ввелите оставшееся количество топлива, при ло-
- **2.** Введите оставшееся количество топлива, при до- стижении которого будет воспроизводиться сигнал, и выберите **Готово**.

#### **Настройка емкости топливных баков судна**

- **1.** Выберите **Настройки > Мое судно > Ем- кость топлива**.
- **2.** Введите совокупную емкость топливных баков.

#### **Синхронизация данных о топливе с фактическими данными о топливе на борту судна**

При заправке судна топливом можно синхронизировать данные о количестве топлива с фактическими данными<br>о топливе на борту судна.

- **1.** Выберите **Приборы контроля > Двигатель > MENU**.
- **2.** Выберите один из следующих вариантов:
- **•** Если были заполнены все топливные баки судна, выберите Заполнить все баки. Уровень топлива<br>будет установлен на максимум.
- **•** Если баки заполнены не на весь объем, выберите Заправить топливо и введите количество топлива.
- **•** Чтобы указать общее количество топлива в баках, выберите Всего топлива на борту и введите общее количество топлива в баках.

#### **Просмотр показаний анемометров**

Для получения показаний анемометров необходимо подключить датчик ветра к картплоттеру. Выберите **Приборы контроля > Ветер**.

#### **Настройка анемометра в режиме плавания**

Можно настроить анемометр в режиме плавания для просмотра скорости и угла истинного или кажущегося ветра.

- **1.** На анемометре выберите **MENU > Анемометр в режиме плавания**.
- **2.** Выберите один из указанных ниже вариантов.
- **•** Для просмотра угла истинного или кажущегося ветра выберите пункт **Стрелка датчика**<sup>и</sup> выбе- рите нужную опцию.
- **•** Для просмотра скорости истинного или кажущегося ветра выберите пункт **Скорость ветра**<sup>и</sup> выбе- рите нужную опцию.

#### **Настройка источника данных о скорости**

Вы можете выбрать, на основе каких данных должна трольных приборах и используемая для расчета ветра: на основе скорости относительно воды или скорости по GPS.

**1.** В анемометре выберите **MENU > Датчик ком-**

#### **паса > Отображение скорости**.

- **2.** Выберите один из указанных ниже вариантов.
- **•** Для расчета скорости судна на основе данных датчика скорости относительно воды выберите Скорость относительно воды.
- **•** Для расчета скорости судна на основе данных GPS, выберите **Скорость GPS**.

#### **Настройка источника курса для анемометра**

 Картплоттер позволяет настроить источник данных о курсе, которые будут отображаться на анемометре. На магнитном курсоуказателе отображаются данные о курсе, полученные с датчика курса; при этом данные курса по GPS рассчитываются приемником GPS картплоттера (наземный курс).

**1.** На анемометре выберите **MENU > Датчик компаса > Источник курса**.

#### **2.** Выберите К**урс по GPS** или **Магнитный**.

ПРИМЕЧАНИЕ. при движении на малом ходу или в неподвижном состоянии источник магнитного компаса более точен, чем источник GPS.

Настройка анемометра в режиме бейдевинда Для измерения движения по ветру и против ветра можно выбрать диапазон данных для анемометра в режиме бейдевинда.

- **1.** На анемометре выберите **MENU > Датчик компаса > Установить тип датчика > Анемометр в режиме бейдевинда**.
- **2.** Выберите один из указанных ниже вариантов.
- **•** Чтобы задать максимальное и минимальное значения, отображаемые при просмотре анемометра в режиме бейдевинда для измерения данных движения против ветра, выберите **Изменить измерение для движения против ветра** и установите значения углов.
- **•** Чтобы задать максимальное и минимальное значения, отображаемые при просмотре анемометра в режиме бейдевинда для измерения данных движения по ветру, выберите **Изменить шкалу для движения по ветру** и установите значения углов.
- **•** Для просмотра истинного или кажущегося ветра выберите **Ветер** и выберите нужный вариант.

# **ЦИФРОВОЕ ПЕРЕКЛЮЧЕНИЕ**

ПРИМЕЧАНИЕ. Эта функция поддерживается не на всех моделях устройства.

Картплоттер можно использовать для отслеживания и управления сетями при подключении совместимых систем.

Например, можно управлять внутренним освещением или огнями навигации на судне. Также можно отслежи-<br>вать сети рыбных контейнеров.<br>Для получения доступа к элементам управления цифро-

ля переключением выберите **Переключение.**<br>«Для получения дополнительной информации о приоб-

ретении и настройке системы цифрового переключения обратитесь к дилеру Garmin.

### **Добавление и редактирование страницы цифрового переключения**

Можно добавлять и настраивать страницы цифрового переключения на картплоттер.

- **1.** Выберите **Переключение > MENU**.
- **2.** Выберите Добавить страницу или выберите страни- цу для редактирования. .
- **3.** При необходимости настройте страницу:
- **•** Чтобы ввести название для страницы, выберите пункт **Имя**.
- **•** Чтобы настроить переключатели, выберите **На- строить переключатели**.

# **ИНФОРМАЦИЯ О ПРИЛИВЕ, ТЕЧЕНИЯХ И АСТРОНОМИЧЕСКИЕ ДАННЫЕ**

#### **Информация станций наблюдения за приливами**

Вы можете просмотреть информацию станций наблюде-<br>ния за приливами на указанную дату и время, включая<br>высоту прилива, а также время спелующего прилива и отлива. По умолчанию картплоттер отображает инфор-<br>мацию о последней просмотренной станции наблюдения за приливами, на текущую дату и за прошедший час. Выберите **ИнфНавигац > Приливы и течения > Приливы**.

#### **Информация станций наблюдения за течениями**

ПРИМЕЧАНИЕ. для некоторых подробных карт доступна информация станций наблюдения за течениям.

Вы можете просмотреть информацию станции наблюде- ния за течениями на определенную дату и время, вклю- чая текущую скорость и уровень течения. По умолчанию картплоттер отображает информацию о последней просмотренной станции наблюдения за течениями и на текущую дату и время.

# Выберите **ИнфНавигац > Приливы и течения > Течения**.

## **Астрономические данные**

Вы можете получить сведения о восходе и закате солнца и луны, фазах луны и приблизительном расположении солнца и луны на небосводе. В центре экрана находится точка, обозначающая зенит, а горизонт отображается ет астрономические данные на текущую дату и время. Выберите И**нфНавигац > Приливы и течения > Небо**.

**Просмотр информации станций наблюдения за приливами/течениями и астрономических данных на другую дату**

- **4.** Выберите **ИнфНавигац > Приливы и тече- ния**.
- **5.** Выберите **Приливы, Течения или Небо**.
- **6.** Выберите один из следующих вариантов:
- **•** Чтобы просмотреть информацию на другую дату, выберите **Изменить дату > Вручную и вве- дите дату**.
- **•** Чтобы просмотреть информацию на сегодняшний день, выберите **Изменить дату > Использовать текущую дату**.
- **•** Чтобы просмотреть информацию на следующий день после отображаемой даты, выберите **Следующий день.**<br>Чтобы просмотреть информацию на день до отобра-
- **•** Чтобы просмотреть информацию на день до отобра- жаемой даты, выберите **Предыдущий день**.

#### **Просмотр информации другой станции наблюдения за приливами или течениями**

- **1.** Выберите **ИнфНавигац > Приливы и те- чения**.
- **2.** Выберите **Приливы или Течения**.
- **3.** Выберите **Ближайшие станции**.
- **4.** Выберите станцию.

# **МЕДИАПЛЕЕР**

ПРИМЕЧАНИЕ. функция медиаплеера совместима не со всеми моделями картплоттеров.

ПРИМЕЧАНИЕ. для некоторых подключаемых медиапле-<br>еров поддерживаются не все функции.

С помощью картплоттера можно управлять совместимой стереосистемой, подключенной к сети NMEA 2000.

Картплоттер должен автоматически определить медиа-<br>плеер при его первом подключении.

Вы можете воспроизводить медиаконтент из источников, подключенных к медиаплееру, и источников, подключен-<br>ных к сети NMFA 2000.

## **Открытие медиаплеера**

Прежде чем открыть медиаплеер, необходимо подклю-<br>чить совместимое устройство к картплоттеру. Выберите пункт **Мультимедиа**.

## **Значки**

ПРИМЕЧАНИЕ. не на всех устройствах используются эти значки.

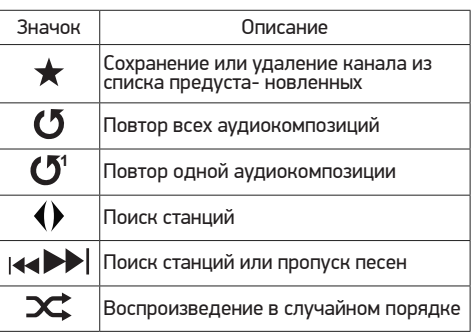

#### **Выбор источника мультимедиа**

Если полключено несколько медиаустройств в сети например в сети NMEA 2000, вы можете выбрать источник медиаконтента, которым вы хотите управлять с картплоттера.

ПРИМЕЧАНИЕ. медиаконтент можно воспроизводить с тех источников, которые подключены к устройству. ПРИМЕЧАНИЕ. для некоторых источников медиаконтен-<br>та поддерживаются не все функции.<br>1 На экране медиаплеера выберите MFNU>

**1.** На экране медиаплеера выберите **MENU > Источник**. ПРИМЕЧАНИЕ. меню выбора источника отобража- ется только для устройств, которые поддерживают

несколько источников медиаконтента.

**2.** Выберите источник.

### **Воспроизведение музыки**

## **Поиск музыки**

- **1.** На экране медиаплеера выберите **Обзор** или **MENU > Обзор**.
- **2.** Нажмите **SELECT** или выберите нужную опцию.

### **Включение функции поиска по алфавиту**

Для поиска песни или альбома в большом списке можно включить функцию поиска по алфавиту.

На экране медиаплеера выберите **MENU > Установка > Поиск Alpha**.

# **Повторное воспроизведение аудиокомпозиции**

- **1.** Во время воспроизведения аудиокомпозиции выберите **MENU > Повтор**.
- **2.** При необходимости выберите **Один**.

## **Включение повтора всех аудиокомпозиций**

На экране медиаплеера выберите **MENU > Повтор > Все**.

## **Воспроизведение в случайном порядке**

- **1.** На экране медиаплеера выберите **MENU > Перемешать**.
- **2.** Выберите нужную опцию при необходимости.

## **Регулировка громкости**

### **Включение и отключение зон**

Если акустические системы судна подключены по зонам, зоны можно включить и отключить при необходимости.

- **1.** На экране медиаплеера выберите **MENU > Уровни аудио > Включить/отключить зоны**.
- **2.** Выберите зону.

### **Отключение звука воспроизведения мультимедиа**

- 1. На экране мультимедиа выберите  $\mathbb{N}$ .
- **2.** При необходимости нажмите **SELECT**.

## **VHF‑радиоустройство**

ПРИМЕЧАНИЕ. эти функции доступны для некоторых стереосистем с приемником VHF.

## **Поиск VHF‑каналов**

Перед тем как искать VHF‑каналы, необходимо выбрать VHF в качестве источника.

Вы можете отслеживать активность на VHF‑каналах, сохраненных в списке предустановленных, и автомати- чески переключаться на активный канал. На экране медиаплеера VHF выберите **MENU > Поиск**.

## **Настройка подавления помех VHF**

ПРИМЕЧАНИЕ. эта функция доступна для некоторых стереосистем с приемником VHF.

- **1.** На странице источника VHF выберите **MENU > Подавление помех**.
- **2.** Для настройки подавления помех VHF используйте ползунковый регулятор.

#### **Радио**

Для прослушивания радио в AM или FM-диапазоне<br>требуется подходящая антенна для приема радиосигнала в AM/FM-диапазоне на воде, надлежащим образом подключенная к стереосистеме. При этом вы должны находиться в радиусе действия радиостанции. Указания по подключению антенны для приема радиосигнала в AM/FM- диапазоне см. в инструкции по установке стереосистемы.

Для прослушивания радио SiriusXM<sup>®</sup>требуется соответ-<br>ствующее оборудование и подписка на. Указания по под-<br>ключению приемника для транспортных средств SiriusXM Connect см. в инструкции по установке стереосистемы. Для прослушивания радиостанций DAB требуется соответствующее оборудование (Прослушивание радиостанций DAB). Указания по подключению адаптера <sup>и</sup> антенны DAB см. в инструкции по установке, которая поставляется вместе с адаптером и антенной.

# **Настройка региона радио**

- **3.** На экране медиаплеера выберите **MENU > Уста- новка > Регион радио**.
- **4.** Выберите один из вариантов.

## **Переключение радиостанции**

- **1.** На экране медиаплеера выберите подходящий источник, например **FM**.
- **2.** Выберите **44 или >>**, чтобы настроиться на радиостанцию.

## **Изменение режима настройки станций**

Вы можете настроить выбор станции для некоторых источников мультимедиа (например, радио FM и AM). ПРИМЕЧАНИЕ. для некоторых источников мультимедиа доступны не все режимы настройки станций.<br>1. На экране медиаплеера выберите MEN

- **1.** На экране медиаплеера выберите **MENU > Ре- жим настройки**.
- **2.** Выберите один из вариантов.
- **3.** При необходимости нажмите **SELECT**.

## **Предустановки**

Для облегчения доступа можно сохранять любимые .<br>радиостанции AM и FM-диапазона в качестве предуста-<br>новок.

При подключении дополнительного приемника и антенны<br>SiriusXM вы также можете сохранять любимые каналы SiriusXM.

Вы также можете сохранять любимые радиостанции DAB при наличии соединения с дополнительно приобре-<br>таемой антенной DAB.

# **Сохранение радиостанции в списке**

- **предустановок**<br>1. На соответствующем экране медиаплеера настрой-**1.** На соответствующем экране медиаплеера настрой- тесь на радиостанцию, которую требуется сохранить в качестве предустановки.
- **2.** Выберите **Предустановки > Добавить текущий канал**.

# **Удаление предустановки**

- **1.** На соответствующем экране медиаплеера выберите **Предустановки**.
- 2. Выберите предустановку из списка.<br>**3.** Выберите **Упалить токуший ка**
- **3.** Выберите **Удалить текущий канал**.

#### **Прослушивание радиостанций DAB**

Подключение совместимого модуля и антенны с поддержкой технологии цифрового радиовещания (DAB; Digital Audio Broadcasting), например FUSION® MS-DAB100A, к совместимой стереосистеме позволяет принимать и прослушивать радиостанции DAB.

Чтобы использовать источник радиосигнала Dab, необ-<br>ходимо находиться в регионе, в котором осуществляется<br>радиовещание на базе технологии DAB, и установить его<br>в качестве региона радиоприемника.

# **Настройка региона радиоприемника DAB**

станций DAB, следует выбрать регион, в котором вы находитесь.

- **1.** На экране медиаплеера выберите **MENU > Уста- новка > Регион радио**.
- **2.** Выберите регион, в котором вы находитесь.

#### **Поиск радиостанций DAB**

Для поиска радиостанций DAB необходимо подключить (не входят в комплект поставки). Поскольку радиовеща-<br>ние на базе технологии DAB поддерживается не во всех странах, вам также потребуется настроить регион для приемника, в котором осуществляется радиовещание на базе данной технологии.

- **1.** Выберите источник **Dab**.
- **2.** Выберите **Поиск**, чтобы выполнить поиск доступных радиостанций DAB. По завершении поиска начнется воспроизведение первой доступной радиостанции из первой найден-<br>ной группы радиостанций.<br>ПРИМЕЧАНИЕ. после завершения первой проце-

дуры поиска можно снова выбрать Поиск, чтобы выполнить повторный поиск радиостанций DAB. По<br>завершении повторного поиска на системе начинается воспроизведение первой радиостанции из группы, которую вы прослушивали при его запуске.

#### **Переключение радиостанций DAB**

- 
- **1.** Выберите источник **Dab**. полнить поиск местных радиостанций DAB.
- Выберите **|<4** или **>>** | для переключения ради-<br>останции

По достижении последней радиостанции тически переключается на первую доступ-<br>ную радиостанцию из следующей группы. СОВЕТ. удерживайте 144 или ДА для смены группы радиостанций.

#### **Выбор радиостанции DAB из списка**

- **3.** На экране медиаплеера DAB выберите **Обзор > Станции**.
- **4.** Выберите радиостанцию из списка.

#### **Выбор радиостанции DAB из категории**

- **1.** На экране медиаплеера DAB выберите **Обзор > Категории**.
- **2.** Выберите категорию из списка.
- **3.** Выберите радиостанцию из списка.

# **Предустановки DAB**

Для облегчения доступа можно сохранять любимые радиостанции DAB в качестве предустановок. Можно сохранить до 15 предварительно установленных радиостанций DAB.

# **Сохранение радиостанции DAB в списке**

- **предустановок 1.** На экране медиаплеера DAB выберите радио- станцию, которую требуется сохранить в качестве предустановки.
- **2.** Выберите **Обзор > Предустановки > Сохранить текущий**.

#### **Выбор радиостанции DAB из списка предустановок**

- **3.** На экране медиаплеера DAB выберите **Обзор > Предустановки > Просмотр предустановок**.
- **4.** Выберите предустановку из списка.

# **Удаление радиостанции DAB из списка предустановок**

- **1.** На экране медиаплеера DAB выберите **Обзор > Предустановки**.
- **2.** Выберите один из следующих вариантов:
- **•** Чтобы удалить одну предустановку, выберите **Удалить предустановку**, а затем выберите<br>требуемую предустановку.
- **•** Чтобы удалить все предустановки, выберите **Уда- лить все предустановки**.

## **Спутниковое радио SiriusXM**

Если стереосистема с поддержкой FUSION-Link™ и тюнер SiriusXM Connect установлены и подключены к картплот- теру, то при наличии соответствующей подписки можно слушать спутниковое радио SiriusXM.

### **Поиск идентификатора радио SiriusXM**

Для активации подписки SiriusXM требуется идентифика-<br>тор радио для тюнера SiriusXM Connect.

Идентификатор радио SiriusXM расположен на задней стороне тюнера SiriusXM Connect и на задней стороне упаковки. Его также можно найти, настроив картплоттер на канал 0.

#### **1.** Выберите **Мультимедиа > Источник > SiriusXM**.

**2.** Настройтесь на канал 0. Идентификатор радио SiriusXM не содержит буквы I, O, S или F.

# **Активация подписки SiriusXM**

- **1.** Выбрав источник SiriusXM, настройтесь на канал 1. вания ознакомительного канала. Если прослушать ознакомительный канал не удается, проверьте установку тюнера SiriusXM Connect и антенны, после чего повторите попытку.
- **2.** Настройтесь на канал 0, чтобы определить иденти- фикатор радио.
- **3.** Обратитесь в службу поддержки слушателей SiriusXM по телефону (866) 635–2349 или перейдите на веб-сайт www.siriusxm.com/activatenow, чтобы оформить подписку в США. Обратитесь в SiriusXM по телефону (877) 438–9677 или перейдите на вебсайт www.siriusxm.ca/activatexm, чтобы оформить подписку в Канаде.
- **4.** Укажите идентификатор радио. Процесс активации обычно занимает от 10 до 15 минут, но в некоторых случаях для этого может

потребоваться до часа. Тюнер SiriusXM Connect получит сообщение об активации, если он включен и принимает сигнал SiriusXM.<br>Если служба не активируется в течение часа. пе-

**5.** Если служба не активируется в течение часа, пе-<br>рейдите на веб-сайт http://care.siriusxm.com/refresh или обратитесь в службу поддержки слушателей<br>SiriusXM по тепефону 1–866–635–2349

#### **Настройка гида радиоканалов**

Радиоканалы SiriusXM сгруппированы по категориям. Можно выбирать категории каналов, отображаемые в гиде радиоканалов.

#### **Выберите один из следующих вариантов:**

- **•** Если в качестве медиаустройства используется сте- реосистема с поддержкой FUSION-Link, выберите
- пункт **Мультимедиа > Обзор > Канал**. **•** Если в качестве медиаустройства используется антенна GXM™, выберите пункт **Мультимедиа > MENU > Категория**.

#### **Сохранение канала SiriusXM в списке предуста- новленных каналов**

В списке предустановленных каналов можно сохранить любимые каналы.

- **1.** Выберите пункт **Мультимедиа**.
- **2.** Выберите канал для сохранения в списке предуста- новленных.
- 
- **3.** Выберите один из следующих вариантов: **•** Если в качестве медиаустройства используется сте- реосистема с поддержкой FUSION-Link, выберите пункт **Обзор > Предустановки**.
- **•** Если в качестве медиаустройства используется антенна GXM, выберите пункт **MENU > Преду- становки > Добавить текущий канал**.

#### **Разблокировка родительского контроля SiriusXM**

- **1.** На экране медиаплеера выберите **Обзор > Ро- дительский контроль > Разблокировать**.
- **2.** Введите пароль. Пароль по умолчанию — **0000**.

#### **Установка родительского контроля для каналов радио SiriusXM**

Перед установкой родительского контроля необходимо снять блокировку родительского контроля.

Функция родительского контроля позволяет ограничить доступ к любым каналам SiriusXM, включая каналы, содержащие материалы для взрослых. Когда функция родительского контроля подключена, для прослуши- вания заблокированных каналов необходимо ввести пароль.

#### Выберите **Обзор > Родительский контроль > Блокировать/разблокировать**.

Отобразится список каналов. Галочка обозначает забло- кированный канал.

ПРИМЕЧАНИЕ. когда вы откроете список каналов после установки родительского контроля, отображение списка изменится:

- **•** обозначает заблокированный канал.
- **•** обозначает незаблокированный канал.

#### **Изменение родительского пароля для радио SiriusXM**

Перед изменением пароля необходимо снять блокировку родительского контроля.

- **1.** На экране медиаплеера выберите **Обзор > Родительский контроль > Изменить PIN‑ко**д.
- **2.** Введите пароль и выберите **Готово**.
- **3.** Введите новый пароль.
- **4.** Подтвердите новый пароль.

# **Восстановление настроек родительского контроля по умолчанию**<br>В результате выполнения этой операции все введен-

ные настройки будут удалены. После восстановления настроек родительского контроля по умолчанию для пароля устанавливается значение «0000».

- **1.** В меню мультимедиа выберите **Установка > Настройки по умолчанию**.
- **2.** Выберите **Да**.

#### **Очистка всех заблокированных каналов для радио SiriusXM**

Перед очисткой всех заблокированных каналов необхо-<br>димо снять блокировку родительского контроля.

- **1.** На экране медиаплеера выберите **Обзор > Родительский контроль > Сброс всех блокировок**.
- **2.** Введите пароль.

**Установка имени устройства**

- **3.** На экране медиаплеера выберите **MENU > Уста- новка > Установить имя устройства**.
- **4.** Введите имя устройства.
- **5.** Нажмите **SELECT** или **Готово**.

#### **Обновление программного обеспечения медиаплеера**

Предусмотрена возможность обновления программного обеспечения на подключенных совместимых стереоси-<br>стемах и аксессуарах.

- **1.** Перейдите на веб-сайт www.fusionentertainment. com/marine и загрузите обновление программного обеспечения на флеш-накопитель USB. струкции доступны на странице используемого устройства.
- **2.** Подключите флеш-накопитель USB к USB‑порту стереосистемы.
- **3.** На экране медиаплеера картплоттера выберите **MENU > Установка > Обновить ПО**.
- **4.** Выберите элемент для обновления.

# **НАСТРОЙКА УСТРОЙСТВА**

#### **Автоматическое включение картплоттера**

На картплоттере можно настроить автомати-<br>ческое включение при подаче электроэнергии.<br>Если эта функция не настроена, для включения картплоттера потребуется нажать кнопку  $\circlearrowright$ .

# Выберите пункт **Настройки > Система > Автов- ключение**.

ПРИМЕЧАНИЕ. если для параметра Автовключение установлено значение Включено, то при отключении  $\kappa$ артплоттера при помощи кнопки  $\circlearrowright$  с последующим отключением электропитания и повторной его подачей менее чем через две минуты включить устройство можно будет только при помощи кнопки  $\circlearrowright$ .

#### **Параметры системы** Выберите **Настройки > Система**.

**Экран:** регулировка яркости подсветки и вы- бор цветовой схемы.

**Бипер:** включение и отключение звука сигна- лов и выбора.

**GPS:** просмотр и исправление информации о настройках спутников GPS.

**Автовключение:** Автоматическое включение устройства при подаче питания.

**Язык текста:** выбор языка экранных сообщений.

**Источники скорости:** выбор источника дан- ных о скорости для расчета скорости истин- ного ветра или экономии топлива. Скорость относительно воды считывается с датчика скорости относительно воды, а скорость GPS рассчитывается на основании позиции GPS.

**Информация о системе:** просмотр информа- ции об устройстве и версии ПО.

**Имитация:** включение имитации и установка скорости и имитации позиционирования.

**Нормативная информация:** Отображение нормативной информации для устройства.

#### **Настройки экрана**

Некоторые модели поддерживают не все перечисленные ниже варианты функции.

#### Выберите **Настройки > Система > Экран. Подсветка: установка яркости подсветки**.

**Цветовой режим:** установка дневного или ночного цветового режима на устройстве. **Снимок экрана:** сохранение снимков экрана<br>устройства.<br>Фон: установка отображения фонового изо-

**Фон:** установка отображения фонового изо- бражения или цвета на устройстве. Настройки GPS

Выберите пункт **Настройки > Система > GPS**. **Вид неба:** просмотр относительного положе- ния спутников GPS на небе.

**ГЛОНАСС:** включение или отключение ис- пользования данных ГЛОНАСС (российская система спутниковой навигации). Если система<br>используется в условиях слабой видимости неба, данные ГЛОНАСС можно использовать одновременно с GPS для получения более точной информации о местоположении.

**WAAS/EGNOS:** включение или отключение<br>использования данных WAAS (в Северной<br>Америке) или EGNOS (в Европе), которые<br>помогают уточнить информацию о местопопожении по GPS. При использовании данных WAAS/EGNOS установка связи со спутниками занимает более длительное время.

**Galileo:** включение или отключение использо- вания данных Galileo (спутниковая система на территории ЕС). Если система используется в условиях слабой видимости неба, данные Galileo можно использовать одновременно <sup>с</sup> GPS для получения более точной информа- ции о местоположении.

**Фильтр скорости:** усреднение скорости судна за непродолжительный период времени для получения более сглаженных данных скорости судна.

**Источник:** выбор источника сигнала для данных GPS.

### **Просмотр журнала событий**

В журнале событий отображается список событий системы.

Выберите пункт **Настройки > Система > Информация о системе > Журнал событий**.

#### **Просмотр информации о системном ПО**

Можно просмотреть версию ПО, версию рабочей карты, всю дополнительную информацию о карте (если она до-<br>ступна), версию ПО для дополнительного радара Garmin<br>(если он установлен), а также идентификатор прибора. Эта информация может потребоваться при обновлении ПО системы или приобретении дополнительных карт.

Можно просмотреть версию ПО, версию базовой карты, чии), а также идентификатор прибора. Эта информация<br>может потребоваться при обновлении ПО системы или приобретении дополнительных карт.

# Выберите **Настройки > Система > Информация о системе > Информация о программ- ном обеспечении**.

Просмотр нормативной информации и сведений о соот-<br>ветствии стандартам (электронная этикетка) Этикетка для данного устройства предоставляется в электронном<br>виде. Электронная этикетка может предоставлять нормативную информацию, например номера идентификации, предоставленные FCC, или маркировки о соответствии<br>региональным стандартам, а также полезную информа-<br>цию о продукте и лицензии.

Доступно не на всех моделях.

- **1.** Выберите **Настройки**.
- **2.** Выберите **Система**.
- **3.** Выберите **Нормативная информация**.

#### **Настройки раздела Мое судно**

ПРИМЕЧАНИЕ. для установки некоторых настроек и параметров необходимы дополнительные карты или оборудование.

Выберите **Настройки > Мое судно**. ния поверхности на глубину киля, чтобы обе-<br>спечить измерение глубины от нижней части киля, а не от местоположения датчика.

**Калибровка скорости относительно воды:** калибровка датчика скорости относительно воды.

**Тип судна:** включение некоторых функций картплоттера в зависимости от типа судна.

**Емкость топлива:** установка совокупной емко- сти всех топливных баков на судне.

**Заполнить все баки:** установка текущего уров- ня топлива в баках в качестве максимального.

**Заправить топливо:** ввод объема топлива, залитого в бак, в случае если он заполнен не полностью.

**Всего топлива на борту:** установка совокупной емкости всех топливных баков на судне.

**Установить пределы измерения датчика:** установка верхнего и нижнего предела измерения для разных датчиков.<br>**Идентификатор борта:** позволяет ввести

**Идентификатор борта:** позволяет ввести идентификационный номер HIN. HIN может быть прикреплен на верхнюю часть правого борта транца или на внешней стороне.

#### **Настройка смещения киля**

Можно задать смещение киля судна, чтобы скомпен-<br>сировать погрешность в данных о глубине с учетом<br>места установки датчика. Это позволяет просматривать

данные о глубине под килем или истинной глубине<br>в зависимости от ваших потребностей.

Если необходимо узнать глубину под килем или самой нии или в любом месте, расположенном выше самой нижней точки киля, следует измерить расстояние от места установки датчика до киля судна.

Если необходимо узнать истинную глубину, а датчик ние от нижней плоскости датчика до ватерлинии.

ПРИМЕЧАНИЕ**.** данная опция доступна только при наличии действительных данны́х о глуби-<br>не.<br>**1. Измерьте расстояние:** 

- **<b>Измерьте расстояние:**<br>• Если датчик установлен на ватерлинии **Фили**<br>• в любом месте, расположенном выше самой нижней точки киля, следует измерить расстояние от места установки датчика до киля судна. Полученное значение следует ввести в качестве положительного
- **•** Если необходимо узнать истинную глубину, а датчик стояние от места установки датчика до ватерлинии. Полученное значение следует ввести в качестве отрицательного числа.

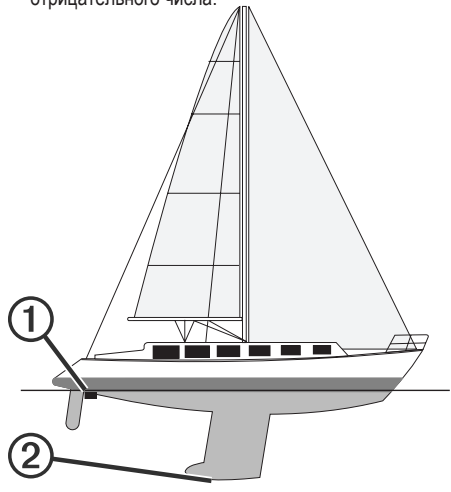

- **2.** Выберите пункт **Настройки > Мое судно > Смещение киля.**<br>Выберите + если датчик установлен на ватерли-
- **3.** Выберите +, если датчик установлен на ватерлидатчик истановлен под килем.

#### **Настройка корректировки температуры воды**

Устанавливать смещение температуры воды можно только после установки датчика с функцией измерения температуры воды NMEA 0183 или датчика температуры воды.

Поправка температуры позволяет настроить поправку значения температуры для используемого датчика температуры.

- **1.** Измерьте температуру воды при помощи датчика с функцией измерения температуры или датчика температуры воды, подключенного к картплоттеру.
- **2.** Измерьте температуру воды при помощи друго- го, заведомо точного датчика температуры или термометра.
- **3.** Отнимите значение температуры воды, полученное на шаге 1, от значения, полученного на шаге 2. Полученное число будет составлять корректировку честве положительного числа, если температура, которую показывает подключенный к картплоттеру датчик, ниже фактической. Введите это число на шаге 5 в качестве отрицательного числа, если температура, которую показывает подключенный к картплоттеру датчик, выше фактической.
- **1.** Выберите пункт **Настройки > Мое судно > Смещение температуры**.
- **2.** Введите смещение температуры, вычисленное на шаге 3.

# **Калибровка устройства измерения**

**скорости относительно воды** измерения скорости, можно выполнить калибровку этого устройства, чтобы повысить точность данных о скорости, которые выводятся на экран картплоттера.<br>1. Выберите Настройки > Мое сулн

- **1.** Выберите **Настройки > Мое судно > Калибровка скорости относительно воды**.
- **2.** Следуйте инструкциям на экране. Если судно двигается недостаточно быстро, или датчик не регистрирует скорость, появляется сообщение.
- **3.** Выберите пункт **OK** <sup>и</sup> осторожно увеличьте ско- рость судна.
- **4.** Если сообщение появится повторно, остановите судно и убедитесь, что крыльчатка датчика скорости не заблокирована.
- **5.** Если колесо поворачивается свободно, проверьте подключение кабеля.
- **6.** Если сообщение появится вновь, обратитесь в служ- бу поддержки Garmin.

#### **Настройка емкости топливных баков судна**

- **1.** Выберите **Настройки > Мое судно > Ем- кость топлива**.
- **2.** Введите совокупную емкость топливных баков.

#### **Синхронизация данных о топливе с фактическими данными о топливе на борту судна**

При заправке судна топливом можно синхронизировать данные о количестве топлива с фактическими данными<br>о топливе на борту судна.

- **1.** Выберите **Приборы контроля > Двигатель > MENU**.
- **2.** Выберите один из следующих вариантов:
- **•** Если были заполнены все топливные баки судна, выберите **Заполнить все баки**. Уровень топли- ва будет установлен на максимум.
- **•** Если баки заполнены не на весь объем, выберите **Заправить топливо**<sup>и</sup> введите количество топлива.
- **•** Чтобы указать общее количество топлива в баках, выберите **Всего топлива на борту** и введите общее количество топлива в баках.

#### **Настройка предельных значений датчиков двигателя и топлива**

Для датчика можно установить нижний и верхний предел измерения и требуемый стандартный рабочий диапазон. ПРИМЕЧАНИЕ. некоторые параметры доступны только для определенных датчиков.

- **1.** На соответствующем экране датчиков выберите **MENU > Настройка датчика > Установить пределы измерения датчика**.
- **2.** Выберите датчик для настройки.
- **3.** Выберите пункт **Предел.знач.прибор. > Ввод вручную**.
- 
- **4.** Выберите один из следующих вариантов: **• ного рабочего диапазона, выберите Мин. расчет.<br><b>знач..**<br>Чтобы установить максимальное значение стан-
- **•** Чтобы установить максимальное значение стан- дартного рабочего диапазона, выберите **Макс. расч. значение**.
- **•** Чтобы установить нижний порог для датчика ниже минимального расчетного значения, выберите Минимум измерения.
- **•** Чтобы установить верхний порог для датчика выше максимального расчетного значения, выберите **Максимум измерения**.
- **5.** Установите предельное значение.
- **6.** Чтобы установить дополнительные предельные значения, повторите шаги 4 и 5.

#### **Параметры связи**

ПРИМЕЧАНИЕ. для установки некоторых настроек и параметров необходимы дополнительные карты или оборудование.

Выберите пункт **Настройки > Связь**. **Последовательный порт:** настройка фор- мата ввода/ вывода для последовательного порта, который используется при подключении<br>картплоттера к внешним устройствам NMEA, компьютерам или другим устройствам Garmin.

**Настройка NMEA 0183:** настройка приема картплоттером данных вывода NMEA 0183, количества знаков после

запятой в числах, передаваемых в выводе NMEA, а так- же способ определения маршрутных точек.

**Настройка NMEA 2000:** просмотр устройств в сети NMEA 2000 и присвоение им меток.

**Морская сеть:** просмотр устройств для передачи карт, а также данных с сонаров или радаров. Поддерживается не всеми моделями картплоттеров.<br>ПРИМЕЧАНИЕ, данные сети можно просма-

ПРИМЕЧАНИЕ**.** данные сети можно просма- тривать только на устройствах с поддержкой данных такого типа. Например, нельзя просма-<br>тривать радары на модели, не поддерживаю-<br>щей работу с радарами.

**Сеть Wi-Fi:** настройка сети Wi-Fi. NMEA 0183

Этот картплоттер поддерживает стандарт NMEA 0183, который используется для подключения разных устройств NMEA 0183, например VHF‑радиоустройств, инструментов NMEA, автопилотов, датчиков ветра и курса.

Сведения о подключении картплоттера к дополни- тельным устройствам NMEA 0183 см. в инструкциях по установке картплоттера.

**Картплоттер поддерживает следующие форматы сообщений NMEA 0183:** GPAPB, GPBOD, GPBWC, GPGGA, GPGLL, GPGSA, GPGSV, GPRMB, GPRMC, GPRTE, GPVTG, GPWPL, GPXTE, а также собственные форматы сообще- ний Garmin PGRME, PGRMM и PGRMZ.

**Кроме того, картплоттер поддерживает форматы WPL, DSC и прием сигнала от** 

# **сонара NMEA 0183 в следующих форматах:** DPT (глубина) или DBT, MTW (температура

воды) и VHW (температура воды, скорость<br>относительно воды, курс).

#### **Настройки NMEA 0183**

#### Выберите **Настройки > Связь > Настройка NMEA 0183**.

**Эхолот:** включение выходных сообщений NMEA 0183 для эхолота (если он установлен). **Маршрут:** включение выходных сообщений NMEA 0183 для маршрутов.

**Система:** включение выходных сообщений NMEA 0183 для информации о системе.

**Garmin:** включение выходных сообщений NMEA 0183 для собственных сообщений Garmin.

**Точность опред. мест.:** настройка количества<br>знаков после запятой в данных вывода NMEA.<br>**Идентификаторы маршрутных точек:** на-

**Идентификаторы маршрутных точек:** на- стройка передачи имен или номеров марш- рутных точек через сеть NMEA 0183 во время .<br>навигации. Использование номеров может<br>устранить проблемы совместимости с преды-́душими моделями автопилотов NMEA 0183.

**Диагностика:** отображение данных диагностики NMEA 0183.

**По умолчанию:** восстановление исходных заводских настроек NMEA 0183.

# **NMEA 2000 Настройки**

Выберите **Настройки > Связь > Настройка NMEA 2000**. **Список устройств:** отображает устройства, подключенные к сети.

**Метки устройств:** изменяет метки доступных<br>подключенных устройств.<br>Присвоение имен устройствам и датчикам в сети Устрой-

ствам и датчикам, подключенным к морской сети Garmin<br>и сети NMEA 2000, можно присвоить имена.

- 
- **1.** Выберите пункт **Настройки > Связь**. **2.** Выберите **Морская сеть** или **Настройка NMEA 2000 > Список устройств**.
- **3.** Выберите устройство из списка, расположенного в левой части экрана.
- **4.** Выберите **Изменить имя**.
- **5.** Введите имя и выберите **Готово**.

#### **Сеть Wi**-**Fi**

#### **Настройка беспроводной сети Wi**-**Fi**

Картплоттер позволяет создать беспроводную сеть Wi-Fi для подключения беспроводных устройств. При первом открытии настроек беспроводной сети вам будет предло-<br>жено создать сеть.<br>1. Выберите **Настройки > Связь > Беспрово**-

- **1.** Выберите **Настройки > Связь > Беспрово- дные устройства > Сеть Wi-Fi > Wi-Fi > Включено > OK**.
- **2.** При необходимости введите имя этой беспроводной сети.
- **3.** Введите пароль. Этот пароль потребуется вводить для входа в сеть с беспроводных устройств. При вводе пароля учиты- вается регистр.

#### **Подключение беспроводного устройства к картплоттеру**

Подключить беспроводное устройство к беспроводной<br>сети картплоттера можно только после настройки беспроводной сети картплоттера.

Для передачи данных вы можете подключить к картплот- теру несколько беспроводных устройств.

- **1.** Включите Wi-Fi на беспроводном устройстве и вы- полните поиск беспроводных сетей.
- **2.** Выберите название беспроводной сети картплот- тера.
- **3.** Введите пароль картплоттера.

#### **Изменение канала беспроводной связи**

Вы можете изменить канал беспроводной связи, если возникли помехи, проблемы с поиском или подключени- ем к устройству.

- **1.** Выберите **Настройки > Связь > Сеть Wi-Fi > Дополнительно > Канал**.
- **2.** Введите новый канал.

Изменять канал беспроводной связи для других устройств, подключенных к этой сети, не требуется.

#### **Настройка сигнализации**

#### **Сигналы навигации**

# Выберите пункт **Настройки > Будильники > Навигация**.<br>**Прибытие:** подача сигнала на определен-

**Прибытие:** подача сигнала на определен- ном расстоянии от пункта назначения или за определенное время до прибытия в пункт<br>назначения

**Дрейф якоря:** подача сигнала при превы- шении заданного расстояния смещения при дрейфе на якоре.

**Отклон. от курса:** подача сигнала при откло- нении от курса на определенное расстояние.

#### **Сигналы системы**

**Будильник:** настройка будильника.

**Напряж. устр.:** установка воспроизведения сигнала при снижении напряжения до указан- ного значения.

**Точность GPS:** установка воспроизведения сигнала при отклонении точности определения местоположения по GPS от истинного на уста-<br>новленное пользователем значение

**Настройка сигнала уровня топлива** плоттеру необходимо подключить совместимый датчик потребления топлива.

Картплоттер позволяет настроить воспроизведение сигнала, когда общий объем топлива на борту достигнет указанного уровня.

- **1.** Выберите **Настройки > Будильники > Топливо > Всего топлива на борту > Включено**.
- **2.** Введите оставшееся количество топлива, при до- стижении которого будет воспроизводиться сигнал, и выберите Готово.

#### **Настройка единиц измерения**

Выберите пункт **Настройки > Единицы измерения**. **Единицы измерения системы:** выбор форма- та единиц измерения для устройства.

**Склонение:** настройка магнитного склонения, угла между магнитным севером и истинным севером, для текущего местоположения.

**Северный полюс:** настройка исходного направления, которое будет использоваться устанавливает в качестве северного полюса<br>географический север. По сетке — устанавливает в качестве северного полюса север по сетке (000º).

Магнитный — устанавливает в качестве северного полюса магнитный север.

**Формат координат:** установка формата .<br>для отображения местоположения. Измене-<br>ние этого параметра требуется только в том<br>случае, если используется географическая или морская карта с другим форматом координат.

**Датум карты:** выбор системы координат, ние этого параметра требуется только в том<br>случае. если используется географическая или морская карта с другим датумом.<br>**Расчетное время давления:** установка рас-

четного времени, используемого для расчета изменения данных барометра. Изменение данных указывается в поле барометра.

**Формат времени: выбор формата отображения времени:** 12 часов, 24 часа или UTC. **Часовой пояс:** выбор часового пояса или включение автоматической установки часового пояса исходя из местоположения по GPS.

#### **Настройки навигации**

ПРИМЕЧАНИЕ. для установки некоторых настроек и параметров необходимы дополнительные карты или оборудование.

Выберите **Настройки > Навигация**. **Метки маршрута:** выбор типа меток, которые будут отображаться рядом с маршрутами на карте.

**Автогид:** настройка параметров расчета пути Автогид картплоттером при использовании определенных премиальных карт.

**Активац. перех. к пов.: выбор способа расчета перехода к повороту:** по времени или по расстоянию.

**Время до перехода к повороту:** время до поворота (в минутах), по истечении которого выполняется переход к следующему участку,<br>если для параметра Активац. перех. к пов. выбрано значение Время. Это значение можно<br>увеличить, чтобы повысить точность автопилота при навигации по маршруту или по пути Автогид с большим количеством поворотов,<br>расположенных на небольшом расстоянии<br>друг от друга, или на более высокой скорости. Для навигации по маршрутам с меньшим<br>количеством поворотов или на более низкой скорости уменьшение этого значения может привести к повышению точности автопилота.

**Расст. до перех. к пов.:** расстояние до поворота, на котором выполняется переход к следующему участку, если для параметра Ак-<br>тивац. перех. к пов. выбрано значение Рассто-<br>яние. Это значение можно увеличить, чтобы повысить точность автопилота при навигации по маршруту или по пути Автогид с большим количеством поворотов, расположенных на небольшом расстоянии друг от друга, или на более высокой скорости. Для навигации по маршрутам с меньшим количеством поворотов<br>или на более низкой скорости уменьшение этого значения может привести к повышению<br>точности автопилота.

**Начало маршрута:** выбор начальной точки для навигации по маршруту.

#### **Настройки других судов**

Если совместимый картплоттер подключен к устройству<br>AIS или VHF-радиоустройству, на картплоттере можно<br>настроить способ отображения других судов.

#### Выберите пункт **Настройки > Другие суда**.

**AIS:** включение и отключение приема сигнала AIS.

**DSC:** включение и отключение цифрового избирательного вызова (DSC).

**Сигнал AIS:** настройка сигнала о столкновении.

#### **Восстановление исходных заводских**

#### **настроек картплоттера**

ПРИМЕЧАНИЕ. это влияет на все устройства в сети.

- **1.** Выберите **Настройки > Система > Информация о системе > Сброс**.
- **•** Выберите один из следующих вариантов:
- **•** Чтобы сбросить настройки устройства до значений по умолчанию, выберите **Выполнить сброс до настроек по умолчанию**. Это действие восстанавливает настройки конфигурации по умолчанию, но не удаляет сохраненные данные пользователя, карты или обновления ПО.
- **•** Чтобы удалить сохраненные данные, например маршрутные точки или маршруты, выберите Удалить данные пользователя. Это действие не повлияет на карты или обновления ПО.
- **•** Для удаления сохраненных данных и сброса настроек устройства до значений по умолчанию отсоедините картплоттер от морской сети Garmin и выберите **Удалить данные и сбросить настройки**. Это действие не повлияет на карты или обновления ПО.

## **ОБМЕН ПОЛЬЗОВАТЕЛЬСКИМИ ДАННЫМИ И УПРАВЛЕНИЕ ИМИ**

Можно обмениваться данными между совместимыми устройствами.

- **•** Вы можете обмениваться и управлять пользова- тельскими данными с помощью карты памяти. В устройство должна быть установлена карта памяти. Это устройство поддерживает карты памяти емкостью до 32 ГБ, отформатированные в системе FAT32.
- **•** Для обмена данными необходимо подключить два ричневого проводов кабеля питания или с помощью<br>кабеля для передачи пользовательских данных.

#### **Подключение к устройству Garmin для обмена пользовательскими данными**

ПРИМЕЧАНИЕ. эта функция недоступна на устройствах ECHOMAP UHD70/90. Синий и коричневый провода на этих устройствах можно подключить только к устрой- ствам NMEA 0183.

ECHOMAP UHD60 можно подключить к совместимому устройству Garmin для передачи пользовательских данных, таких как маршрутные точки. Если устройства зовать синий и коричневый провода. Если устройства установлены слишком далеко друг от друга для<br>подключения с помощью проводов, их можно подключить с помощью кабеля для передачи пользовательских данных (010–12234–06).

- **1.** Оба устройства должны быть подключены к едино- му заземлению.
- **2.** Выполните одно из следующих действий:
- **•** Если устройства установлены рядом, подсоедините а коричневый провод — к синему проводу другого устройства.
- **•** Если устройства не установлены рядом друг с другом, воспользуйтесь кабелем для передачи ните подключение устройств в соответствии с при-<br>лагаемыми к нему инструкциями (Монтажная схема<br>кабеля для передачи пользовательских данных).
- **3.** На обоих устройствах выберите **ИнфНавигац > Управление данными > Обмен польз. данными**.

Выполняется передача пользовательских данных между подключенными устройствами. При выборе опции Очистить данные пользователя данные будут удалены с обоих подключенных устройств.

Монтажная схема кабеля для передачи пользова- тель-<br>ских данных

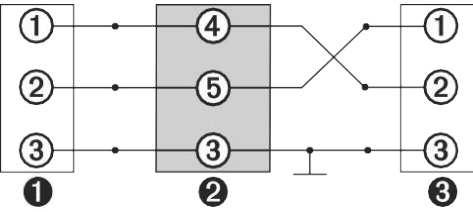

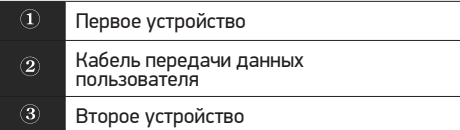

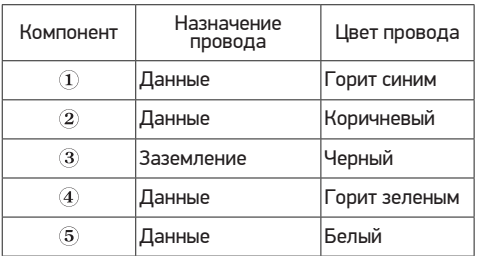

#### **Выбор типа файла для маршрутных точек и маршрутов с устройств сторонних производителей**

Предусмотрена возможность импорта и экспорта маршрутных точек и маршрутов с устройств сторонних производителей.

- **1.** Вставьте карту памяти в разъем для карты.
- **2.** Выберите **ИнфНавигац > Управление данными > Передача данных > Тип файлов**.
- **3.** Выберите GPX.

Для передачи данных с устройств Garmin сле-<br>дует установить тип файлов ADM.

#### **Копирование пользовательских данных с карты памяти**

Вы можете переносить пользовательские данные с других устройств с помощью карты памяти. Пользовательские данные включают в себя маршрутные точки, маршруты, пути автогида, треки и данные о границах. ПРИМЕЧАНИЕ. поддерживаются только файлы с данны- ми о границах с расширением **\*.adm**.

- **1.** Вставьте карту памяти в соответствующий разъем.
- **2.** Выберите пункт **ИнфНавигац > Управление данными > Передача данных**.
- **3.** При необходимости выберите карту памяти, на которую необходимо скопировать данные.
- **4.** Выберите один из следующих вариантов:
- **•** Чтобы перенести данные с карты памяти на ми пользовательскими данными, выберите пункт Добавить с карты памяти.
- **•** Чтобы перенести данные с карты памяти на пользовательские данные, выберите пункт Заме-<br>нить с карты памяти.
- **5.** Выберите имя файла.

#### **Копирование пользовательских данных на карту памяти**

Вы можете переносить пользовательские данные на другие устройства посредством их копирования на карту памяти. Пользовательские данные включают в себя маршрутные точки, маршруты, пути автогида, треки и данные о границах.<br>1. Вставьте карту п

- **1.** Вставьте карту памяти в разъем для карты.
- **2.** Выберите пункт **ИнфНавигац > Управление данными > Передача данных > Сохранить на карту памяти**.
- **3.** При необходимости выберите карту памяти, на которую следует копировать данные.
- **4.** Выберите один из следующих вариантов:
- **•** Для создания нового файла выберите пунктДоба- вить новый файл и введите имя.
- **•** Чтобы добавить информацию в существующий файл, выберите файл из списка, а затем выберите Сохранить на карту памяти.

#### **Копирование встроенных карт на карту памяти**

Карты можно скопировать из картплоттера на карту памяти для использования в программе HomePort.

- **1.** Вставьте карту памяти в разъем для карты.
- **2.** Выберите **Настройки > Система > Информация о системе > Копировать встроенную карту**.

#### **Копирование маршрутных точек, маршрутов и треков из HomePort в картплоттер**

Для копирования данных в картплоттер необходимо<br>установить на компьютер последнюю версию приложения HomePort и вставить карту памяти в картплоттер. Скопировать данные с устройства HomePort на подготов- ленную карту памяти.

Дополнительные сведения см. в файле справки HomePort.

#### **Резервное копирование данных на компьютер**

- **1.** Вставьте карту памяти в разъем для карты.
- **2.** Выберите пункт **ИнфНавигац > Управление данными > Передача данных > Сохранить на карту памяти**.
- **3.** Укажите в списке нужный файл или выберите пункт **Добавить новый файл**.
- **4.** Выберите пункт **Сохранить на карту памяти**.
- **5.** Извлеките карту памяти и вставьте ее в устройство чтения карт, подключенное к компьютеру.
- **6.** Откройте папку Garmin\UserData на карте памяти.
- **7.** Скопируйте нужный файл резервной копии с карты памяти в любую папку на компьютере.

#### **Восстановление данных картплоттера из резервной копии**

- **1.** Вставьте карту памяти в устройство чтения карт данных на компьютере.
- **2.** Скопируйте файл резервной копии из компьютера в папку Garmin\UserData на карте памяти.
- **3.** Вставьте карту памяти в разъем для карты.
- **4.** Выберите пункт **ИнфНавигац > Управление данными > Передача данных > Заменить с карты памяти**.

#### **Сохранение системной информации на карту памяти**

Системную информацию можно сохранить на карте па-<br>мяти; такие данные будут полезны при поиске и устране-<br>нии неисправностей. Представитель службы поддержки может попросить воспользоваться этими сведения для получения данных о сети.

- 1. Вставьте карту памяти в соответствующий разъем.<br>2. Выберите пункт **Настройки > Система >**
- **2.** Выберите пункт **Настройки > Система > Информация о системе > Устройства**
- **Garmin > Сохранить на карту памяти**. рую необходимо сохранить системную информацию.
- **4.** Извлеките карту памяти.

#### **Удаление сохраненных данных**

Вы можете удалить сохраненные пользовательские данные из памяти устройства. Пользовательские данные включают в себя маршрутные точки, маршруты, пути автогида, треки и данные о границах.

- **1.** Выберите ИнфНавигац > Управление данными > Очистить данные пользователя.
- **2.** Выберите один из вариантов.

#### **УВЕДОМЛЕНИЕ**

При выборе опции Все будут удалены все сохраненные вами данные, за исключением данных карт водных объектов Garmin Quickdraw.

Если выполнено подключение к другому устройству<br>и включена функция Обмен польз. данными, то данные удаляются со всех подключенных устройств.

# **ПРИЛОЖЕНИЕ**

#### **Регистрация устройства в Garmin Express**

ПРИМЕЧАНИЕ. для регистрации устройства следует использовать приложение ActiveCaptain (Начало работы с приложением ActiveCaptain).

Для получения более качественного обслуживания и поддержки зарегистрируйте устройство на нашем веб-сайте. Храните чек или его копию в надежном месте.

- **1.** Вставьте карту в разъем для карты памяти (Уста- новка карт памяти).
- **2.** Подождите несколько секунд.

Картплоттер открывает страницу для<br>управления картами и создает файл с именем GarminDevice.xml в папке<br>Garmin на карте памяти.

- **3.** Извлеките карту памяти.
- **4.** Вставьте карту памяти в компьютер.
- **5.** На компьютере перейдите на веб-сайт garmin.com/ express.
- **6.** Следуйте инструкциям на экране, чтобы загрузить, установить и открыть приложение Garmin Express.
- **7.** Выберите **> Добавить устройство**.
- **8.** Пока приложение выполняет поиск, нажмите **Вход** рядом с сообщением **У вас есть морские карты или устройства?** в нижней части экрана.
- **9.** Создайте учетную запись Garmin или войдите в существующую.
- **10.** Следуйте инструкциям на экране для настройки вашего судна.<br>1. Выберите +> Добавить.
- **11.** Выберите **> Добавить**. Приложение Garmin Express выполняет поиск информации об устройстве на карте памяти.
- **12.** Нажмите **Добавление устройства**, чтобы зарегистрировать устройство. После завершения регистрации приложение Garmin Express выполняет поиск дополнительных карт

и обновлений карт для устройства.<br>При добавлении устройств к сети картплоттера повторите эти действия для регистрации новых устройств.

#### **Обновление программного обеспечения**

ПРИМЕЧАНИЕ. приложение ActiveCaptain можно ис- пользовать для обновления программного обеспечения устройства.<br>При установке устройства или добавлении к нему аксес-

суара может потребоваться обновление программного обеспечения устройства.

Это устройство поддерживает карты памяти емкостью до 32 ГБ, отформатированные в системе FAT32.

Перед обновлением программного обеспече- ния можно проверить версию программного обеспечения, установленного на устройство. Затем можно перейти на страницу garmin.com/ support/software/marine.html, выбрать пункт<br>Просмотреть все устройства в этом комплекте и сравнить версию установленного программ-<br>ного обеспечения с версией программного<br>обеспечения, указанной для используемого устройства.

Если на устройстве используется программное обеспе- чение более старой версии, чем указано на веб-сайте, загрузите программное обеспечение на карту памяти, а затем обновите программное обеспечение устройства.

#### **Загрузка нового программного обеспечения на карту памяти**

Обновление программного обеспечения можно<br>скопировать на карту памяти с помощью компьютера. скопировать на карту памяти с помощью компьютера,<br>работающего под управлением ОС Windows,или компьютера Mac

- **1.** Вставьте карту памяти в разъем для карты на компьютере.
- **2.** Перейдите по адресу garmin.com/support/software/ marine.html.
- **3.** Выберите **Серия echoMAP с картой памяти SD**.
- **4.** Выберите пункт **Загрузить** рядом с **Серия echoMAP с картой памяти SD**.
- **5.** Прочтите и примите условия использования.
- **6.** Если вы работаете на компьютере Mac, выберите **Перейти на страницу загрузки Mac**.
- **7.** Нажмите кнопку **Загрузить**.
- **8.** При необходимости выберите место, затем выбери- те **Сохранить**.
- **9.** Дважды щелкните загруженный файл.
- **10.** Если вы используете компьютер, работающий под управлением ОС Windows, выберите **Далее**, вы-<br>берите дис<u>к,</u> соответствующий карте памяти, затем выберите **Далее > Завершить**. На карте памяти будет создана папка Garmin, в которой содержится обновление ПО. Загрузка обновления ПО на карту памяти может занять несколько минут.
- **11.** Если вы работаете на компьютере Mac, скопируйте папку Garmin в корневой ката- лог карты памяти. Загрузка обновления ПО на карту памяти может занять несколько минут. После загрузки обновления на карту памяти устано- вите программное обеспечение на картплоттер.

# **Обновление программного обеспечения**

**устройства**<br>Чтобы выполнить обновление программного обеспечения, необходимо приобрести карту памяти с обновле-<br>нием или загрузить последнюю версию программного обеспечения на имеющуюся карту памяти.

- 
- **1.** Включите картплоттер. **2.** После того как отобразится главный экран, вставьте карту памяти в разъем.<br>ПРИМЕЧАНИЕ, чтобы инструкции по обновлению программного обеспечения появились на экране, прежде чем вставить карту памяти, компьютер должен полностью загрузиться.
- **3.** Следуйте инструкциям на экране.
- **4.** Подождите несколько минут, пока завершится про- цесс обновления программного обеспечения.
- **5.** При выводе запроса перезапустите картплоттер вручную, не извлекая карту памяти.
- **6.** Извлеките карту памяти. ПРИМЕЧАНИЕ. если карта памяти будет извлечена<br>до того, как устройство выполнит полную перезагрузку, обновление программного обеспечения не будет завершено.

#### **Очистка экрана**

#### **УВЕДОМЛЕНИЕ**

Чистящие средства, содержащие аммиак, могут повредить антибликовое покрытие.

Устройство защищено специальным антибликовым покрытием, которое чувствительно к воску и абразивным чистящим средствам.

- **1.** Нанесите средство для очистки линз, предназначен- ное для очистки антибликовых покрытий, на ткань.
- **2.** Осторожно протрите ею экран; ткань должна быть безворсовой, чистой и мягкой.

#### **Снимки экрана**

На картплоттере можно сохранить снимок любого его экрана в виде файла.png. Затем снимок экрана можно перенести на компьютер.

#### **Сохранение снимков экрана**

**1.** Вставьте карту в разъем для карты памяти.

- **2.** Выберите **Настройки > Система > Экран > Снимок экрана > Включено**.
- **3.** Перейдите на экран, снимок которого требуется сохранить.
- **4.** Нажмите и удерживайте кнопку **HOME** не менее шести секунд.

#### **Копирование снимков экрана на компьютер**

- **1.** Извлеките карту памяти из картплоттера и вставьте ее в устройство чтения карт данных на компьютере.
- **2.** В окне проводника Windows откройте папку Garmin\ scrn на карте памяти.
- **3.** Скопируйте файл.bmp с карты в любой каталог на компьютере.

#### **Устранение неполадок**

Устройство не получает сигналы GPS Существует несколько причин, по которым на устройство могут не поступать сигналы спутников. Если с момента последнего приема спутниковых сигналов устройство преодолело большое расстояние или было отключено дольше, чем на месяц, с подключением к спутникам могут возникнуть проблемы.

- **•** Убедитесь, что на устройстве установлена послед- няя версия программного обеспечения. Если это не так, обновите программное обеспечение устройства.
- **•** Устройство следует использовать под открытым небом, чтобы встроенная антенна могла свободно зуется в салоне, закрепите его ближе к окну для беспрепятственного получения сигналов GPS.

#### **Не удается включить устройство либо устройство отключается самопроизвольно** Если устройство самопроизвольно отключается либо

вам не удается его включить, возможно, проблема <sup>в</sup> источнике питания. Для устранения проблем с питани- ем попробуйте выполнить следующие действия.

- **•** Убедитесь, что источник питания производит энергию. Это можно сделать разными способами. Например, можно подключить к тому же источнику питания другое устройство, чтобы выяснить, будет ли оно работать.
- **•** Проверить предохранитель на кабеле питания. Предохранитель находится в держателе красного провода кабеля питания. Убедитесь, что установлен<br>предохранитель надлежащего размера. Информацию о точном размере предохранителя см. на табличке на кабеле или в инструкции по установке. Проверить подключение внутри предохранителя. Проверить исправность предохранителя можно при помощи универсального измерительного прибора (мультиметра). Если предохранитель исправен, мультиметр показывает 0 Ом.
- **•** Убедитесь в том, что на устройство поступает как минимум 12 В. Чтобы узнать уровень напряжения, проверьте напряжение постоянного тока на разъемах питания и заземления кабеля питания. При напряжении меньше 12 В устройство не включится.
- **•** Если напряжение достаточное, но устройство не включается, обратитесь в службу поддержки Garmin.

#### **Замена предохранителя на кабеле питания**

**1.** Откройте корпус предохранителя (1).

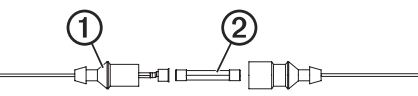

- **2.** Поверните и вытяните предохранитель для его извлечения  $(2)$ .
- **3.** Вставьте новый плавкий предохранитель.
- **4.** Закройте корпус предохранителя.

#### **Сонар не работает**

- **•** Вставьте кабель датчика в разъем на задней панели Даже если вам кажется, что кабель подключен, его необходимо проверить и вставить до конца.
- Нажмите кнопку  $\circlearrowright$  и убедитесь, что сонар включен.
- **•** Выберите правильный тип датчика.

#### **Маршрутные точки создаются с неверными координатами**

Вы можете вручную указывать местоположение маршрутных точек, чтобы затем передавать эти данные<br>с одного устройства на другое. Если вы ввели координаты маршрутной точки вручную, но точка отобразилась не там, где должна была, возможно, датум карты и формат координат устройства отличается от датума и формата, использованных при создании маршрутной точки. Формат координат определяет способ отображения<br>точки на экране GPS-приемника. Распространенный формат: долгота/широта в градусах и минутах. При этом<br>возможны различные варианты отображения: градусы, минуты и секунды; только градусы; или отображение координатной сетки в одном из поддерживаемых форматов.

Датум карты — это математическая модель, показы-<br>вающая часть поверхности Земли. Значения долготы и широты на бумажной карте связываются с определен-<br>ным датумом карты.

- **1.** Выясните, какой формат датума карты и координат использовался при создании оригинальной марш-<br>рутной точки.<br>Если оригинальная маршрутная точка взята с карты, найдите сведения о формате датума и формате<br>координат на карте. Чаще всего эти данные отобра-<br>жаются в условных обозначениях карты.
- **2.** Выберите **Настройки > Единицы измере- ния**.
- **3.** Выберите правильные настройки для датума карты и формата координат.
- **4.** Заново создайте маршрутную точку.

#### **На моем устройстве не отображается правильное время**

Время определяется положением по GPS и настроен-<br>ным часовым поясом.

**1.** Выберите пункт **Настройки > Единицы** 

#### **измерения > Часовой пояс**.

**2.** Убедитесь, что для устройства установлена привяз- ка к местоположению по GPS.

#### **Технические характеристики**

### **Все модели**

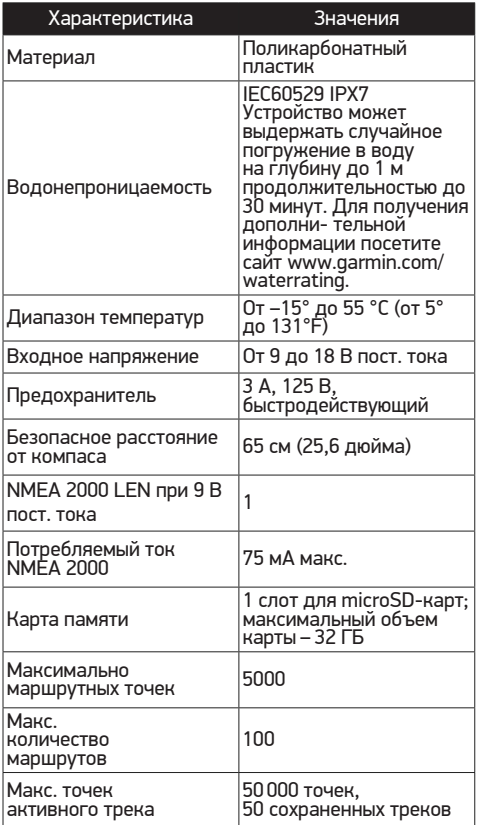

ПРИМЕЧАНИЕ. NMEA 2000 поддерживается не всеми моделями.

## **Модели с 6-дюймовым экраном**

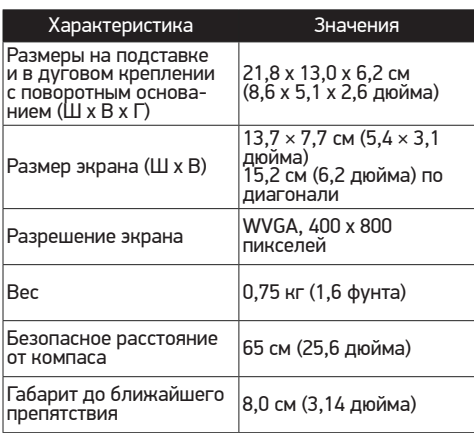

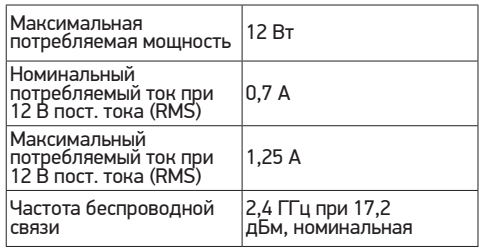

## **Модели с 7-дюймовым экраном**

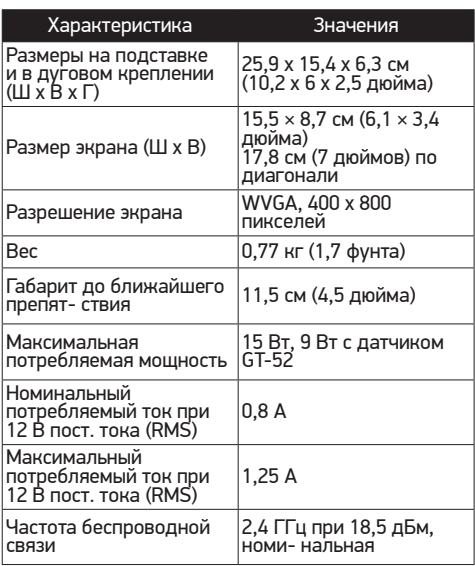

### **Модели с 9-дюймовым экраном**

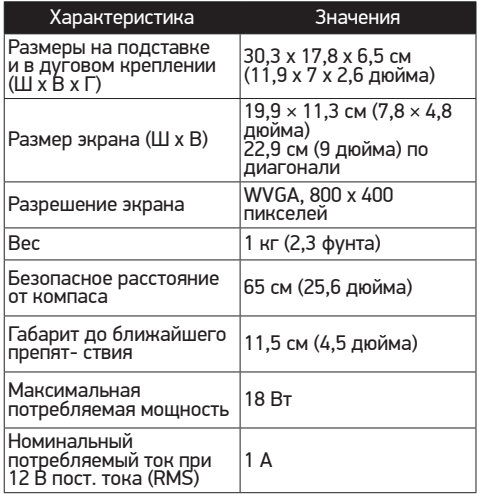

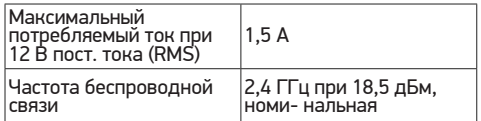

#### **Технические характеристики моделей сонаров**

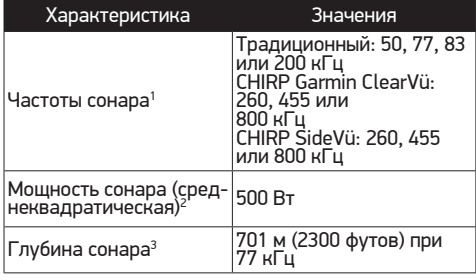

1 Зависит от датчика.

2 Зависит от водонепроницаемости датчика и глубины.

3 Зависит от датчика, солености воды, типа дна и других характеристик водоема.

# **NMEA Передаваемая информация 0183**

### **Передача**

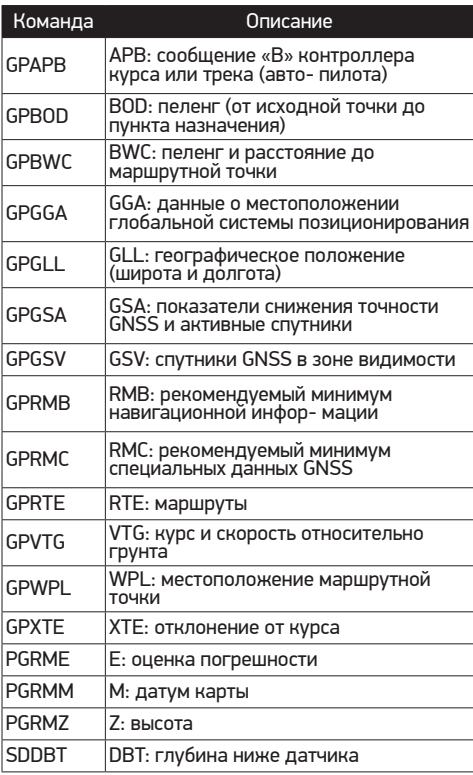

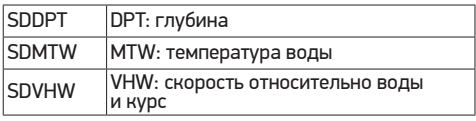

#### **Прием**

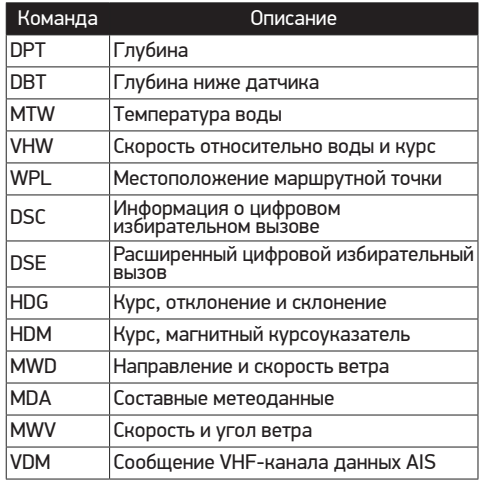

Полную информацию о формате NMEA и сообщениях<br>можно приобрести в Национальной ассоциации морской<br>электроники по адресу: NMEA, Seven Riggs Avenue,<br>Severna Park, MD21146 USA (www.nmea.org)

#### **NMEA 2000 Информация о PGN для Передача и прием**

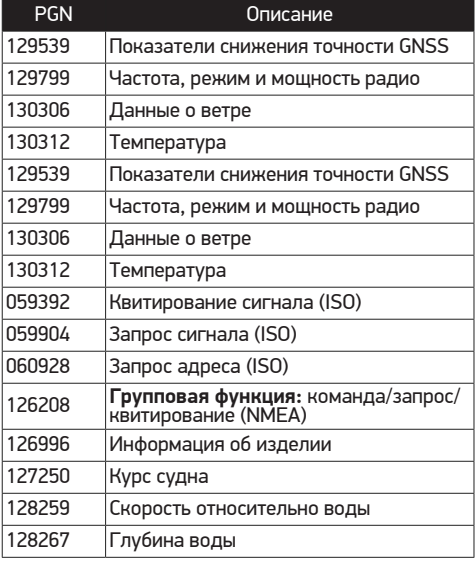

## **Передача**

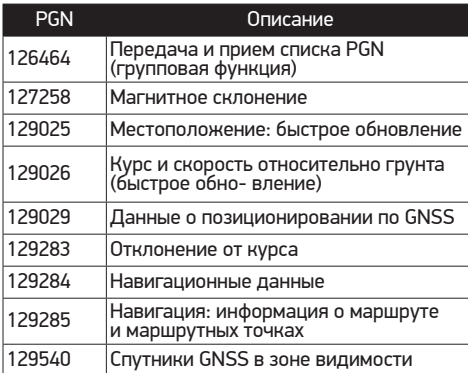

## **Прием**

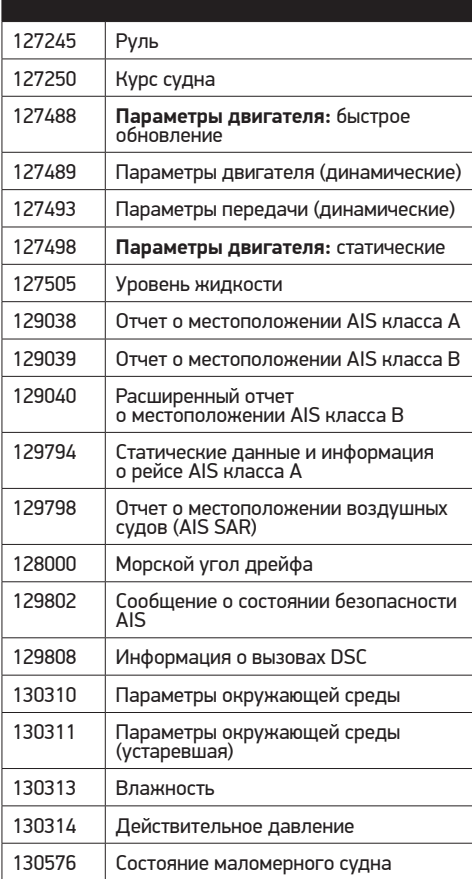

Эти данные относятся только к продуктам, совместимым с NMEA 2000.

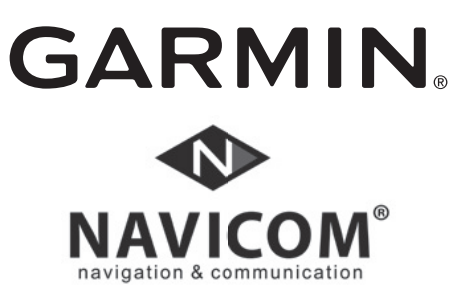

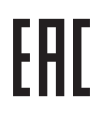